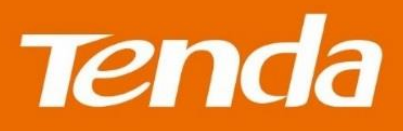

# **User Guide**

Shenzhen Tenda Technology Co., Ltd.

# **Copyright Statement**

### **© 2016 Shenzhen Tenda Technology Co., Ltd. All rights reserved.**

Tenda is a registered trademark legally held by Shenzhen Tenda Technology Co., Ltd. Other brand and product names mentioned herein are trademarks or registered trademarks of their respective holders. Copyright of the whole product as integration, including its accessories and software, belongs to Shenzhen Tenda Technology Co., Ltd. No part of this publication can be reproduced, transmitted, transcribed, stored in a retrieval system, or translated into any language in any form or by any means without the prior written permission of Shenzhen Tenda Technology Co., Ltd.

# **Disclaimer**

Pictures, images and product specifications herein are for references only. To improve internal design, operational function, and/or reliability, Tenda reserves the right to make changes to the products without obligation to notify any person or organization of such revisions or changes. Tenda does not assume any liability that may occur due to the use or application of the product described herein. Every effort has been made in the preparation of this document to ensure accuracy of the contents, but all statements, information and recommendations in this document do not constitute a warranty of any kind, express or implied.

# <span id="page-2-0"></span>**Commonly used functions**

- How to access the internet quickly using the router?
- [How to change your WiFi name and password?](#page-26-0)
- [How to change your login password?](#page-78-0)
- $\bullet$  [How to enable/disable your WiFi according to schedule?](#page-27-0)
- [How to extend your wireless range?](#page-27-1)
- [How to control your internet speed?](#page-55-0)
- [How to prevent unknown device from connecting to your network?](#page-23-0)

# <span id="page-3-0"></span>**Table of contents**

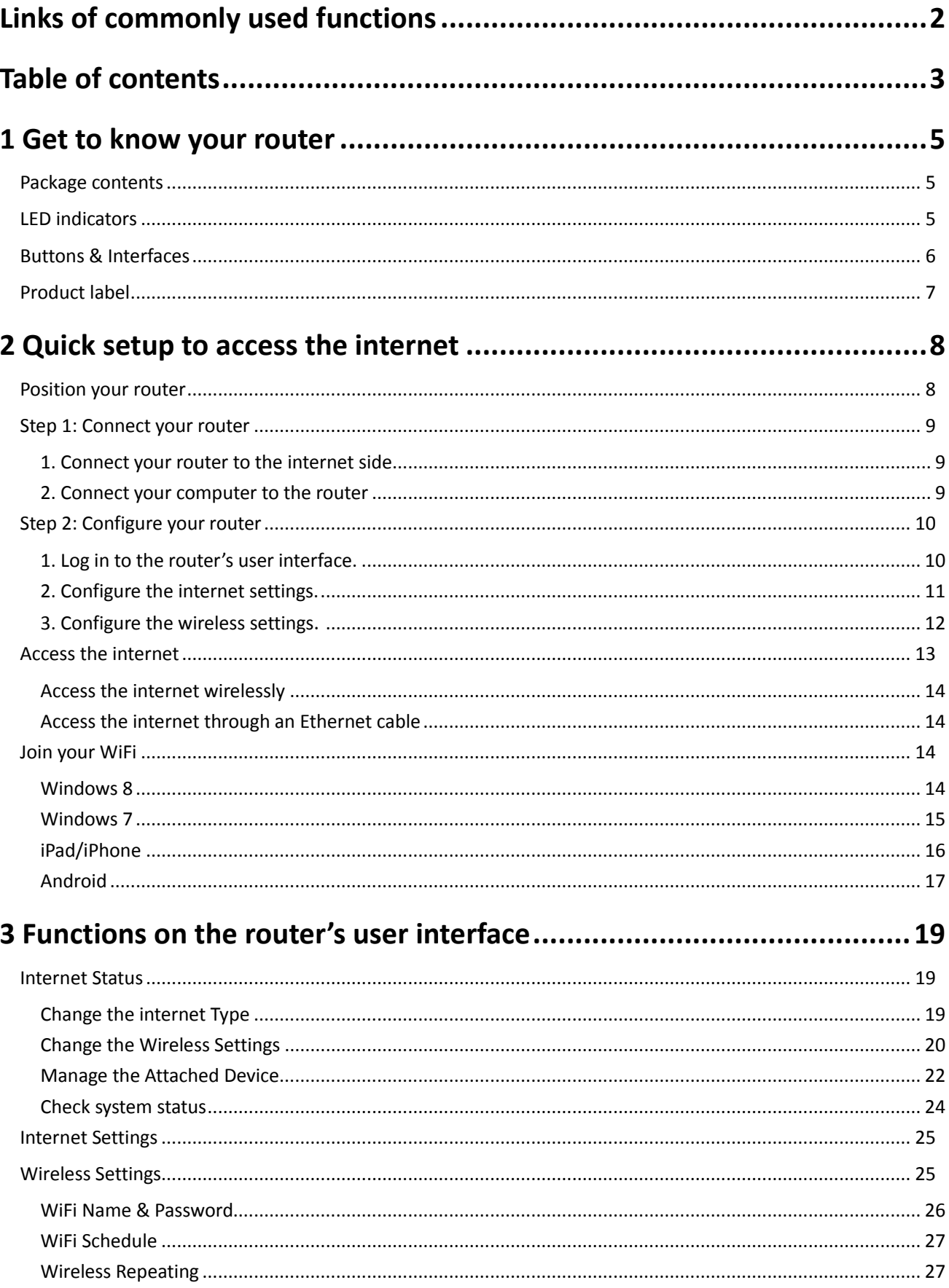

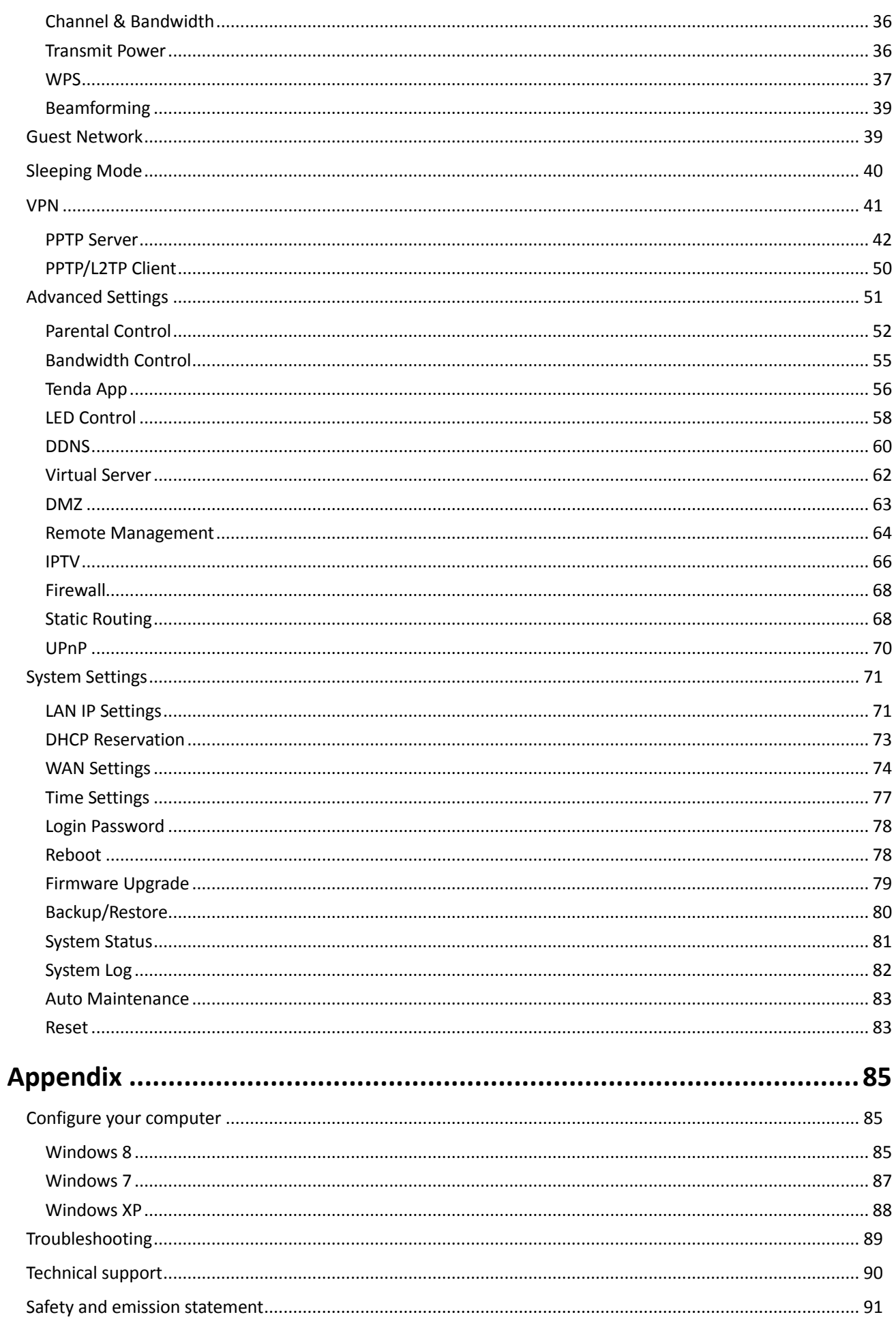

# <span id="page-5-0"></span>**1 Get to know your router**

This chapter includes the following parts:

- [Package contents](#page-5-1)
- [LED indicators](#page-5-2)
- **[Buttons & Interfaces](#page-6-0)**
- **•** [Product label](#page-7-0)

### <span id="page-5-1"></span>**Package contents**

Unpack the package. Your box should include the following items:

- AC1200 Smart Dual-Band WiFi Router \* 1
- Power Adapter \* 1
- Ethernet Cable \* 1
- $\bullet$  Install Guide  $*$  1

If any item is incorrect, missing or damaged, please keep the original package and contact the vendor for replacement immediately.

### <span id="page-5-2"></span>**LED indicators**

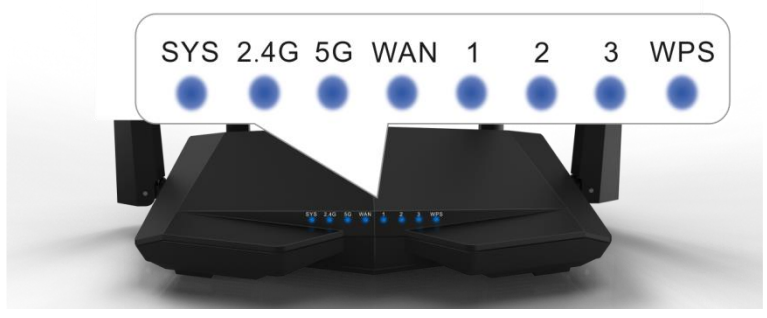

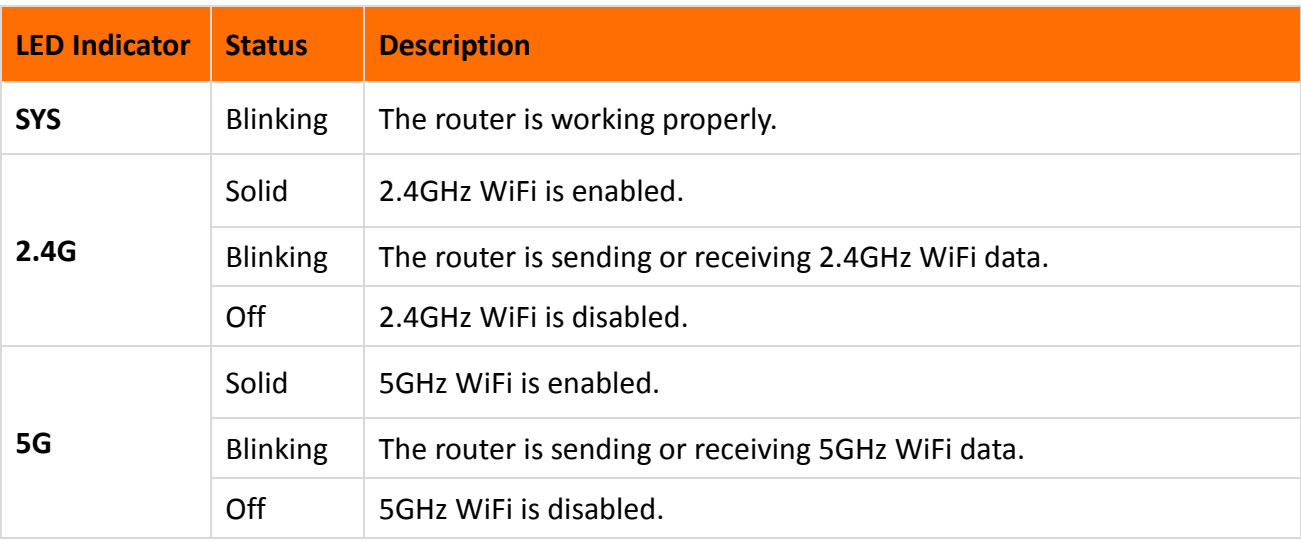

### Get to know your router

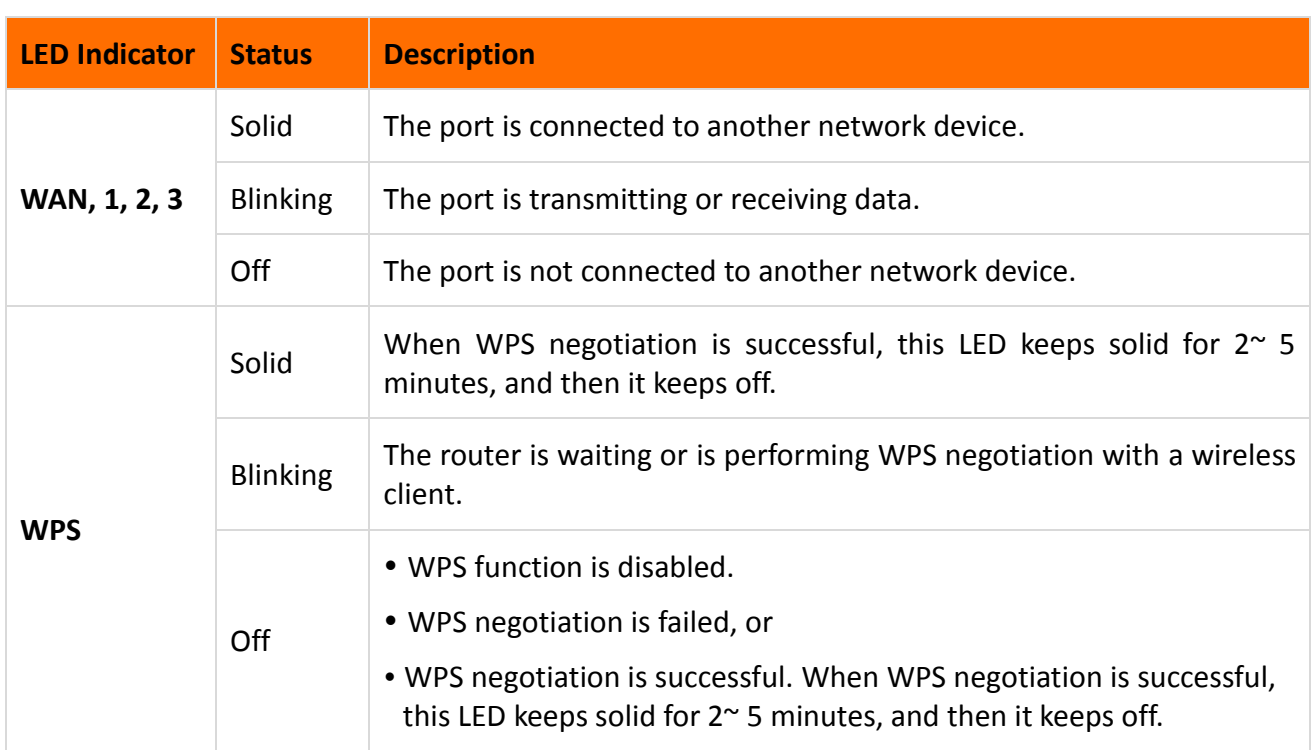

### <span id="page-6-0"></span>**Buttons & interfaces**

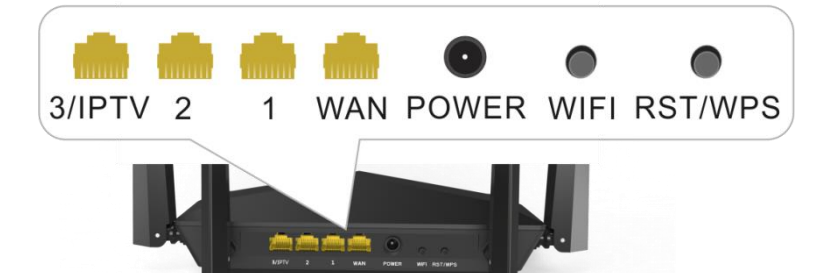

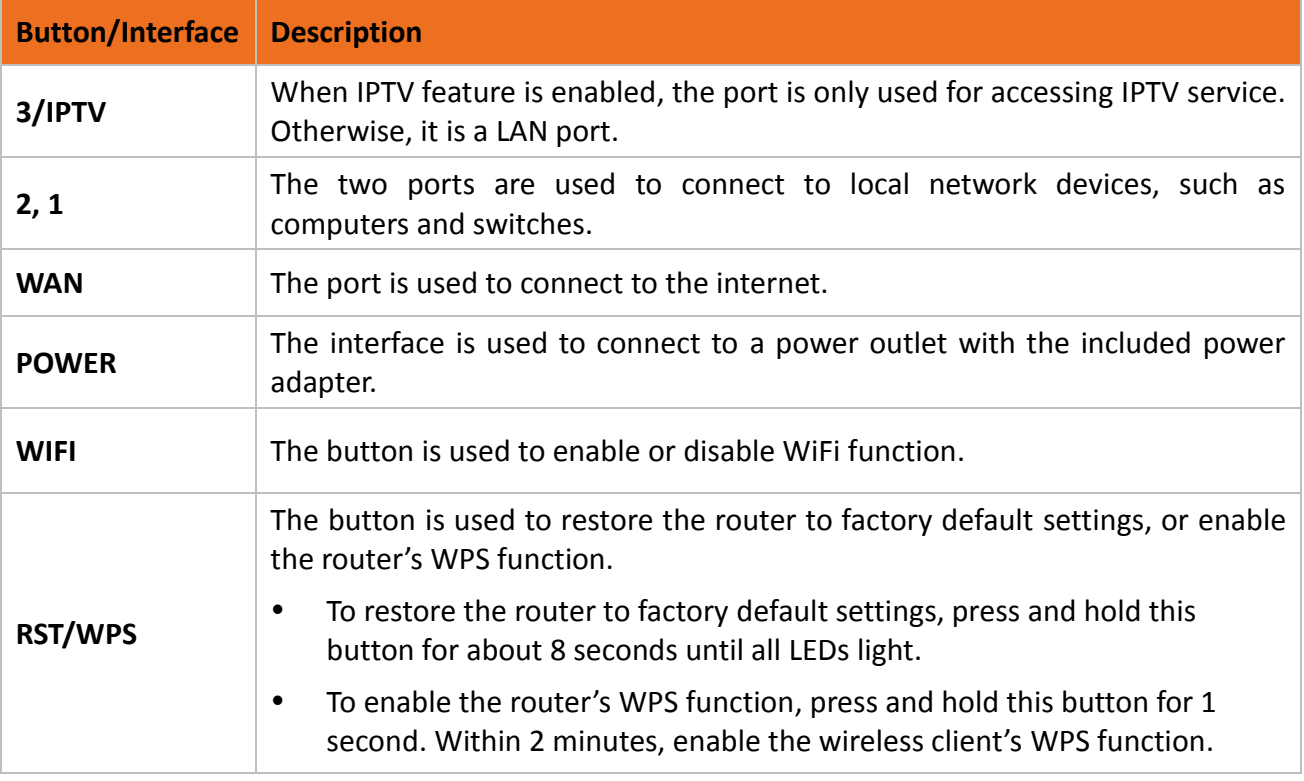

### <span id="page-7-0"></span>**Product label**

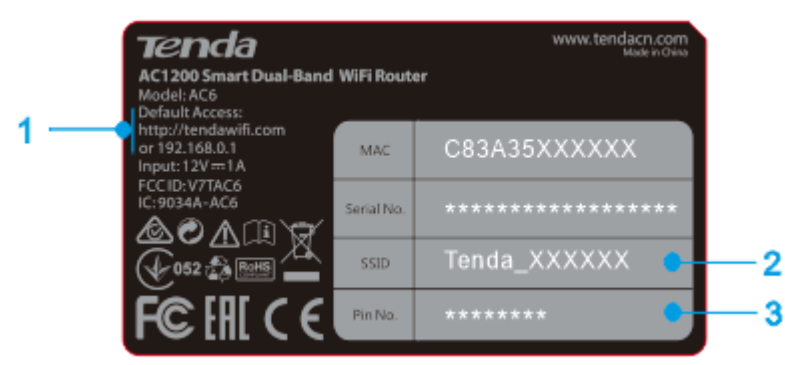

**1. Default Access:** [http://tendawifi.com](http://tendawifi.com/) or 192.168.0.1

When the router is in factory default state, to log in to the router's user interface, you can type **tendawifi.com** or **192.168.0.1** in a browser's address bar.

**2. SSID:** The default 2.4GHz WiFi Name. When the router is in factory default state, you can use this name to wirelessly connect to the router.

**3. Pin No.:** The Pin No. is required when you establish a WPS connection.

# <span id="page-8-0"></span>**2 Quick setup to access the internet**

To access the internet, you need at least two steps:

[Step 1: Connect your router](#page-9-0)

[Step 2: Configure your router](#page-10-0)

This chapter includes the following parts:

- **•** [Position your](#page-8-1) router
- [Step 1: Connect your router](#page-9-0)
- [Step 2: Configure your router](#page-10-0)
- [Access the internet](#page-13-0)
- [Join your WiFi](#page-14-2)

### <span id="page-8-1"></span>**Position your router**

To make your devices get better wireless signals from the router, position your router as follows:

- Put it on a stable place, such as a desk.
- Keep it near your wireless devices, such as smart phones and laptops.
- Keep it away from electrical devices that are potential sources of interference, such as ceiling fans, home security systems or microwaves.
- Keep it away from any large metal surfaces, such as a solid metal door or aluminum nails.
- Keep it away from other materials that may affect your wireless signals, such as glass, insulated walls, fish tanks, mirrors, brick, and concrete.

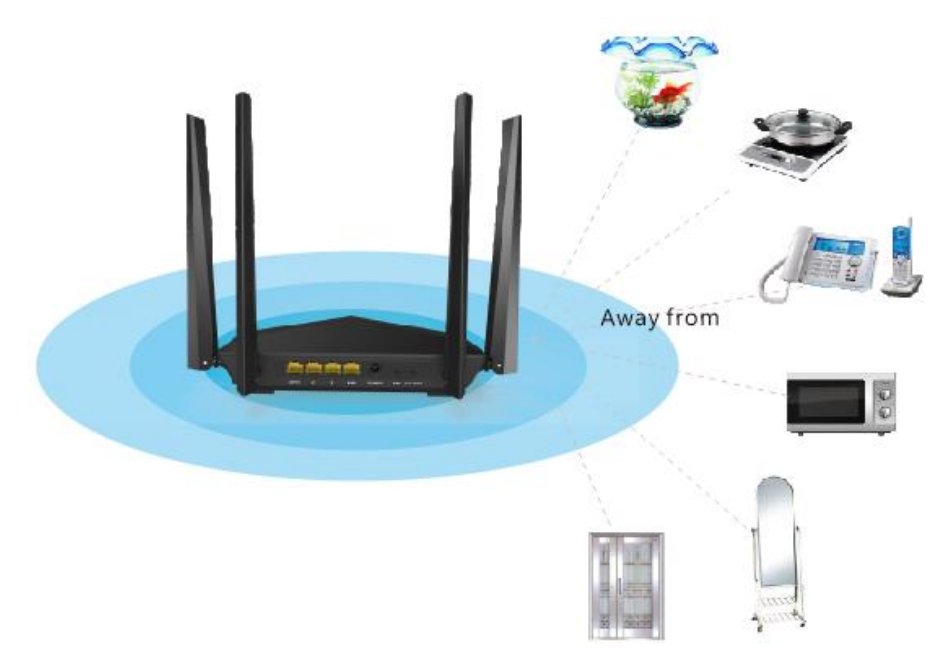

### <span id="page-9-0"></span>**Step 1: Connect your router**

### <span id="page-9-1"></span>**1. Connect your router to the internet.**

If you have a modem, go to  $Type 1$ . If not, go to  $Type 2$ .

**Type 1: Connect to the internet through a modem (DSL modem/optical modem/cable modem).**

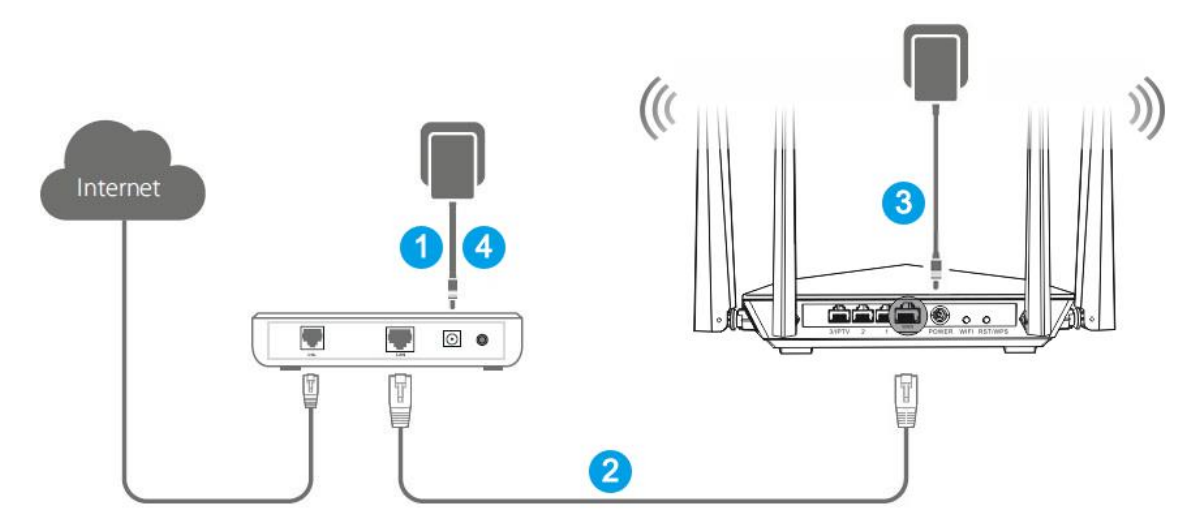

- **❶** Power off the modem. If it has a battery, remove the battery.
- **❷** Connect the modem to the **WAN** port of the router using an Ethernet cable.
- **B** Power on the router.
- **4** Power on the modem.

<span id="page-9-3"></span>**Type 2: Connect to the internet through the Ethernet cable provided by the ISP.**

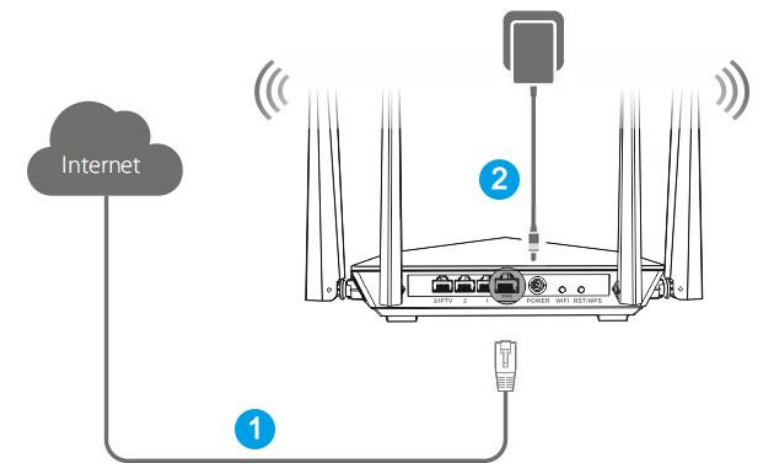

**❶** Insert the Ethernet cable provided by the ISP into the **WAN** port of the router.

**2** Power on the router.

### <span id="page-9-2"></span>**2. Connect your computer to the router.**

Before you configure the router, connect your computer to the router by one of the following:

- [Connect your computer to the](#page-10-2) router through WiFi
- [Connect your computer to the router](#page-10-3) using the included Ethernet cable

#### <span id="page-10-2"></span>**Connect your computer to the router through WiFi**

1. Find the WiFi name (SSID) labeled at the router's bottom.

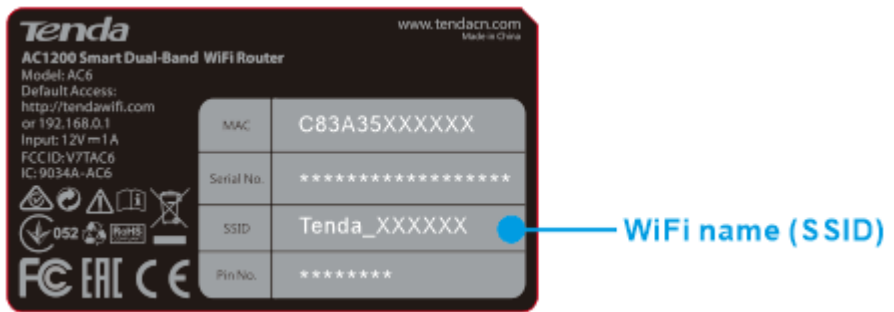

2. Use your computer that is installed with a wireless network adapter, or other wireless devices, such as smartphones and laptops, to connect to the router's WiFi network. For the connection steps, refer to [Connect to](#page-14-2) your WiFi.

After connect the computer to the router, go to the next step to [configure the router.](#page-10-0)

### **Tips**

If you change either the WiFi name (SSID) or WiFi password on the user interface, you need to reconnect your wireless devices to the router.

### <span id="page-10-3"></span>**Connect your computer to the router using the included Ethernet cable**

Connect your computer to the **1**, **2**, or **3/IPTV** port of the router using the included Ethernet cable.

After you connect to the router, go to the next step to [configure the router.](#page-10-0)

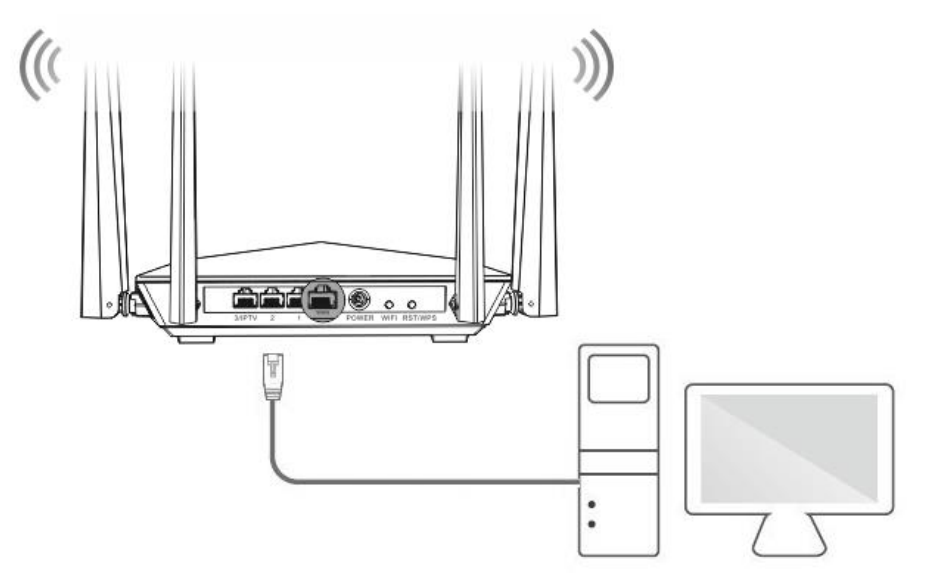

### <span id="page-10-0"></span>**Step 2: Configure your router**

When you configure the router for the first time, follow the steps below.

### <span id="page-10-1"></span>**1. Log in to the router's user interface.**

1) Launch a web browser on your computer, type **tendawifi.com** or **192.168.0.1** in the address bar, and press **Enter** on the keyboard.

2) Click **Start**.

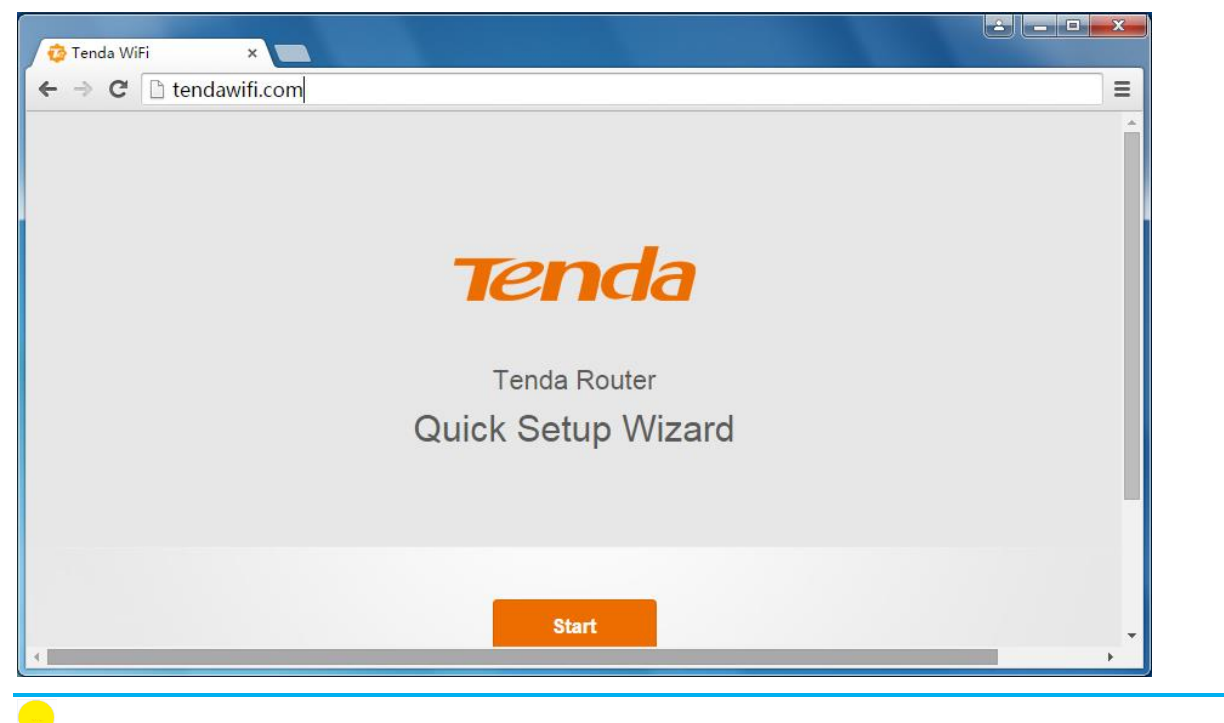

#### **Tips**

If the router's **Quick Setup Wizard** page doesn't appear, refer to [Appendix > Troubleshooting](#page-89-1) > Q2.

### <span id="page-11-0"></span>**2. Configure the internet settings.**

The router supports three connection types: DHCP, Static IP, and PPPoE. The router can detect your connection type automatically.

#### **DHCP**

If DHCP is detected or if you select DHCP manually, click **Next** to configure wireless settings.

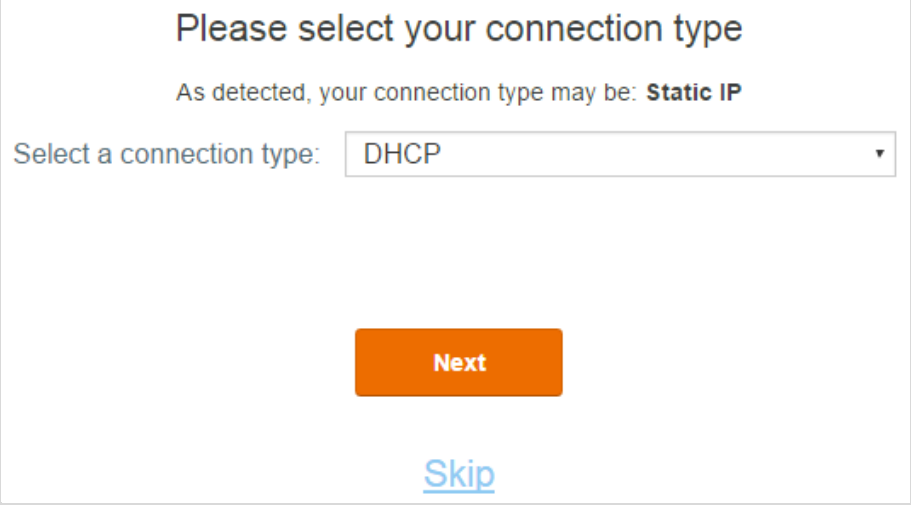

#### Static IP

If Static IP is detected or if you select Static IP manually, please do as follows:

- 1) Type IP information provided by the ISP into the correct field. Alternate DNS server is optional.
- 2) Click **Next** to configure wireless settings.

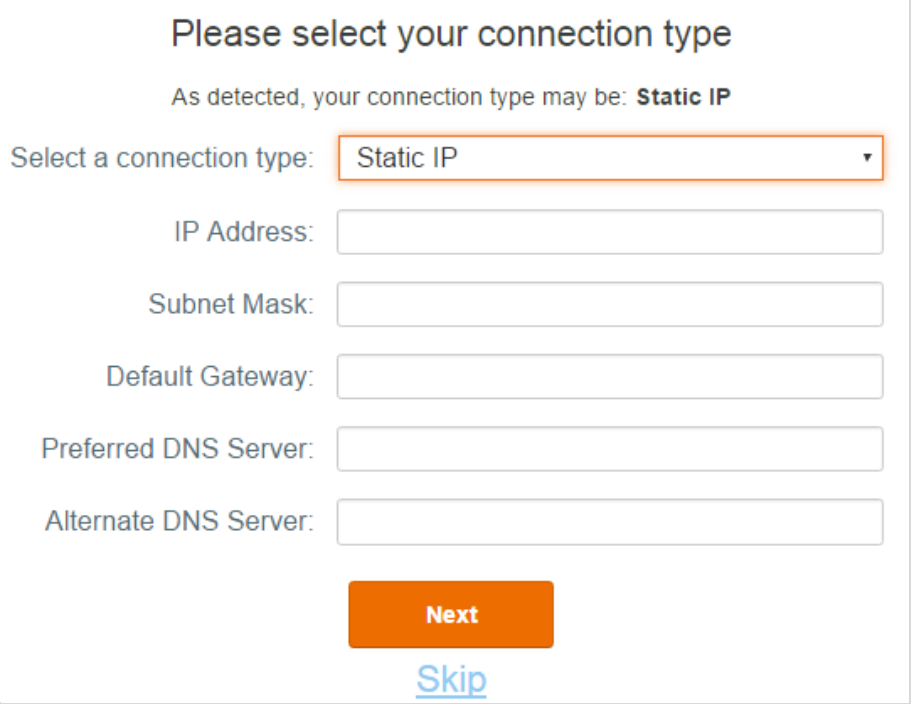

#### **PPPoE**

If the detection result is Static IP or if you select PPPoE manually, please do as follows:

- 1) Type the user name and password provided by the ISP.
- 2) Click **Next** to configure wireless settings.

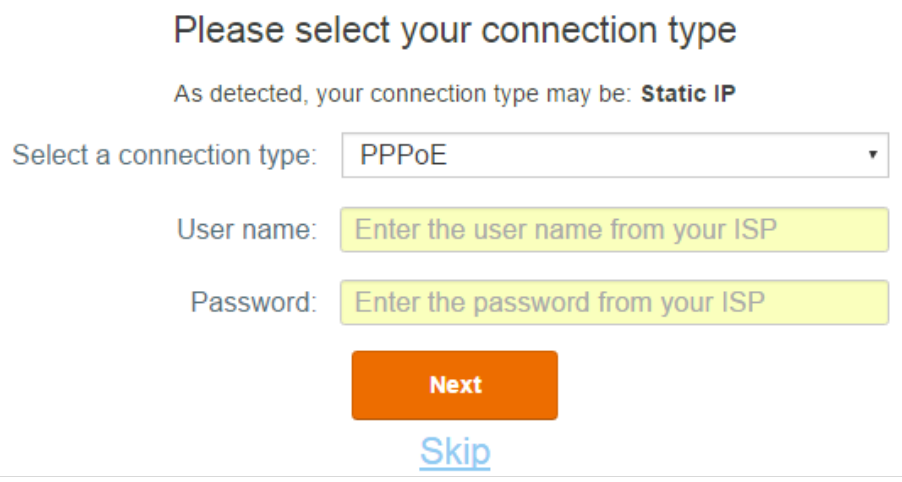

### <span id="page-12-0"></span>**3. Configure the wireless settings**.

- 1) Customize your WiFi name. (1~29 characters are allowed)
- 2) Customize your WiFi password. (8~32 characters are allowed)
- 3) Customize your login password. (5~32 characters are allowed)
- 4) Click **Next**.

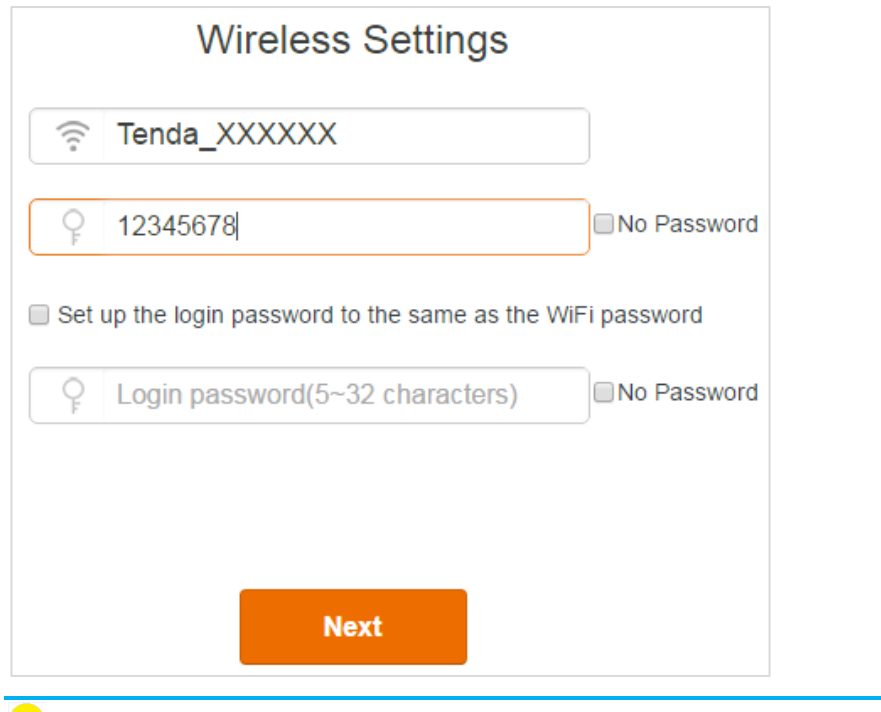

 $T$ ins

- WiFi password is used for wireless devices to connect to the router. Login password is used to log in to the router's user interface. If you want to use the same password for both functionalities, check the box of **Set up the login password to the same as the WiFi password**.
- The router provides two frequency bands: 2.4GHz and 5GHz. A 5GHz WiFi name can be detected only by wireless devices working at 5GHz.

### <span id="page-13-0"></span>**Access the internet**

When the following page appears, it indicates that you have completed all the settings and you can access the internet through WiFi or using an Ethernet cable.

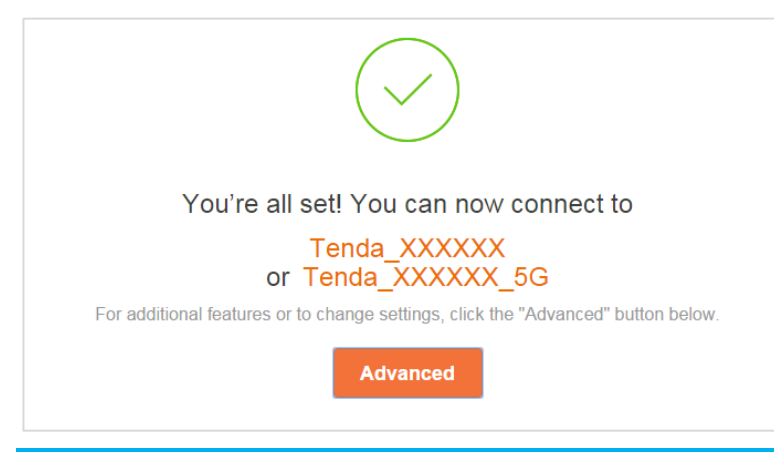

### **A**Note

Tenda XXXXXX is a 2.4G WiFi name and Tenda XXXXXX 5G is a 5G WiFi name. The latter can be detected only by wireless devices working at 5GHz.

### <span id="page-14-0"></span>**Access the internet through WiFi**

Use your wireless device, such as a smartphone, or use your computer that is installed with a wireless network adapter to connect to the router through the changed WiFi name and WiFi password. Then you can access the internet wirelessly.

### <span id="page-14-1"></span>**Access the internet through an Ethernet cable**

If you connect your computer to the router through an Ethernet cable, you can access the internet now.

### <span id="page-14-2"></span>**Connect to your WiFi**

This part shows WiFi connection steps on devices running the following operating systems. Steps for other operating systems are similar.

- [Windows 8](#page-14-3)
- [Windows 7](#page-15-0)
- [iPad/iPhone](#page-16-0)
- **[Android](#page-17-0)**

### <span id="page-14-3"></span>**Windows 8**

1. Click the icon **in** on the lower right corner of your desktop.

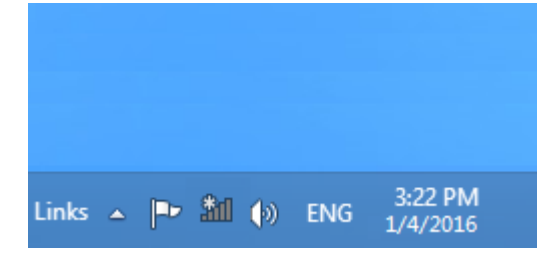

**Tips** 

- If you can't find the icon  $\mathbb{H}$ , please move your cursor to the upper right corner of your desktop, select **Settings > Control Panel > Network and internet > Network and Sharing Center > Change adapter settings**, right click **Wi-Fi** and select **Connect/Disconnect**.
- If you can't find your WiFi, ensure that your computer is not working in Airplane mode.
- 2. Select your WiFi name from the list, click **Connect** and then follow onscreen instructions.

When **Connected** appears, the device is connected to the router's WiFi network.

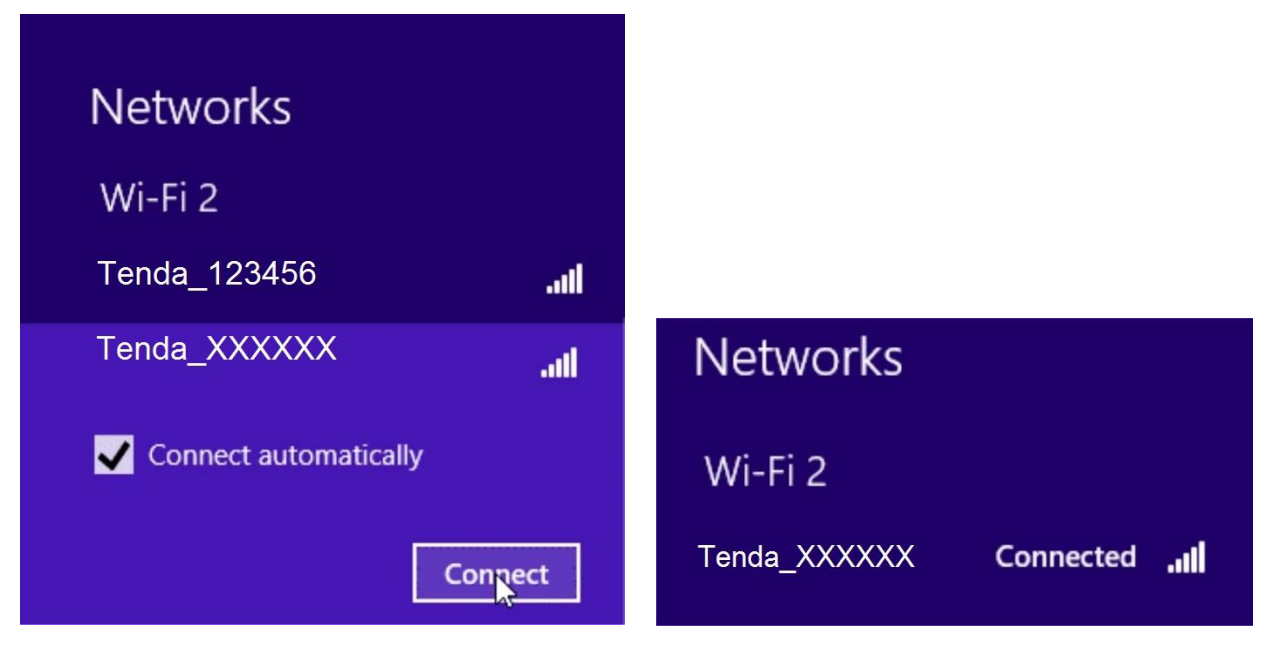

### <span id="page-15-0"></span>**Windows 7**

- 1. Click the icon  $\mathbb{E}^{\Vert}$  on the lower right corner of your desktop.
- 2. Select your WiFi name from the list, click **Connect** and then follow onscreen instructions.

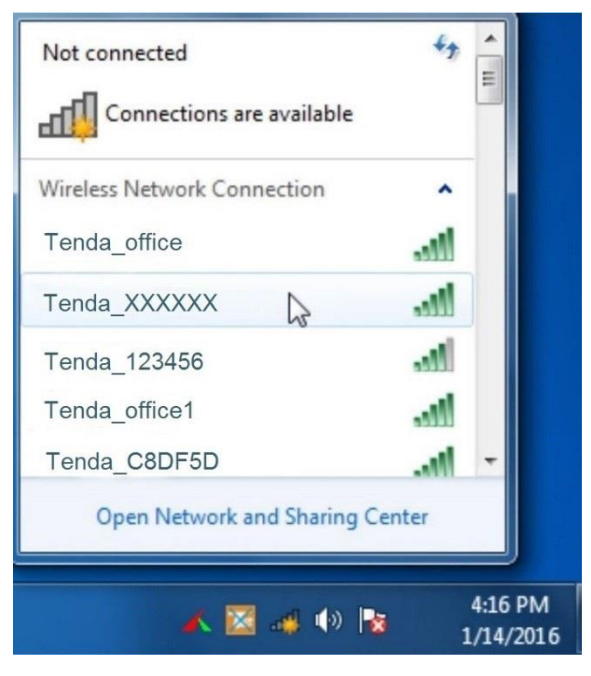

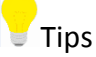

If you can't find the icon  $\mathbb{H}$ , please move your cursor to the lower left corner of your desktop, select **Start > Control Panel > Network and internet > Network and Sharing Center > Change adapter settings**, right click **Wireless Network Connection** and select **Connect/Disconnect**.

When **Connected** appears, the device is connected to the router's WiFi network.

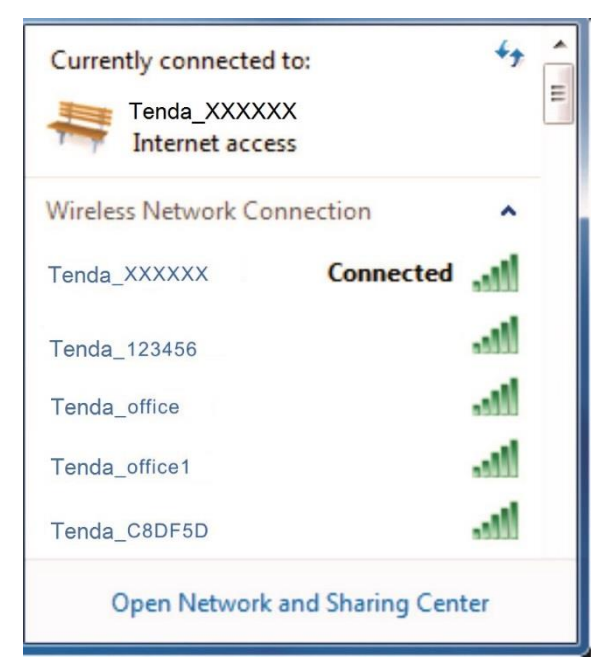

### <span id="page-16-0"></span>**iPad/iPhone**

1. Tap **Settings**.

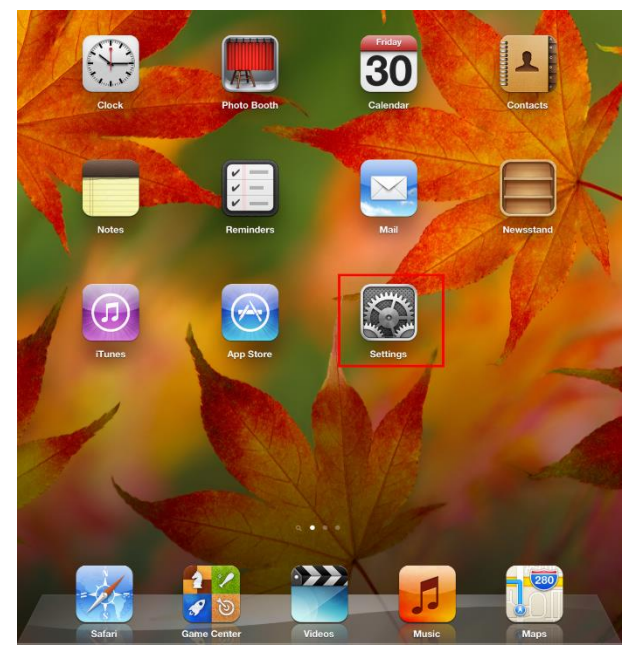

2. Tap **Wi-Fi**, choose your SSID, enter the WiFi password, and tap **Join**.

### Quick setup to access the internet

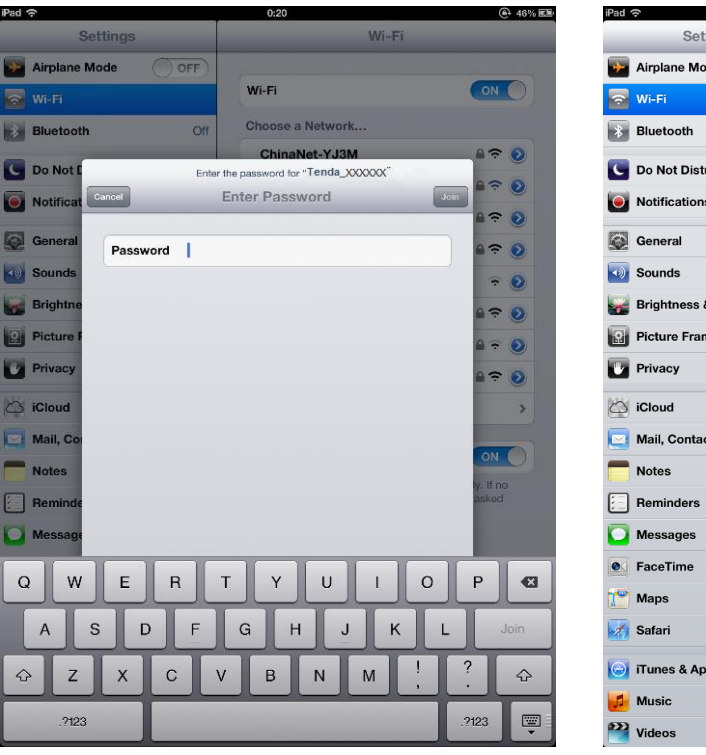

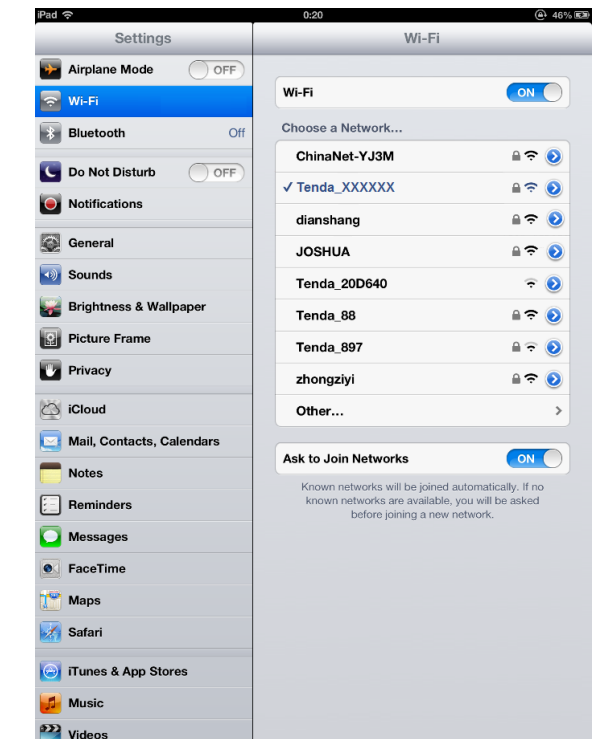

### <span id="page-17-0"></span>**Android**

- 1. Tap **Settings**.
- 2. Tap **WLAN**. It enters your WLAN settings.

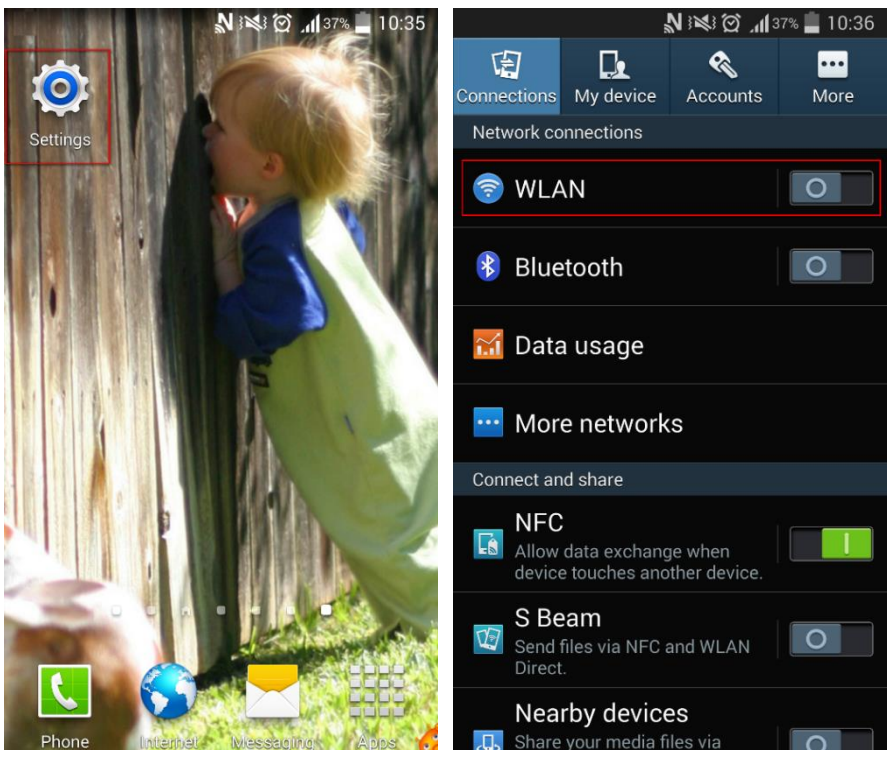

- 3. Enable your **WLAN**, and select your SSID.
- 4. Enter your WiFi password, and tap **Connect**.

When **Connected** appears, the device is connected to the router's WiFi network.

### Quick setup to access the internet

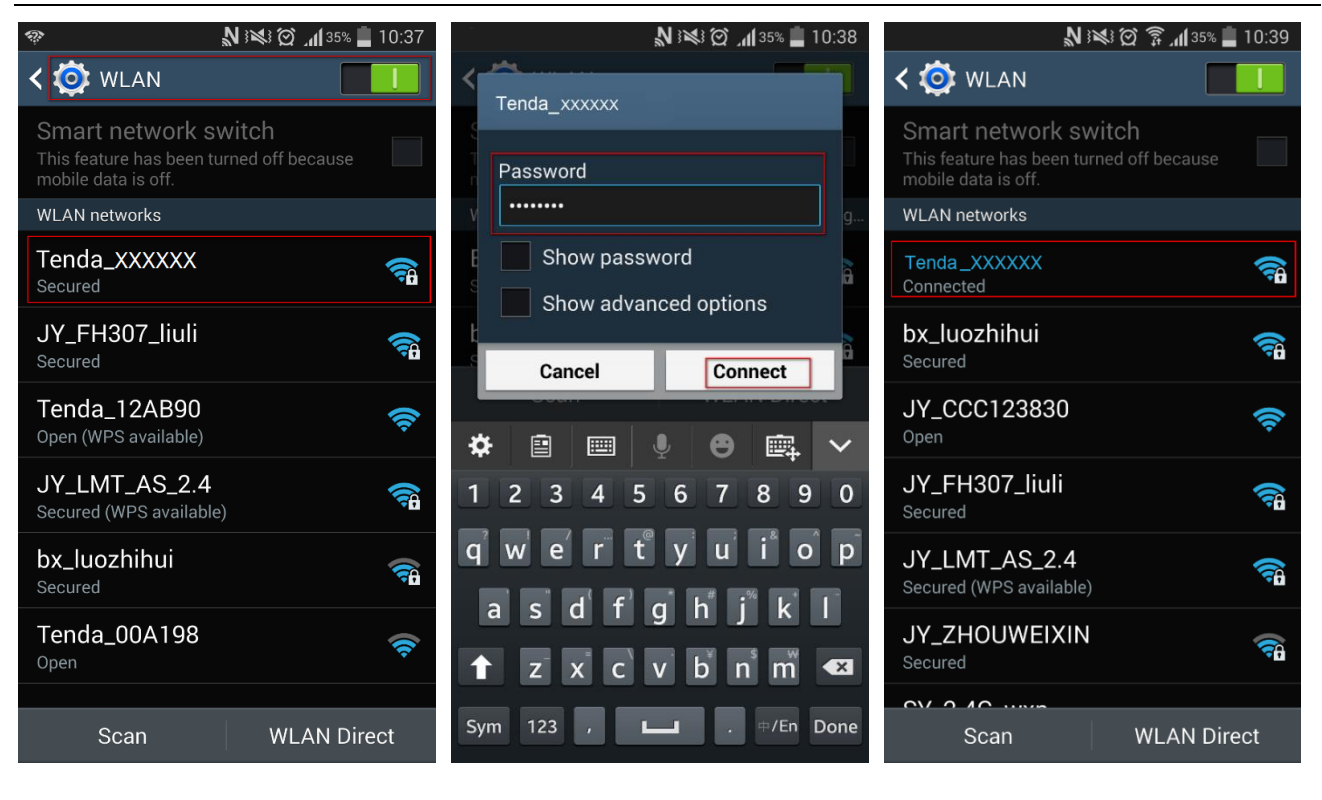

# <span id="page-19-0"></span>**3 Functions on the router's user interface**

This chapter includes the following functions:

- [Internet](#page-19-1) status
- [Internet](#page-25-0) settings
- [Wireless settings](#page-25-1)
- [Guest network](#page-39-1)
- [Sleeping mode](#page-40-0)
- [VPN](#page-41-0)
- [Advanced settings](#page-51-0)
- [System settings](#page-71-0)

### <span id="page-19-1"></span>**Internet status**

On internet Status page, you can check the internet connection status, WiFi Info, and the connected devices' info. Meanwhile, this part offers four shortcuts for you to change the internet settings, wireless settings, manage the connected devices, and check the system status.

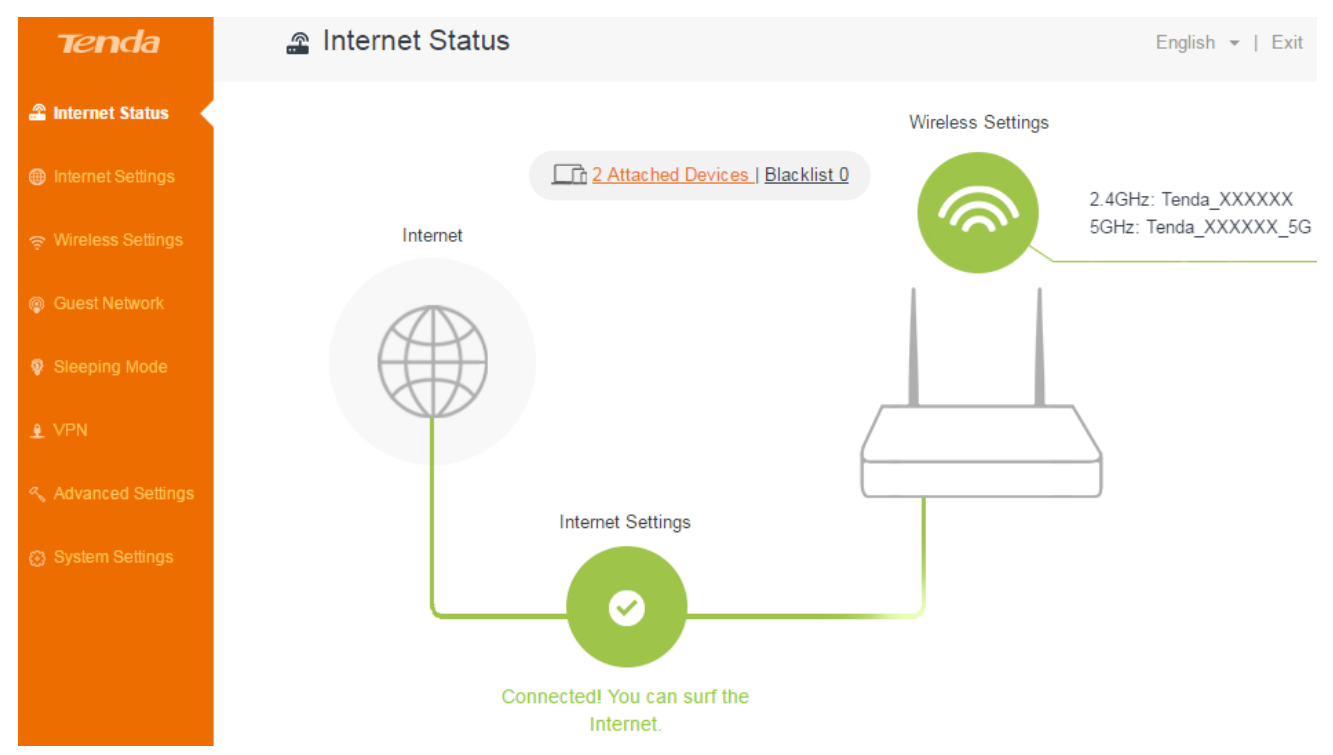

### <span id="page-19-2"></span>**Change internet settings**

If you don't finish internet settings through Quick Setup Wizard, or want to change internet settings, you can follow the steps below:

1. On the Internet Status page, click the internet settings icon .

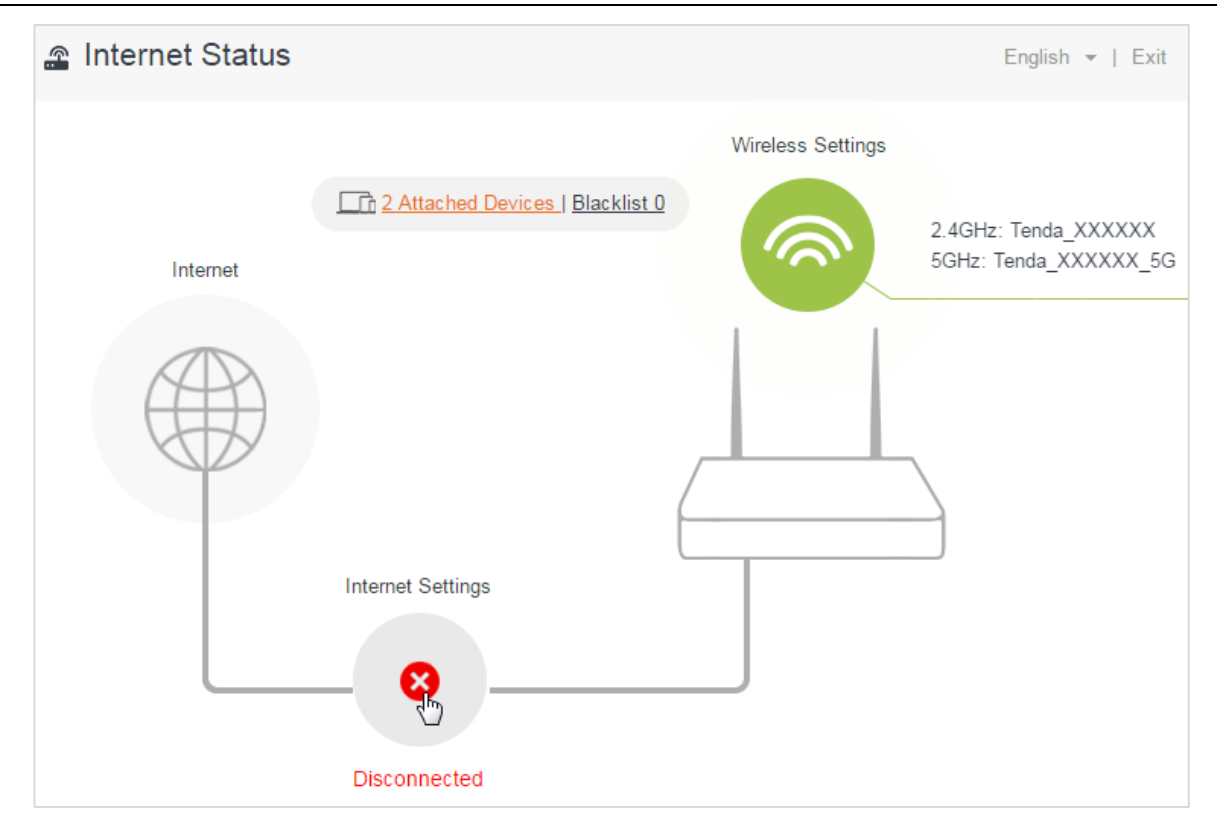

2. On the pop-up page, finish internet settings.

For the setting steps, refer to [Configure the internet settings.](#page-11-0)

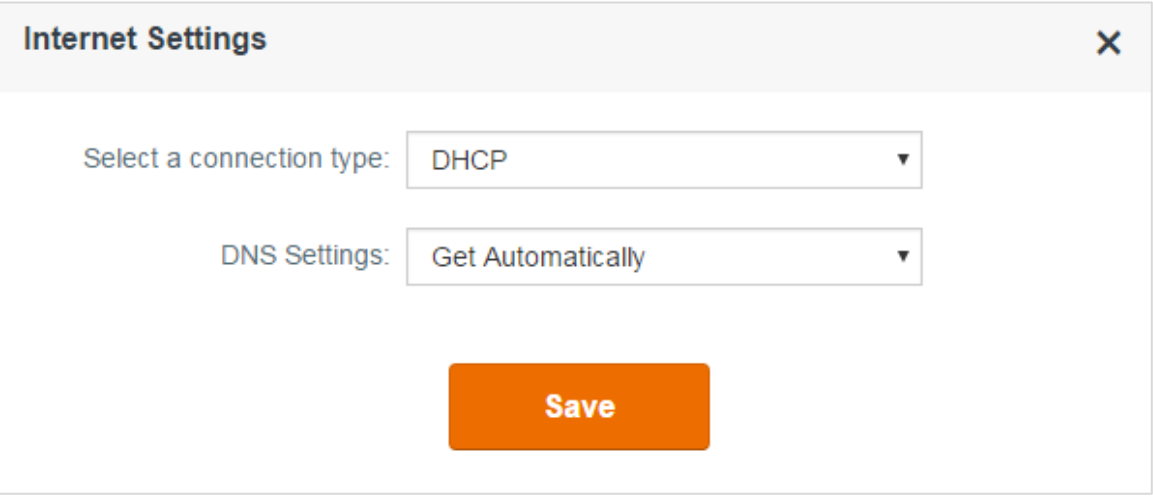

### <span id="page-20-0"></span>**Change wireless settings**

1. On the Internet Status page, click the wireless settings icon

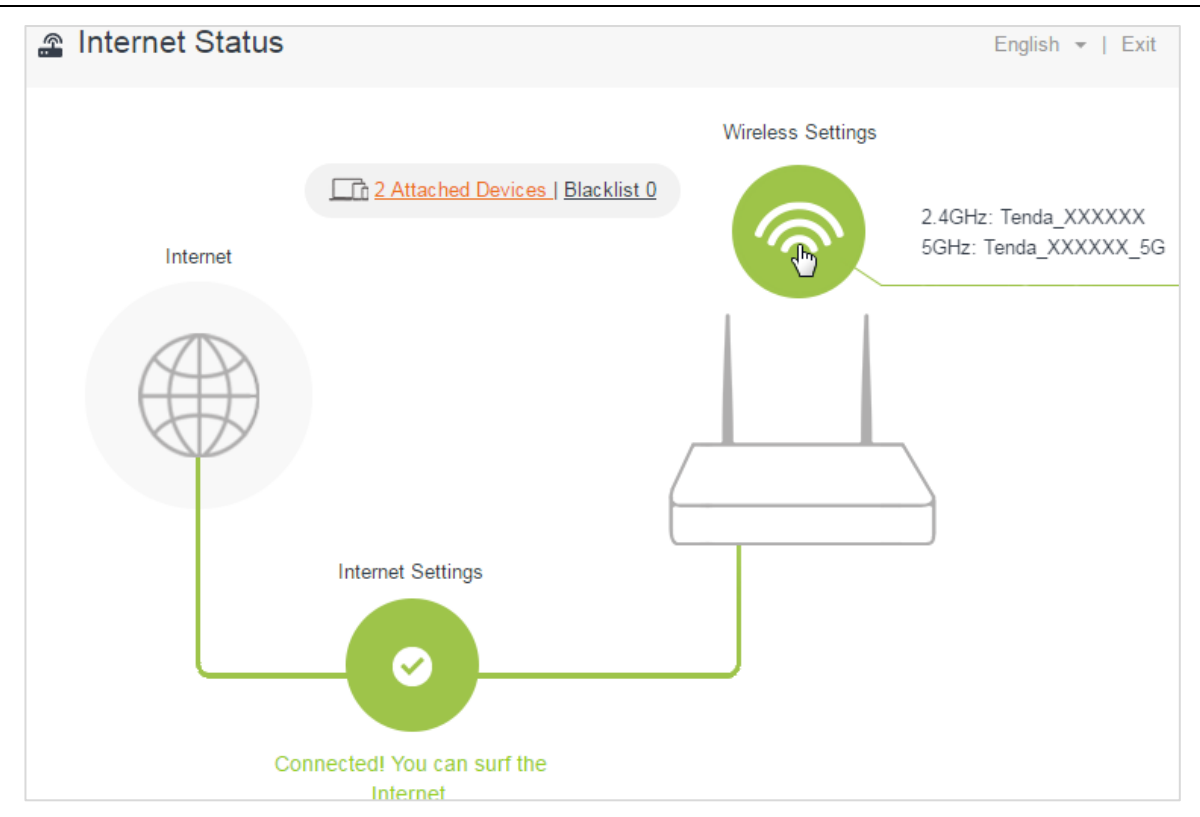

2. On the pop-up page, finish wireless settings.

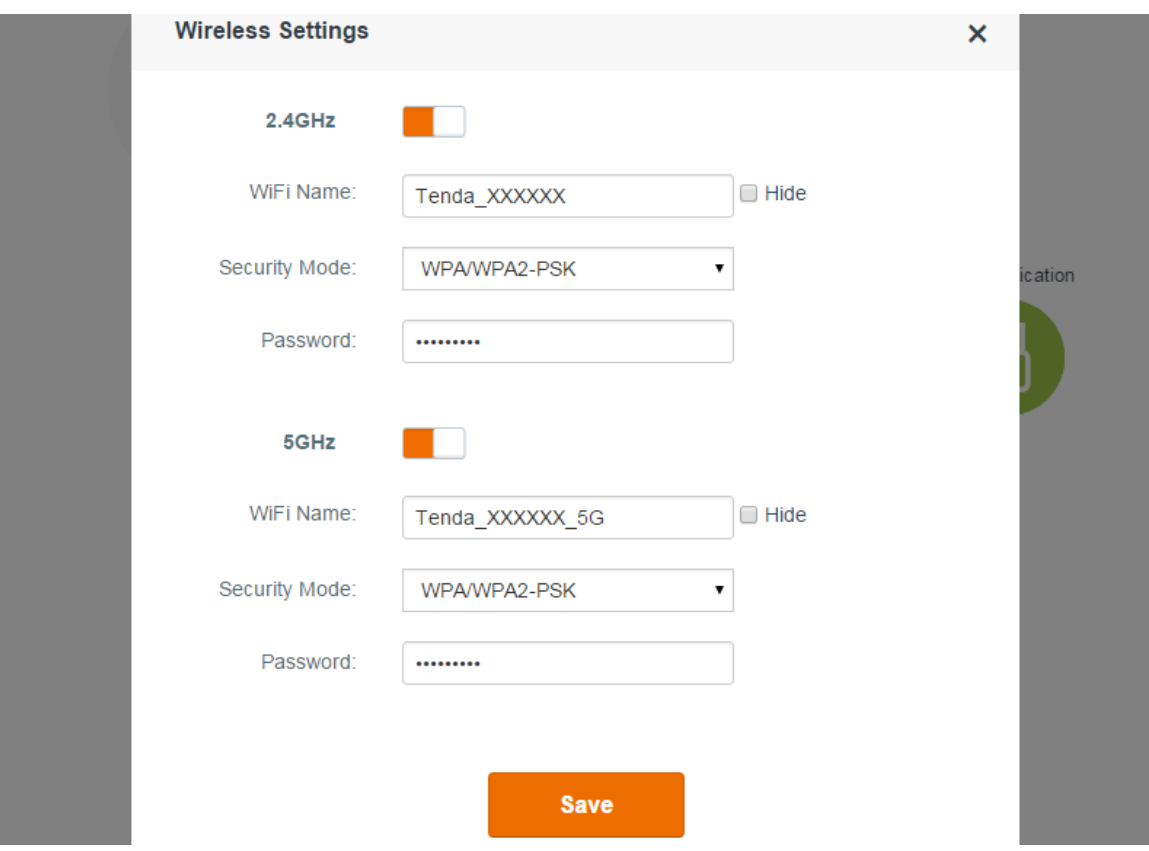

#### WiFi Name & Password

The router provides two types of frequency bands: 2.4GHz and 5GHz. You can assign a unique name containing up to 32 characters as a WiFi name, and customize a password containing up to 63 characters as a WiFi password. Note them down if you change the default one.

#### **M** Hide

If the **Hide** option is checked, wireless clients can't find the WiFi name of the router. You need to enter the WiFi name on each wireless client manually.

### Security Mode

The router offers three security modes: WPA-PSK, WPA2-PSK, and WPA/WPA2-PSK. You can select one according to your needs. Or you can select **None** to share your WiFi with others without requiring a password.

### <span id="page-22-0"></span>**Manage the attached device**

Click **Attached Devices**, the attached devices' info will pop up.

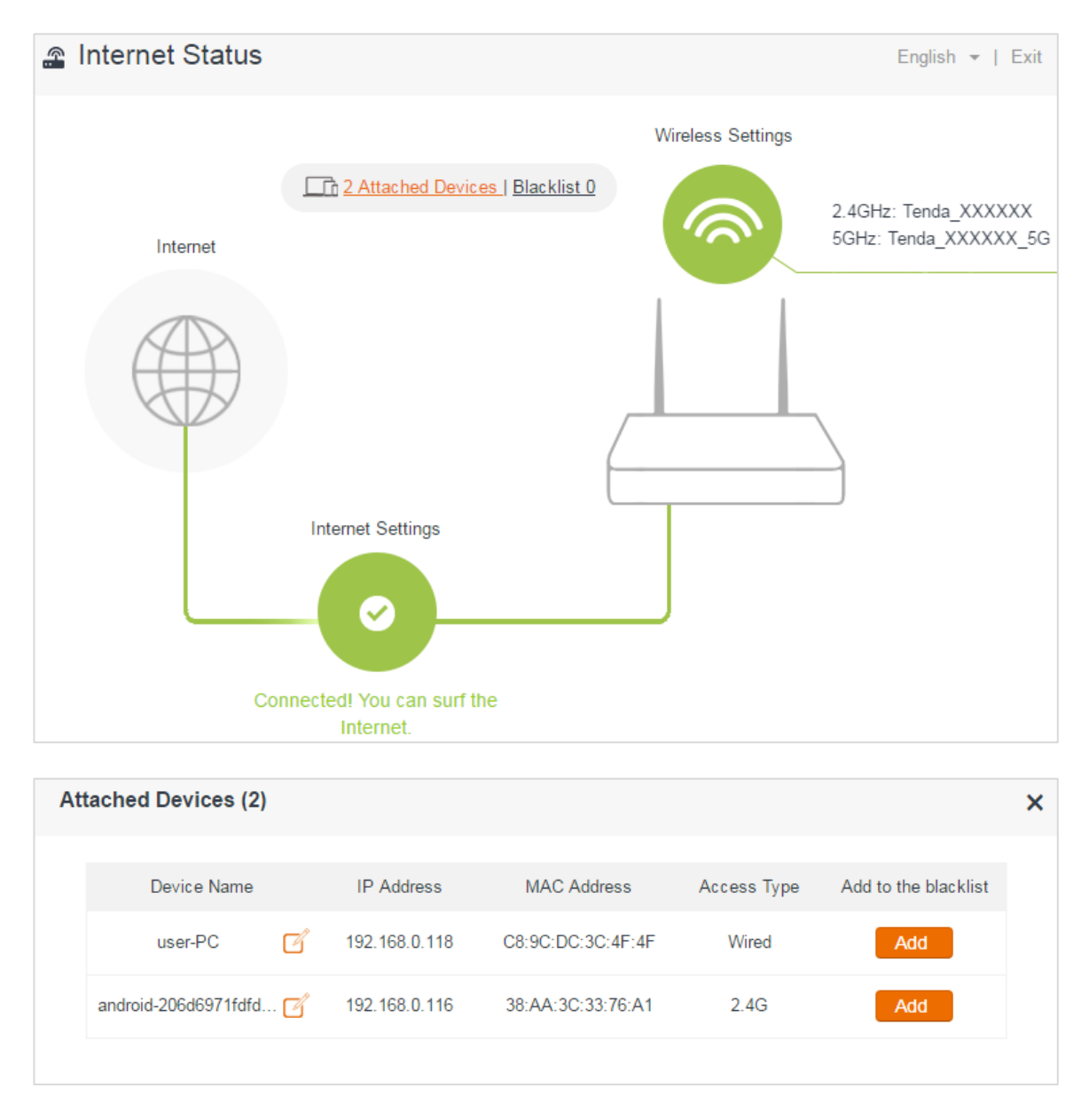

On this page, you can see the connected devices' names, IP addresses, MAC addresses, and access types. You can change a device's name or add a device to the blacklist.

#### **Edit the devices' names**

Click the icon , input a device name in the box, and click **Save**.

| <b>Attached Devices (2)</b> |                                      |                   |                    |             |                      | × |
|-----------------------------|--------------------------------------|-------------------|--------------------|-------------|----------------------|---|
|                             | Device Name                          | <b>IP Address</b> | <b>MAC Address</b> | Access Type | Add to the blacklist |   |
|                             | user-PC<br>口                         | 192.168.0.118     | C8:9C:DC:3C:4F:4F  | Wired       | Add                  |   |
|                             | Save<br>my cellphone<br>$\sqrt{h_n}$ | 192.168.0.116     | 38:AA:3C:33:76:A1  | 2.4G        | Add                  |   |

<span id="page-23-0"></span>**Add to the blacklist**

If you find unknown devices in your network from the **Attached Devices** list, you can add them to the blacklist by clicking the corresponding **Add** button. Devices in the blacklist can't access the internet through the router.

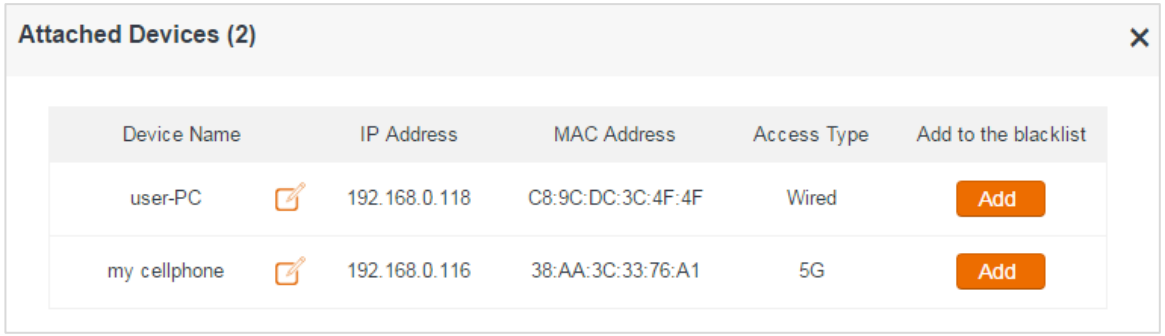

#### **Blacklist**

Devices in the blacklist can't access the internet through the router.

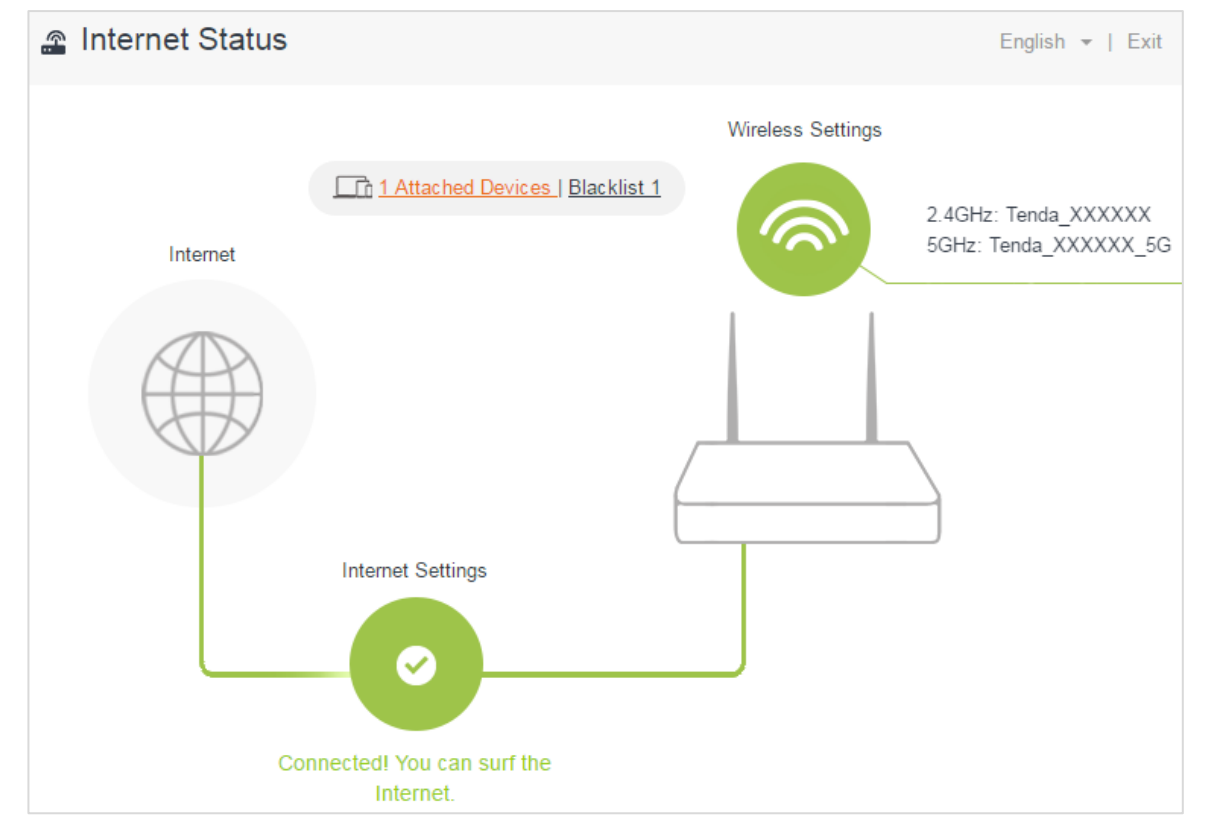

If you want a device that is in the **Blacklist** to connect to the router, click **Remove**.

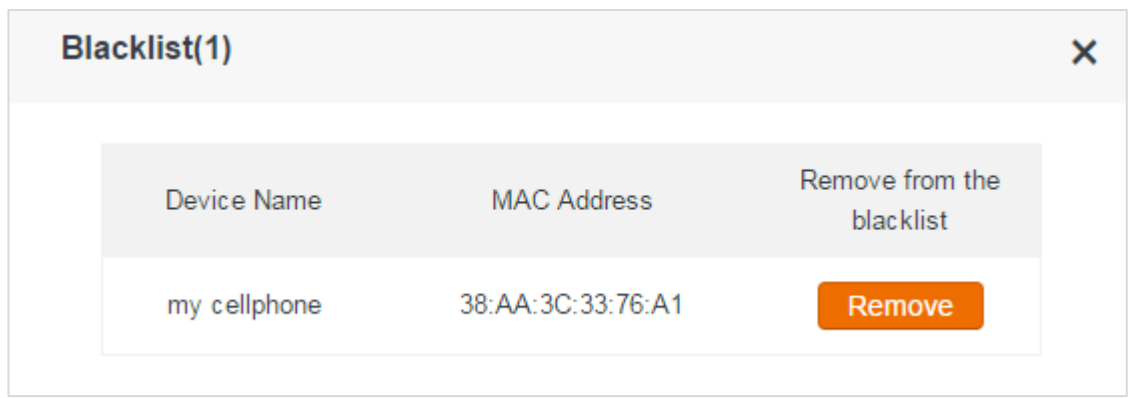

### <span id="page-24-0"></span>**Check system status**

Click the figure of router, and then the System Status page will pop up. You can check the router's current network status: basic info, WAN status, LAN Status, and WiFi Status.

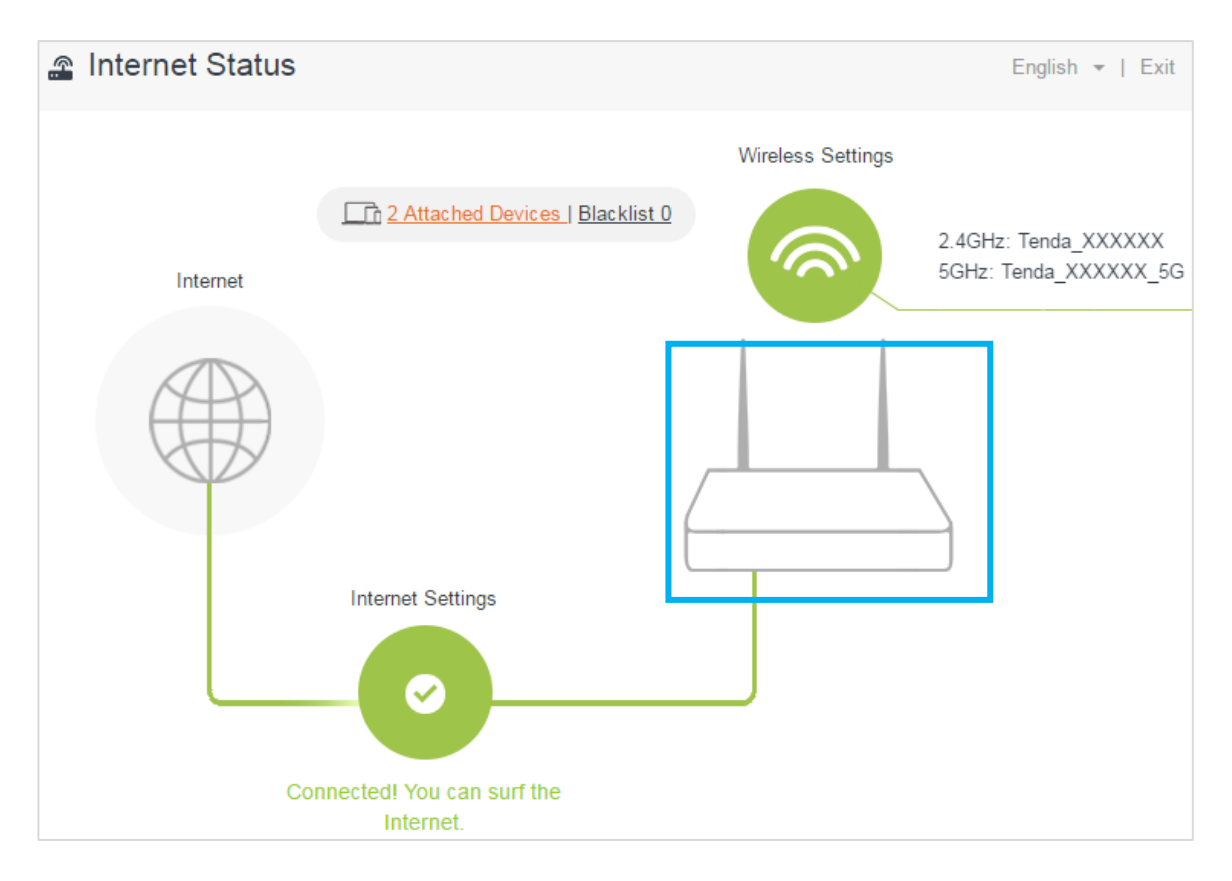

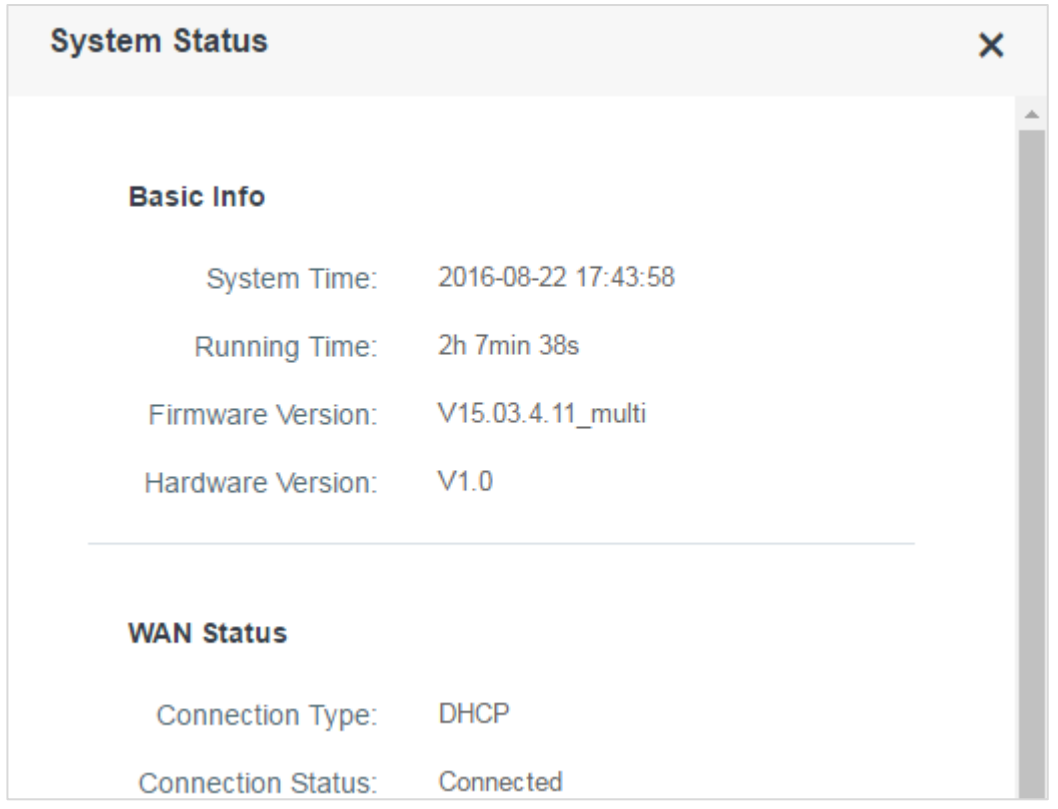

### <span id="page-25-0"></span>**Internet settings**

If you don't finish internet settings through Quick Setup Wizard, or want to change internet settings, you can complete internet settings on this page. For the steps, refer to Configure the internet [settings.](#page-11-0)

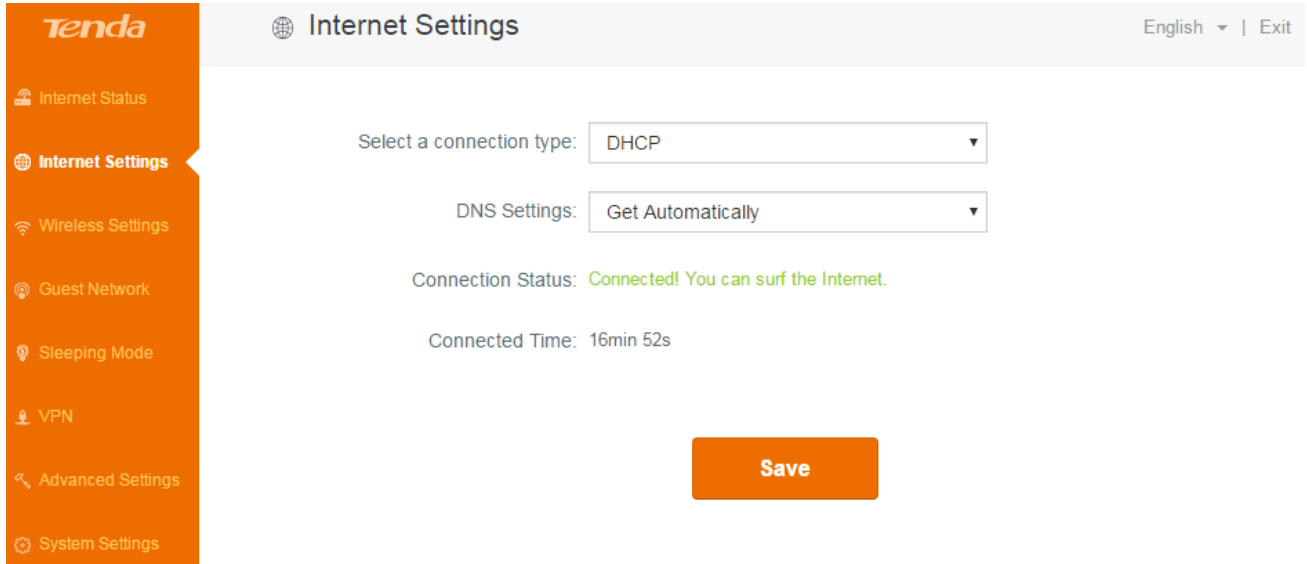

### <span id="page-25-1"></span>**Wireless settings**

This section includes the following features:

- [WiFi name& password](#page-26-0)
- [WiFi schedule](#page-27-0)
- **[Wireless repeating](#page-27-1)**
- **[Channel & bandwidth](#page-36-0)**
- **•** [Transmit power](#page-36-1)
- [WPS](#page-37-0)
- **•** [Beamforming](#page-37-0)

### <span id="page-26-0"></span>**WiFi name & password**

If you don't customize your WiFi name and password on **internet Status** page, you can customize them using this function. Click **Wireless Settings** > **WiFi Name & Password**.

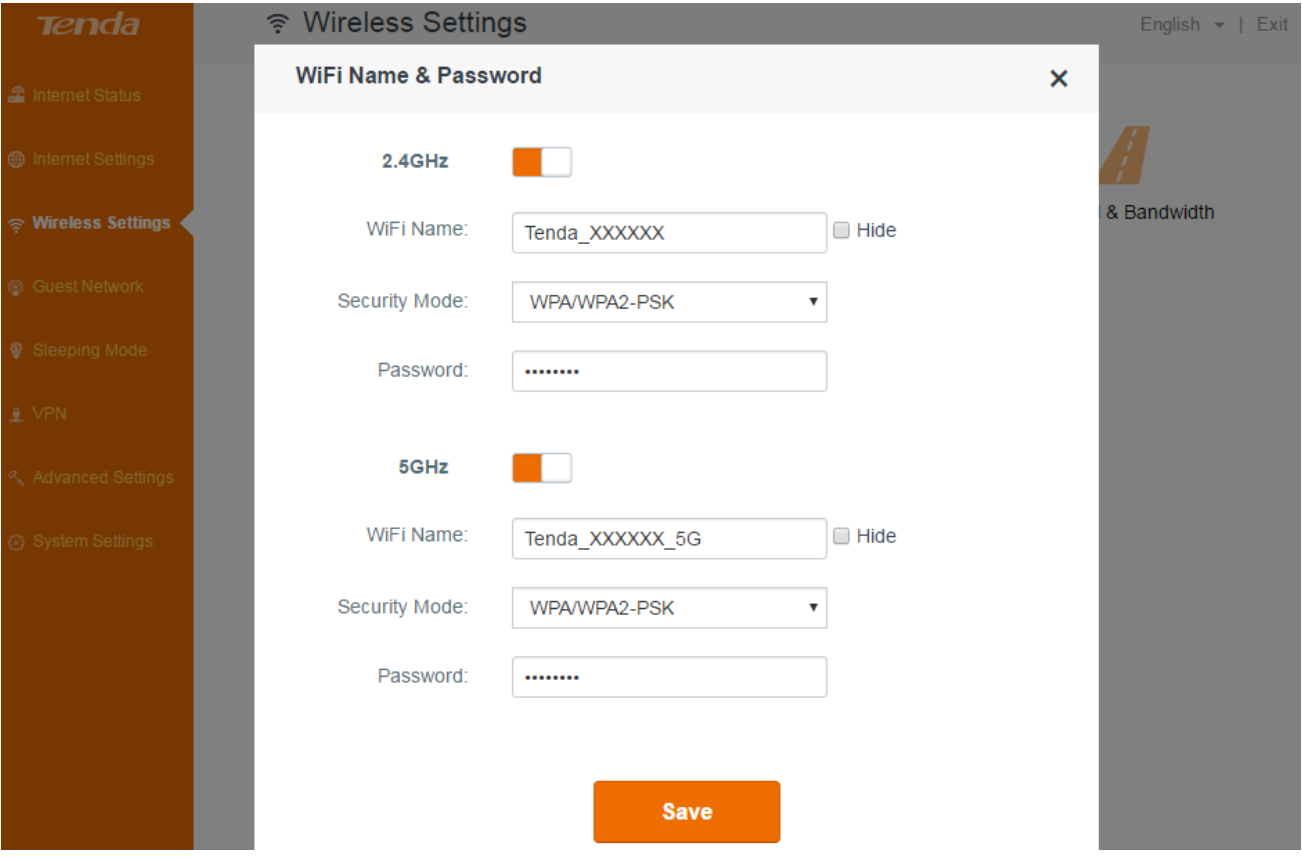

WiFi Name & WiFi Password

The router provides two types of frequency bands: 2.4GHz and 5GHz. You can assign a unique name containing up to 32 characters for WiFi name, and customize a password containing up to 63 characters for WiFi password. Note them down if you change the default one.

### **M** Hide

If the **Hide** option is checked, the wireless clients can't search the WiFi name of the router. You need to know the WiFi name in advance and enter the WiFi name on each wireless client manually.

### Security Mode

The router offers three security modes: WPA-PSK, WPA2-PSK, and WPA/WPA2-PSK. You can select one according to your needs. Or you can select **None** to share your WiFi with others without requiring a password.

### <span id="page-27-0"></span>**WiFi schedule**

This feature specifies when to enable or disable WiFi. For example, assume that you want to turn off your WiFi during 23:00~06:00, from Monday to Friday, you can configure it as follows:

- 1. Click **WiFi Schedule** button to enable this feature.
- 2. Select **23:00** and **06:00** in the **Turn off WiFi during** field.
- 3. Select **Specified Day**, and check the options of the corresponding days, **Mon**. to **Fri**.
- 4. Click **Save**.

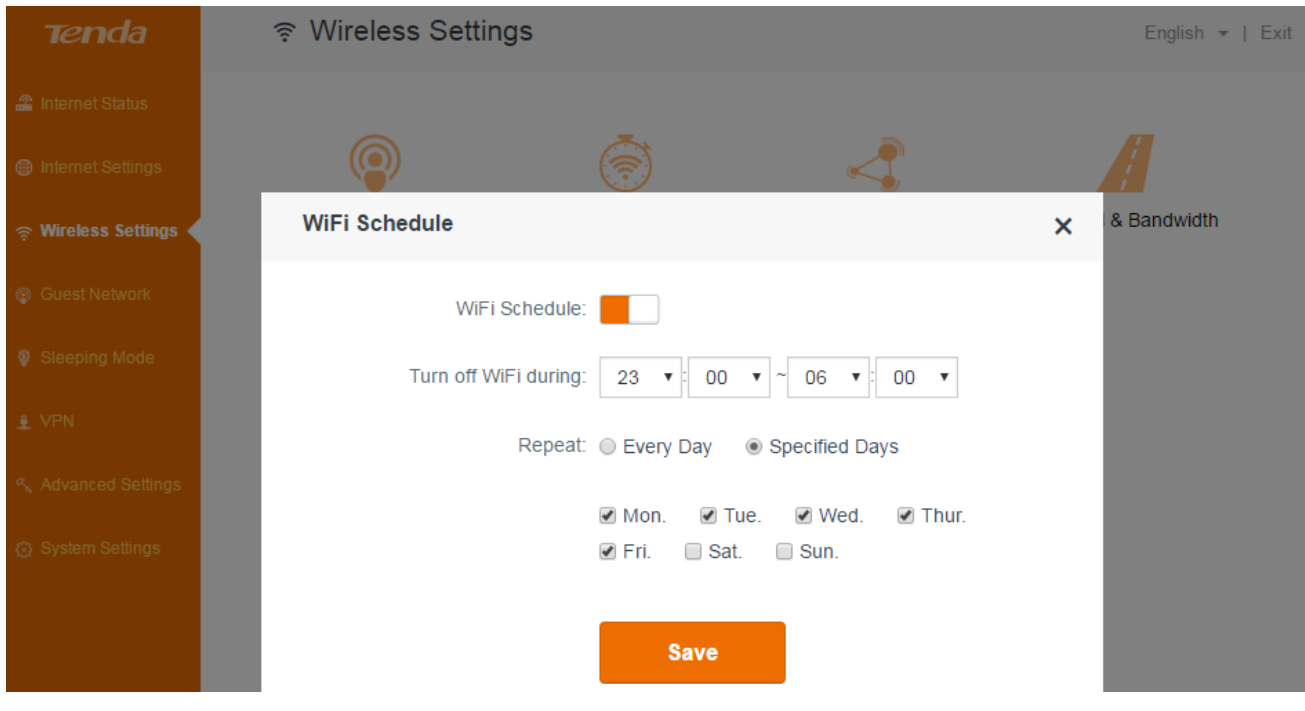

### <span id="page-27-1"></span>**Wireless repeating**

When the router works in wireless repeating mode, it must connect to a wireless base station which is connected to the internet. In this circumstance, wired and wireless clients that are connected to the router can also access the internet. The router supports two wireless repeating modes: WISP and Universal Repeater.

#### *Example*

Your house has two floors. In the first floor, there is a router (Router A) which is connected to the internet. When you are on the second floor, the wireless signal is weak. In this case, you can deploy another router (Router B) on the second floor and make the router works in wireless repeating mode so that your wireless devices, such as laptops and smartphones, can access the internet through Router B. If you deploy AC6 on the second floor, it can works in WISP mode or Universal Repeater mode, describes as below.

Router A  $PC1$ Internet IP:192.168.0.100  $\overline{\mathbf{B}}$ . lige!  $PC<sub>2</sub>$ **WAN** LAN IP: 192.168.0.1 IP: 192.168.0.101 **Router B** PC<sub>3</sub> IP:192.168.1.102 PC4 LAN IP: 192.168.1.1 IP:192.168.1.103

### **For router A:**

**WISP**

- 1. If the DHCP server of router A is disabled, you must enable it.
- 2. Note down WiFi name and password of router A. The assumptions are shown below.

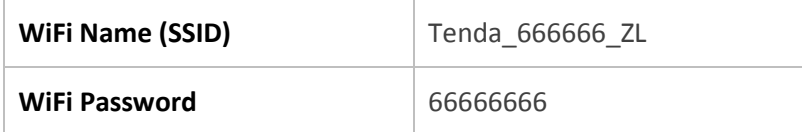

### **Configure router B:**

1. Log in to the router's user interface, and click **Wireless Settings > Wireless Repeating**. Click the **Wireless Repeating** button to enable the feature.

### Functions on the router's user interface

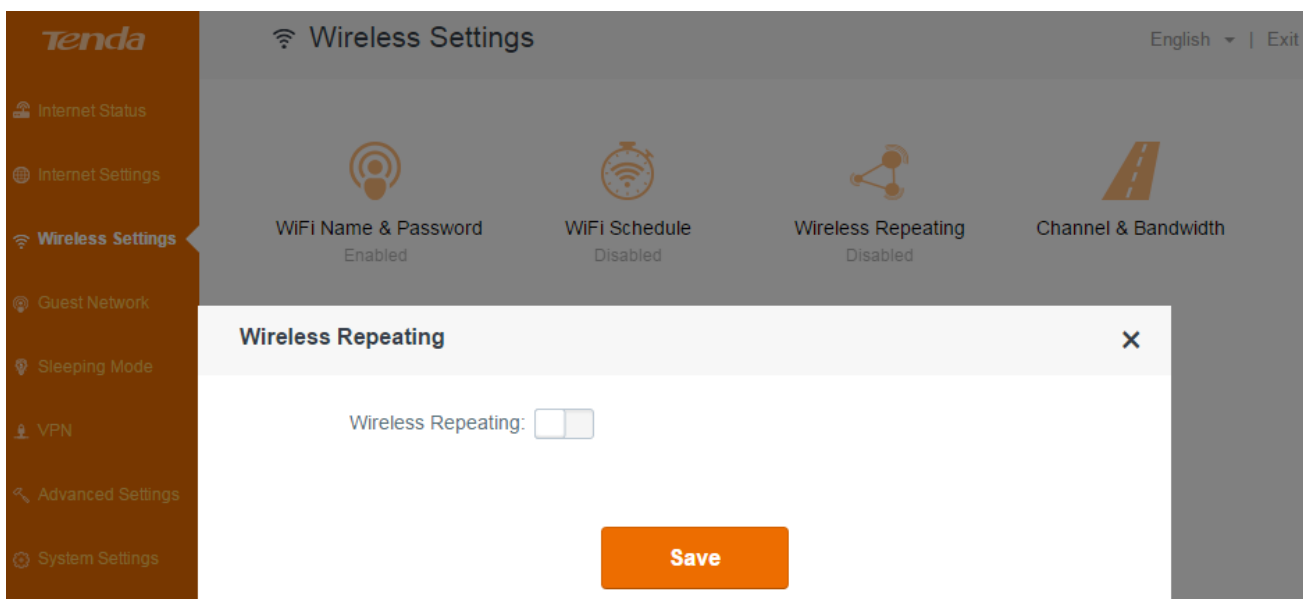

#### 2. Click **Please select**.

3. Find and click the WiFi name of router A.

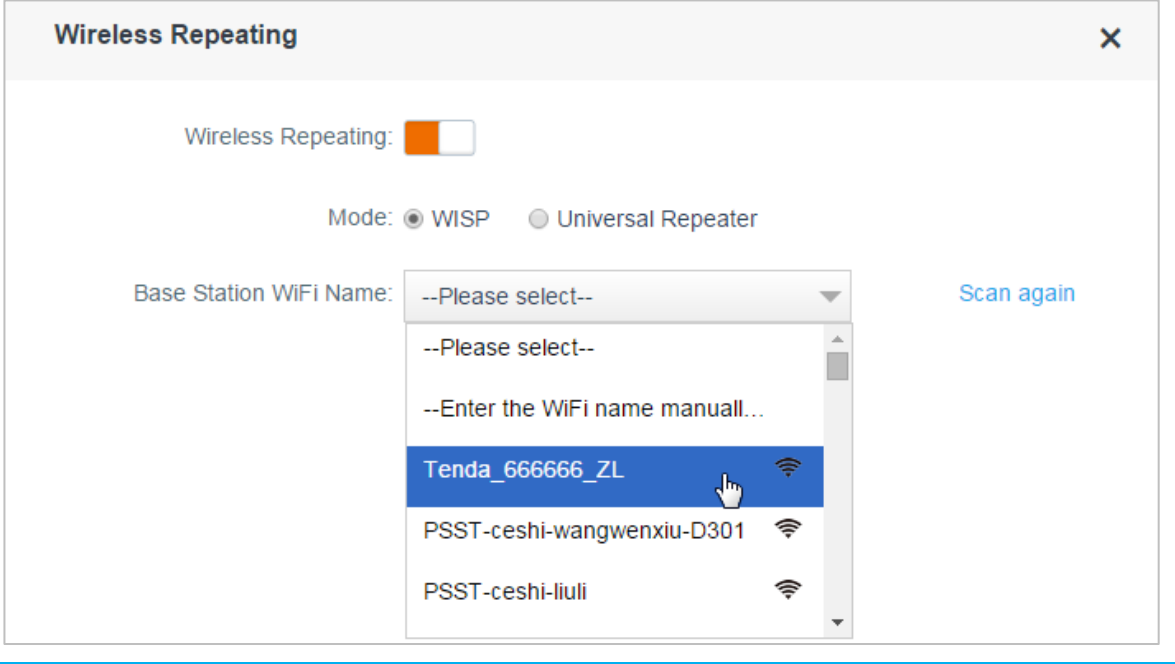

### **Tips**

Router B must support router A's channel range, otherwise the WiFi name of router A won't be displayed in the **Base Station WiFi Name** list. For example, if router A works in channel 13, but the channel range of router B is 1~11, you won't find the WiFi name of router A. So you must select the correct country (the country where you use the router), because channel range varies accross countries. Or you can set router A's channel to the one within router B's channel range.

- 4. Type the WiFi password of router A.
- 5. Click **Save**.

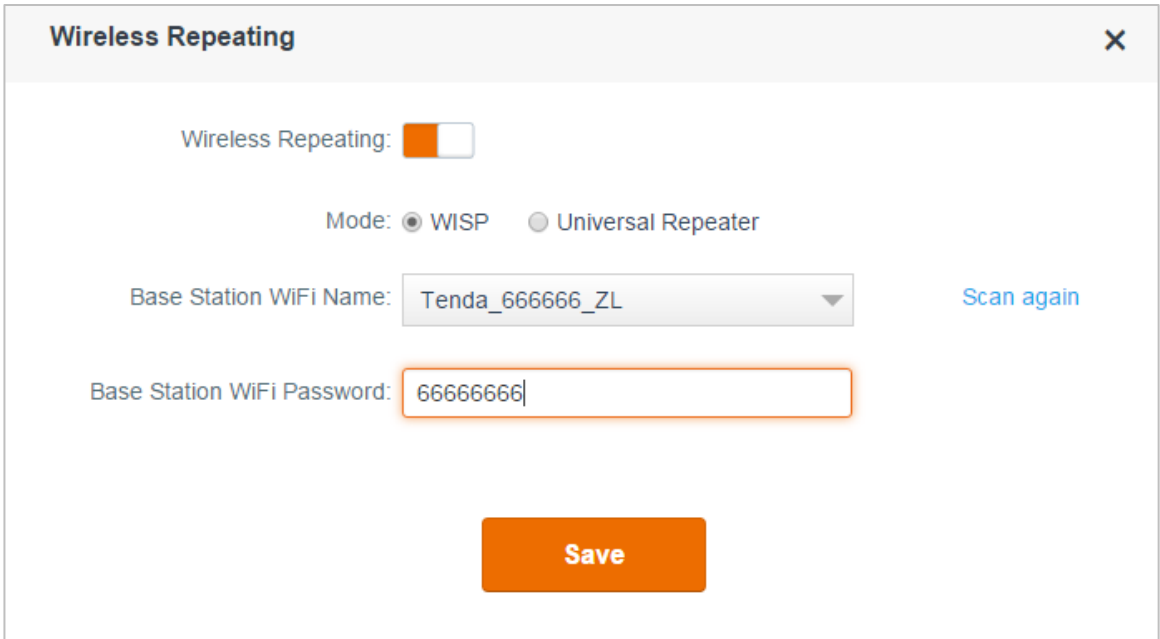

6. Click **OK** on the prompt dialog box.

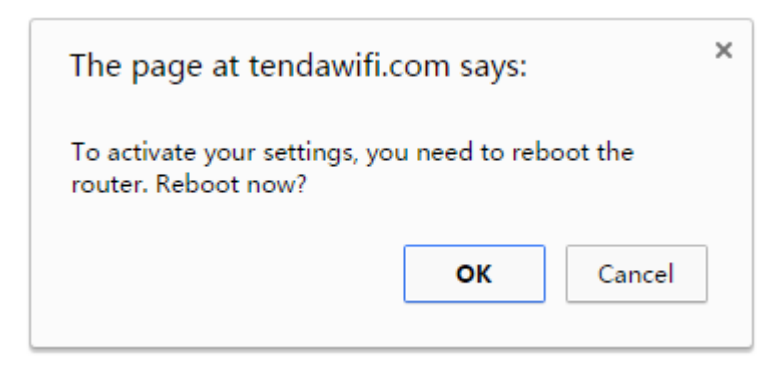

### **Check whether the bridge is successful**

After this router (router B) auto-reboots, log in to this router's (router B's) user interface, and click **internet Status**. Check the connection status. If it displays **Connected! You can surf the internet**, it indicates that the bridge is successful.

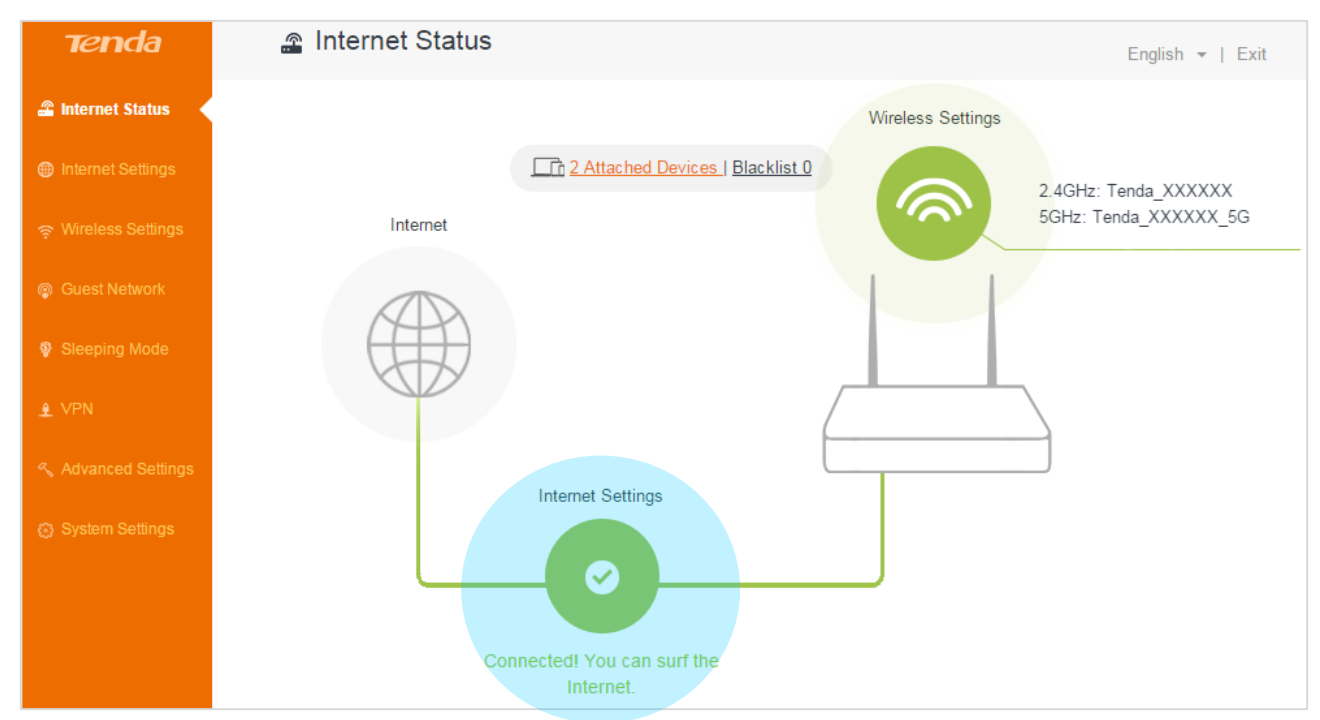

If the bridge failed, try solving the problem as follows:

### **Verify that router A's DHCP server is enabled. If not,**

- Enable the router A's DHCP sever, or
- Log in to router B's user interface, click **internet Settings**, select **Static IP**, type the required info in the corresponding field, and click **OK**.

### $\mathbf{A}_{\text{Note}}$

- The WiFi Schedule, WPS, Guest Network, Sleeping Mode, and IPTV feature are not available when the router B is in WISP mode.
- If router B works in wireless repeating mode, configuring the wireless channel won't take effect.
- If the LAN IP network segment of router B is the same with router A, it will be changed to another IP network segment automatically. For example, if the LAN IP network segment of both router A and router B is 192.168.0.X, router B will change its LAN IP address to 192.168.1.1. After that, you can use 192.168.1.1 or the domain name tendawifi.com to log in to router B's user interface.

**Universal repeater** 

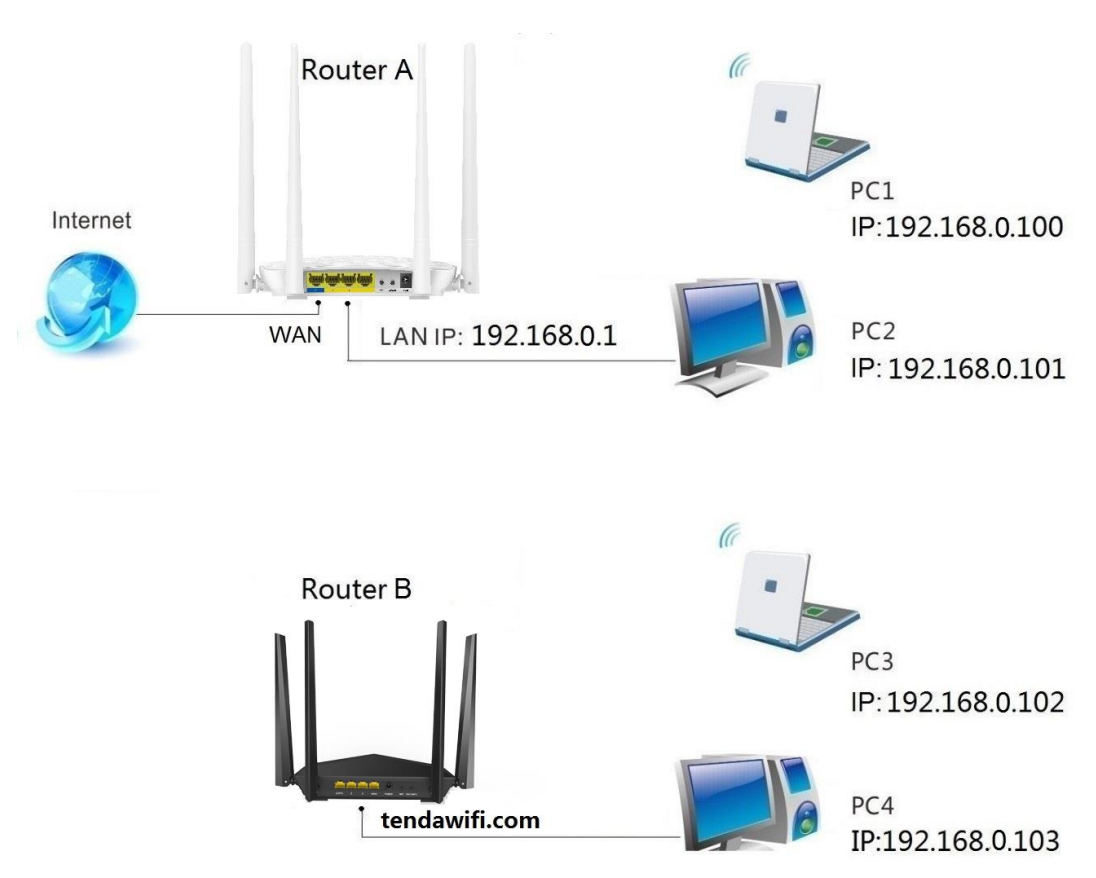

### **Configure router A:**

- 1. If the DHCP server of router A is disabled, you must enable it.
- 2. Note down WiFi name and password of router A.

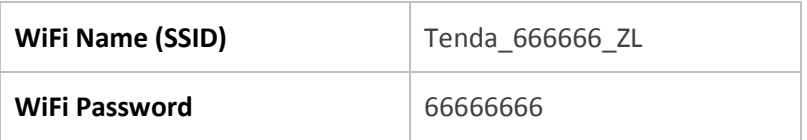

Generally, you don't need to set up other parameters of router A.

### **Configure router B:**

1. Log in to router B's user interface, and click **Wireless Settings > Wireless Repeating**. Click the **Wireless Repeating** button to enable the feature.

### Functions on the router's user interface

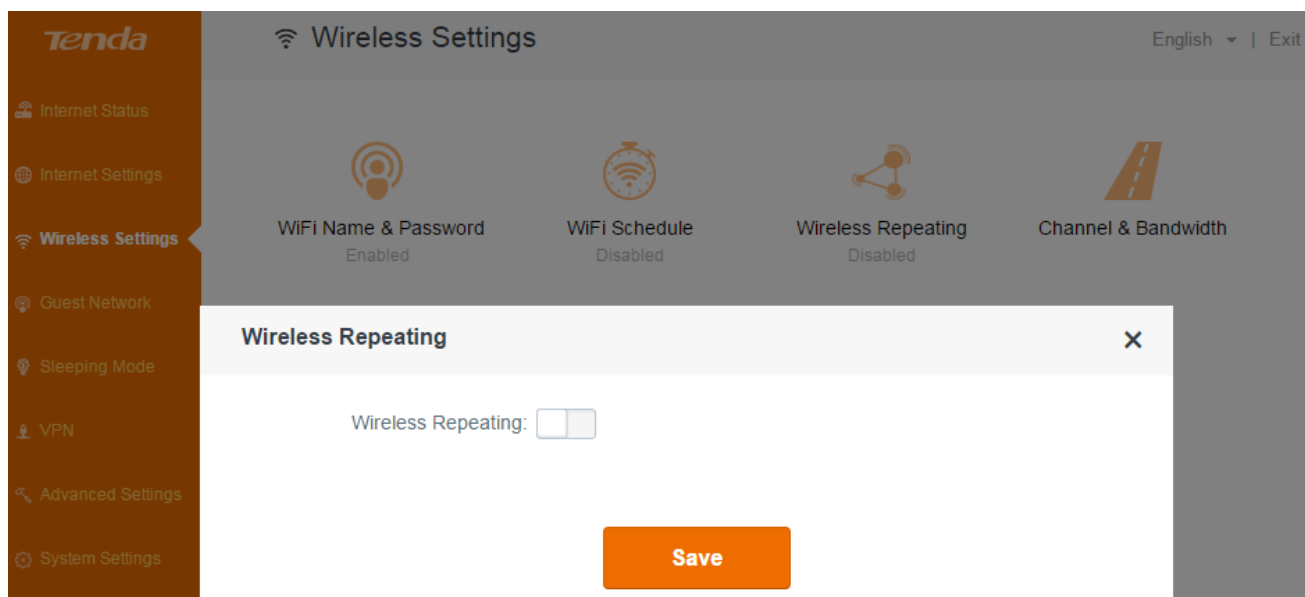

- 2. Select **Universal Repeater**.
- 3. Click **Please select**.
- 4. Find and click the WiFi name (wireless network name) of the base station (router A).

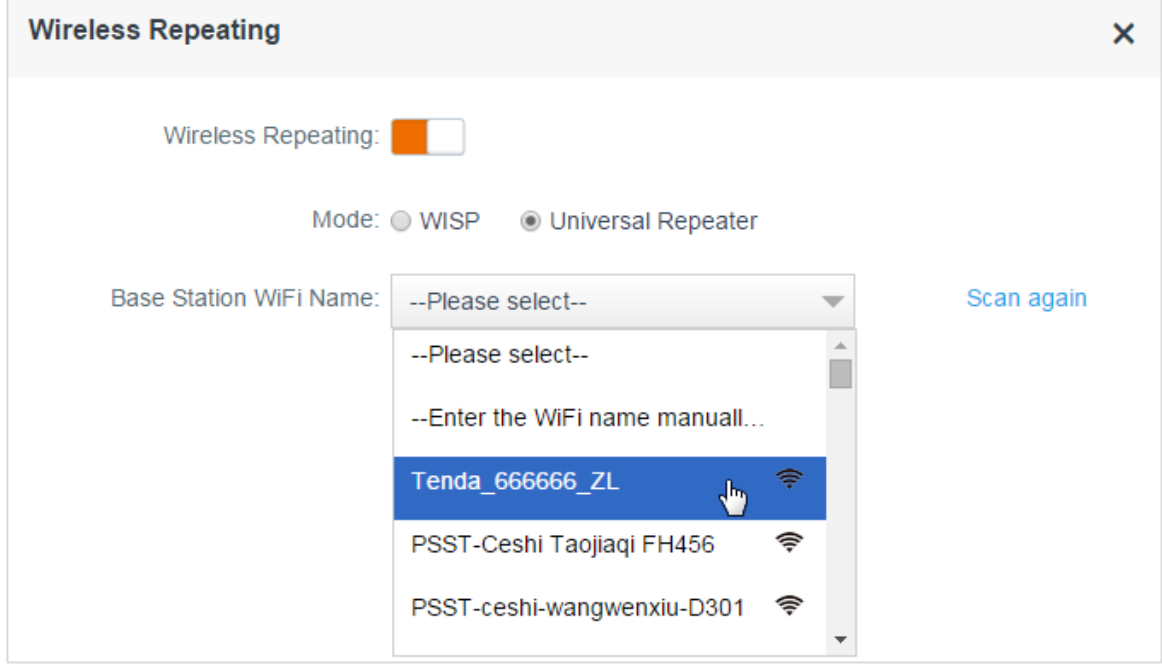

### **Tips**

Router B MUST contain the router A's channel, or the router A's WiFi name (wireless network name) won't be displayed in the **Base Station WiFi Name** list. For example, if the router A's channel is 13, but router B's channel range is 1~11, you won't find the router A's WiFi name in the **Base Station WiFi Name** list. So you'd better select the correct country (the country where you use the router), because the **Channel** range varies in different countries. Or you can set the router A's channel to the one within router B's channel range.

- 5. Type the security key (WiFi password) of the base station.
- 6. Click **Save**.

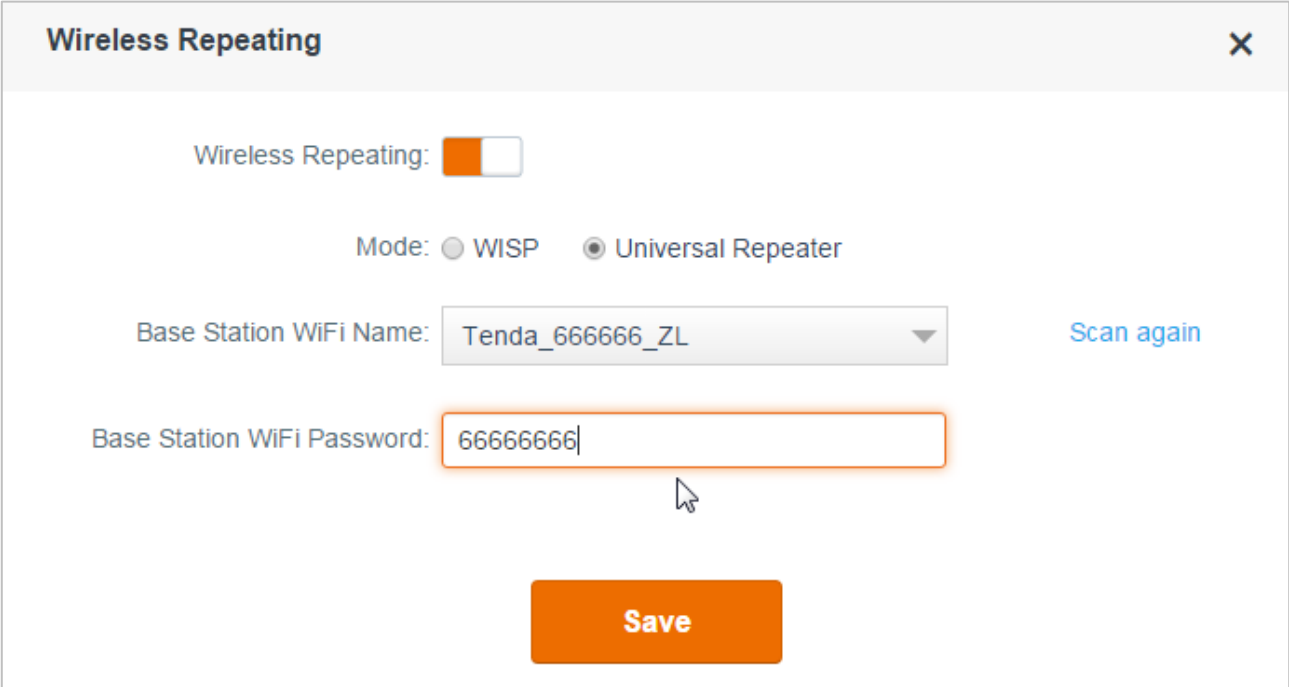

7. Click **OK** on the prompt windows.

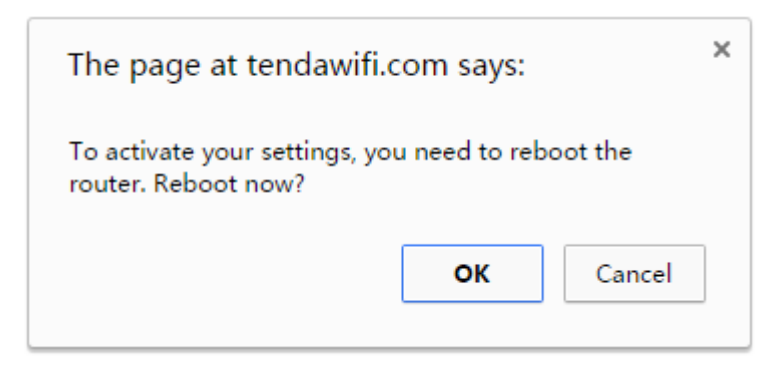

#### **Check whether the bridge is successful**

After this router (router B) auto-reboots, log in to this router's (router B's) user interface, and click **internet Status**. Check the connection status. If it displays **Bridged successfully in Universal Repeater mode**, it indicates that the bridge is successful.

### Functions on the router's user interface

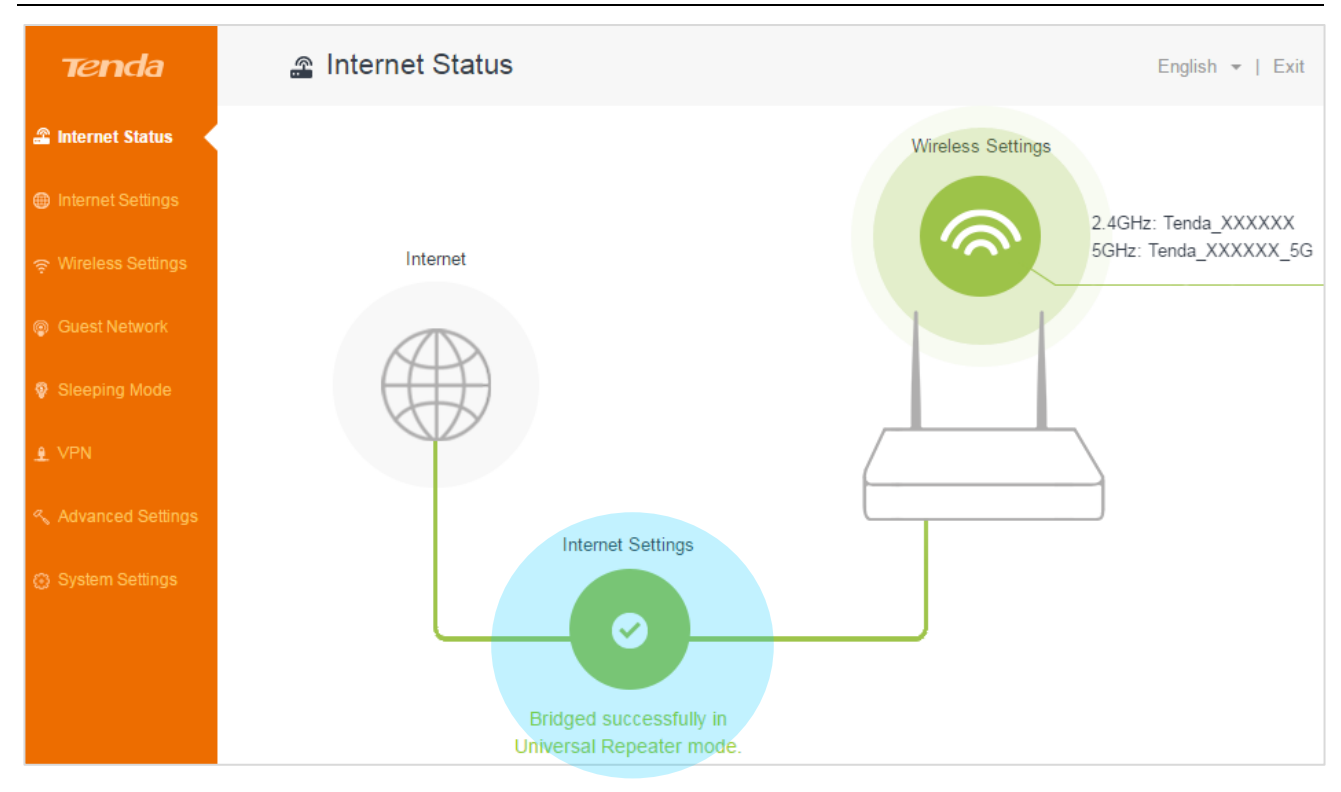

#### **A**Note

- You can only use the router B's domain name **tendawifi.com** to log in to the router B's user interface after bridge.
- The internet Setting, WiFi Schedule, WPS, Guest Network, Sleeping Mode, Parental Control, Bandwidth Control, DDNS, Virtual Server, DMZ, Remote Management, IPTV, Security, UPnP, LAN IP Settings, DHCP Reservation, and WAN Settings are not available when the router B is in Universal Repeater mode.
- The configuration of router B's channel won't take effect after bridge.
- You can't manage the attached device when the router is in Universal Repeater mode.
# **Channel & bandwidth**

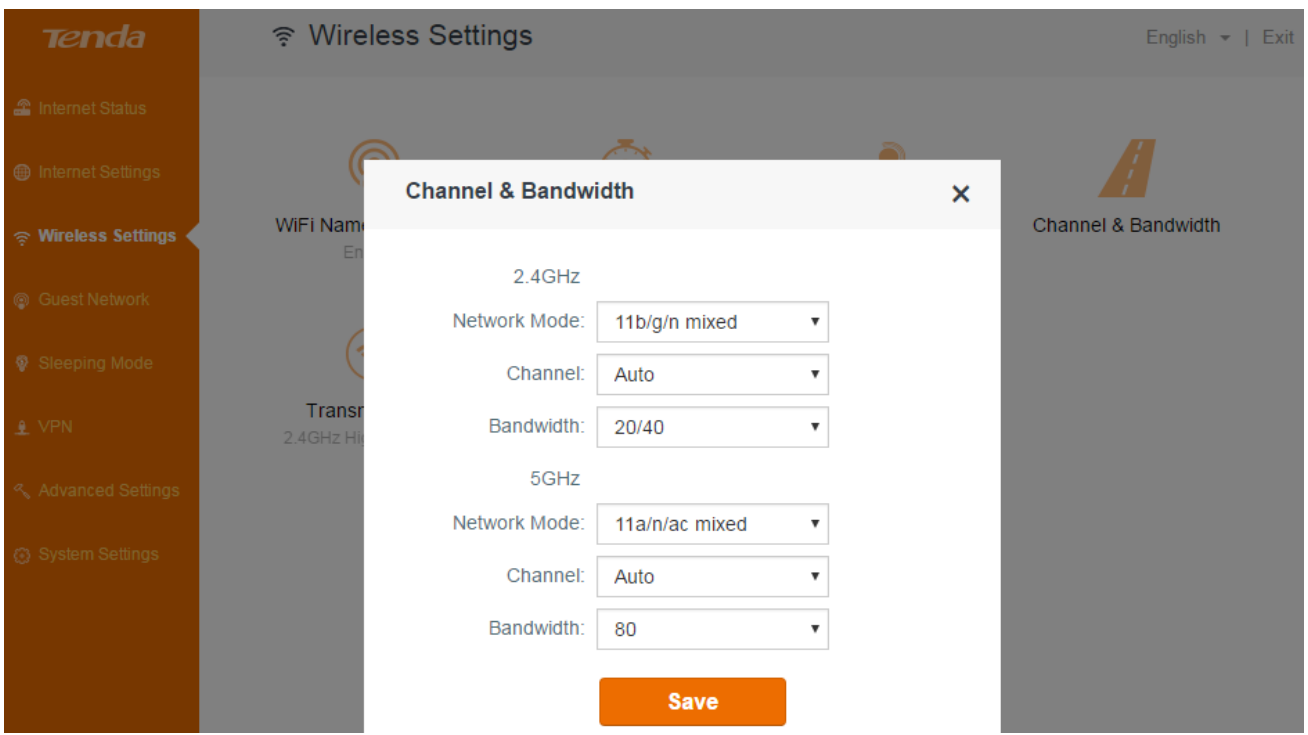

In this part, you can change the basic settings of your wireless network. There are two different frequency bands: 2.4GHz and 5GHz.

- **Network Mode:** This router supports 3 network modes for 2.4GHz frequency band, and 2 network modes for 5GHz frequency band. To change the mode, select the required mode from the **Network Mode** list. The default one is optimum.
- **Channel:** To change the wireless channel, select a number from the **Channel** list. Do not change the channel unless you experience interference (shown by connection failure or slow data transmission). If this happens, experiment with different channels to see which is the best. The recommended channel spacing between adjacent access points is four channels (for example, use channel 1 and 5, or 6 and 10).
- **Bandwidth:** Select one of these channel bandwidths to accommodate higher transmission speeds:
- **40** (default): Select this bandwidth to maximize the wireless throughput.
- **20**: Select this bandwidth if you encounter some issues with your wireless connection. When the 2.4GHz network mode is set to **11b/g mixed**, the 2.4GHz bandwidth can only be **20**.
- **20/40:** Select this bandwidth to switch among **20** and **40** according to the situation of the current wireless network.
- **80:** Select this bandwidth to maximize the wireless throughput.
- **20/40/80:** Select this bandwidth to switch among **20**, **40** and **80** according to the situation of the current wireless network.

# **Transmit power**

There are three levels of signal strength for 2.4GHz and 5GHz frequency bands: low, medium, and high (default). Select **Low** if it can satisfy you. **Medium** offers the widest coverage range while **High**

has strong capability of penetrating wall. Select one from them according to your needs.

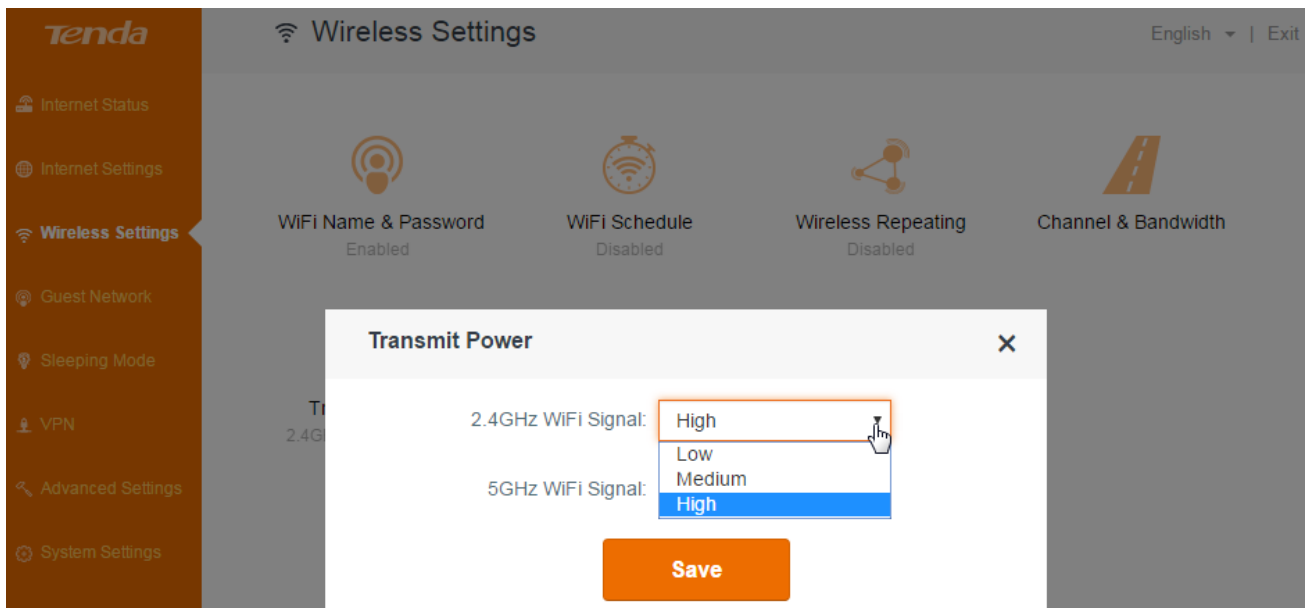

# **WPS**

WPS (Wi-Fi Protected Setup) allows you to join the WiFi network without typing the WiFi password. You can establish a WPS connection to your wireless router through WPS button, or PIN code.

### **To establish a WPS connection:**

Log in to the router's user interface, and click **Wireless Settings > WPS**.

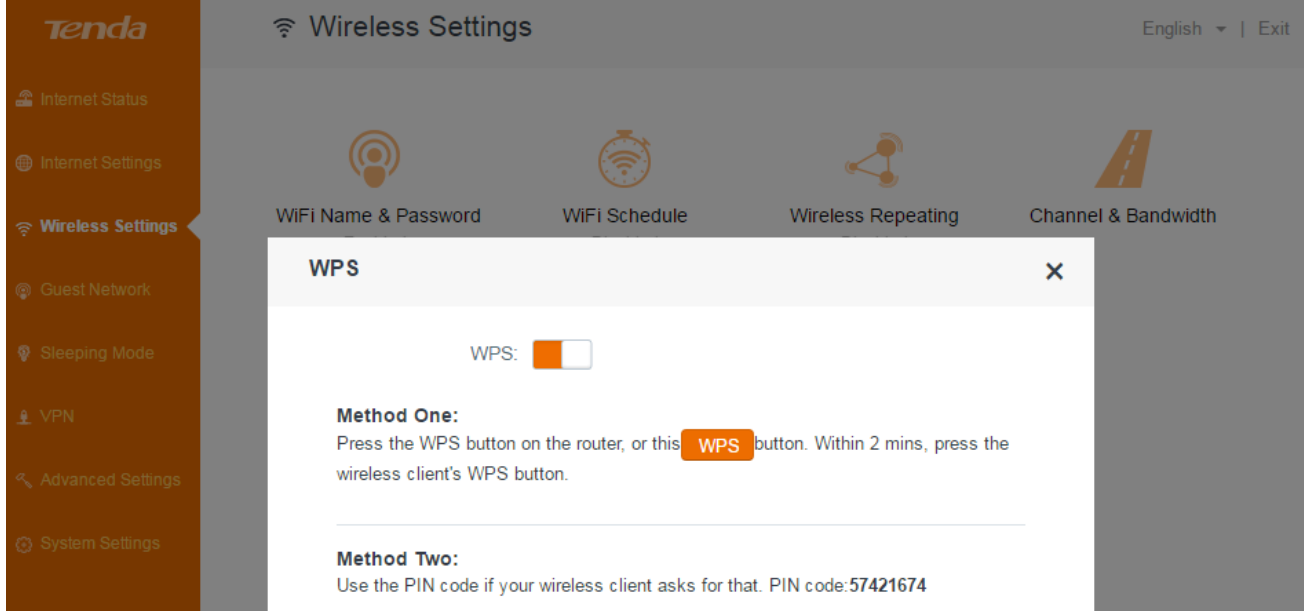

**Use a WPS button**

If your wireless client has a WPS push button, you can use it to connect to the router.

1. Click the **WPS** button on the user interface or press the **RST/WPS** button for about 1 second on the product.

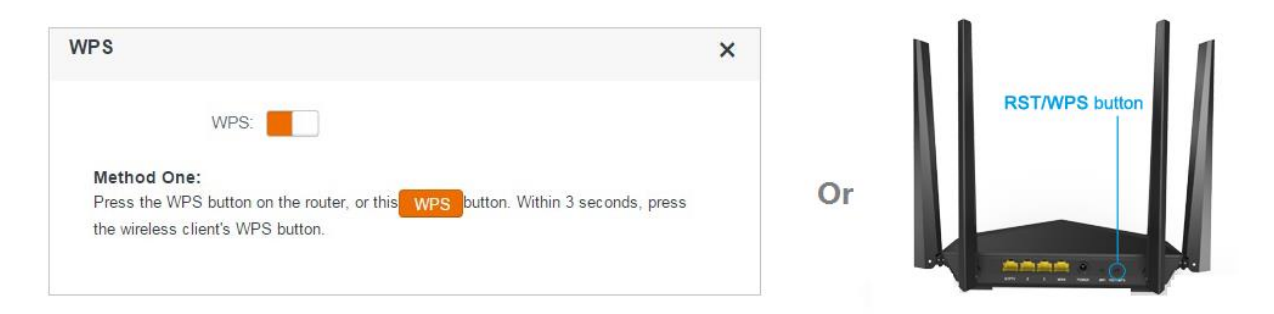

- 2. Within 2 minutes, enable WPS function on your wireless clients. For example, to enable WPS function of a SAMSUNG cellphone:
	- 1) Enter the **WLAN** setting page.
	- 2) Tap the icon  $\boxed{=}$  on the bottom left corner of the cellphone.
	- 3) Select **WPS push button** on the pop-up subpage.

Then the router will negotiate with the cellphone, and establish a WPS connection.

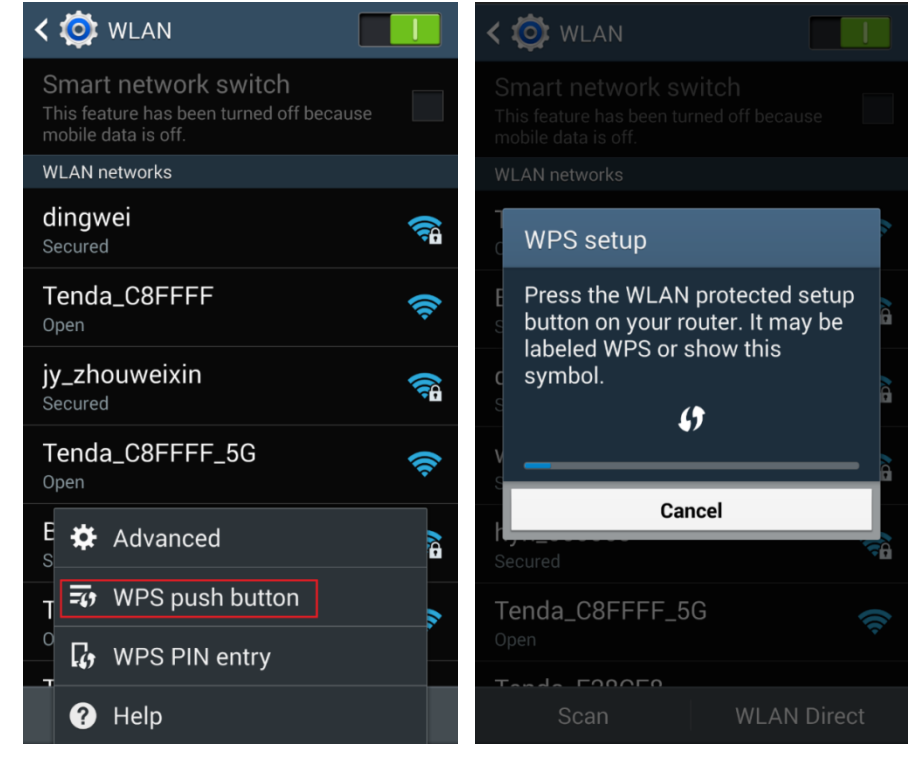

#### **Use a PIN code**

If your wireless client requires a PIN code, enter the PIN code of the router into the required box.

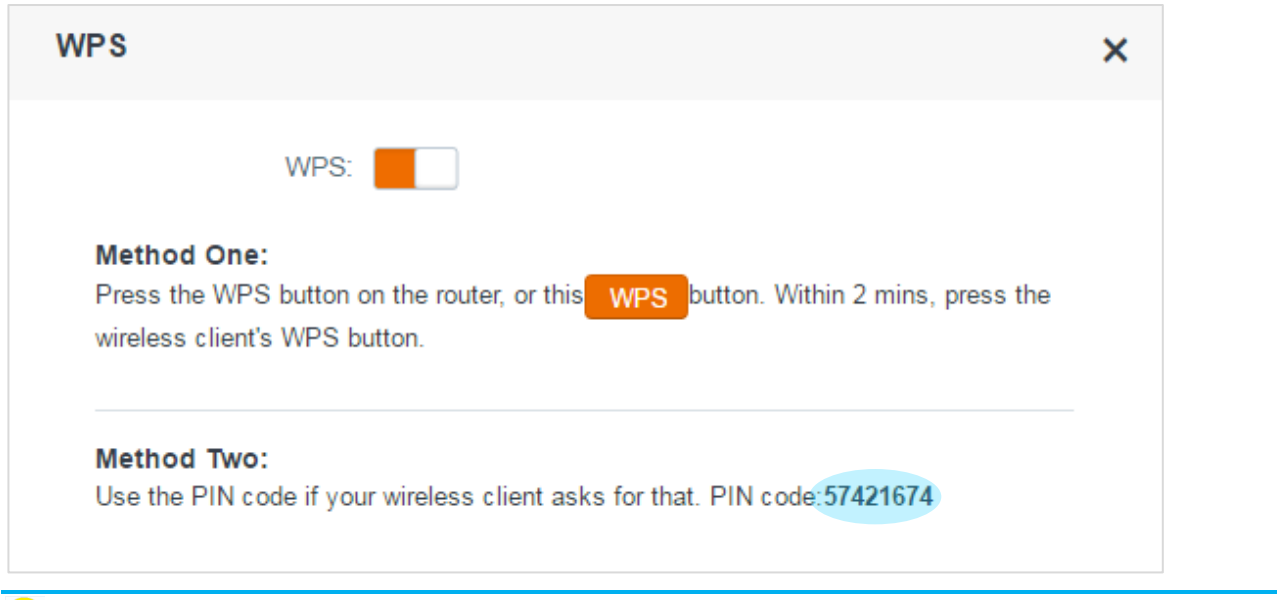

**Tips** 

The WiFi password will be changed into a random password with 63 characters if you use the PIN code to establish a WPS connection.

# **Beamforming**

<sup>≽</sup> Wireless Settings Tenda English - | Exit Wireless Repeating Channel & Bandwidth WiFi Name & Password WiFi Schedule **Wireless Settings Beamforming**  $\overline{\mathsf{x}}$ Explicit beamforming: When the feature is enabled, the WiFi signal will be more stable and stronger.

Enabling beamforming feature can make your WiFi signal be more stable and stronger.

# **Guest network**

A guest network allows visitors at your home to use a separate SSIDs or networks without providing access to your private network. You can create a guest network for each wireless network: 2.4GHz and 5GHz.

### **To create a guest network**:

- 1. Log in to the router's user interface, and click **Guest Network**.
- 2. Click **Guest Network** button to enable the feature.
- 3. Customize a WiFi Name for 2.4GHz network and 5GHz network respectively and a password for both of them.
- 4. Click **Save**.

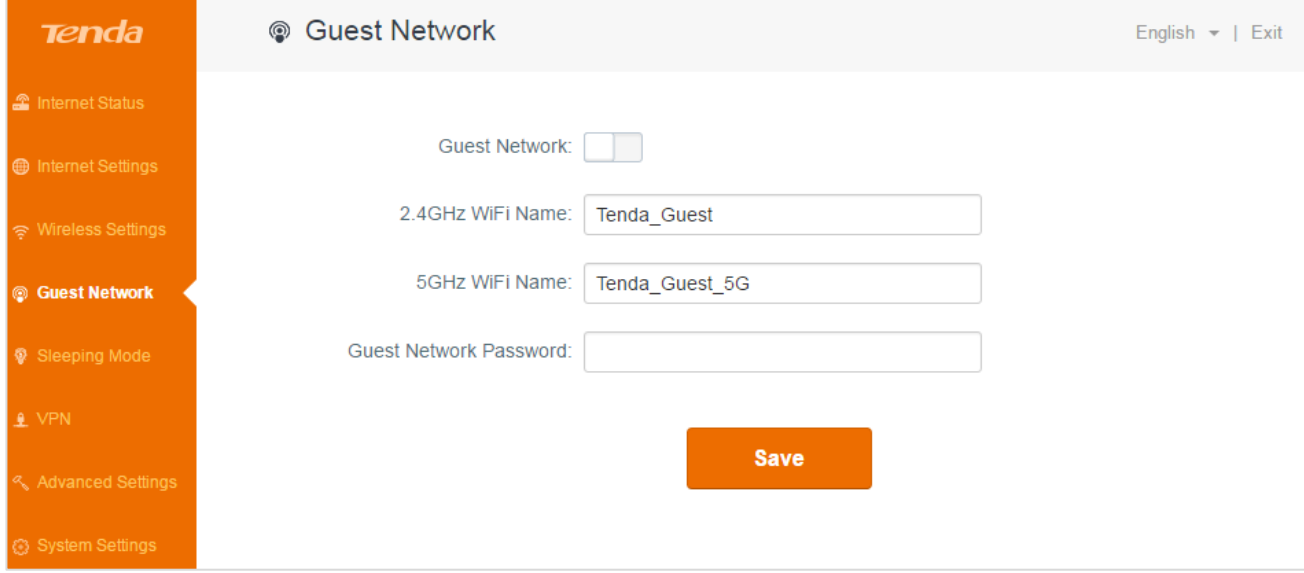

# **Sleeping mode**

**Tenda** <sup>®</sup> Sleeping Mode English - | Exit Sleeping Mode: m Internet Settings Sleeping Mode Time: 00  $\bullet$  07  $\bullet$  00  $\bullet$  $00 \times 1$ 7 The Sleeping Mode start time will delay when data is still transmitted. **@** Guest Network **V** Sleeping Mode **Save**  $\angle$  VPN & Advanced Settings

Sleeping Mode allows you to schedule your router's working time.

### **To schedule the router's working time**:

- 1. Log in to the router's user interface, and click **Sleeping Mode**.
- 2. Click **Sleeping Mode** button to enable the feature.
- 3. Select the Sleeping Mode Time during which the router will be in power saving mode.
- 4. Check or uncheck the option according to your needs. When the option is checked, the router will keep working unless there is no data transmitting.
- 5. Click **Save**.

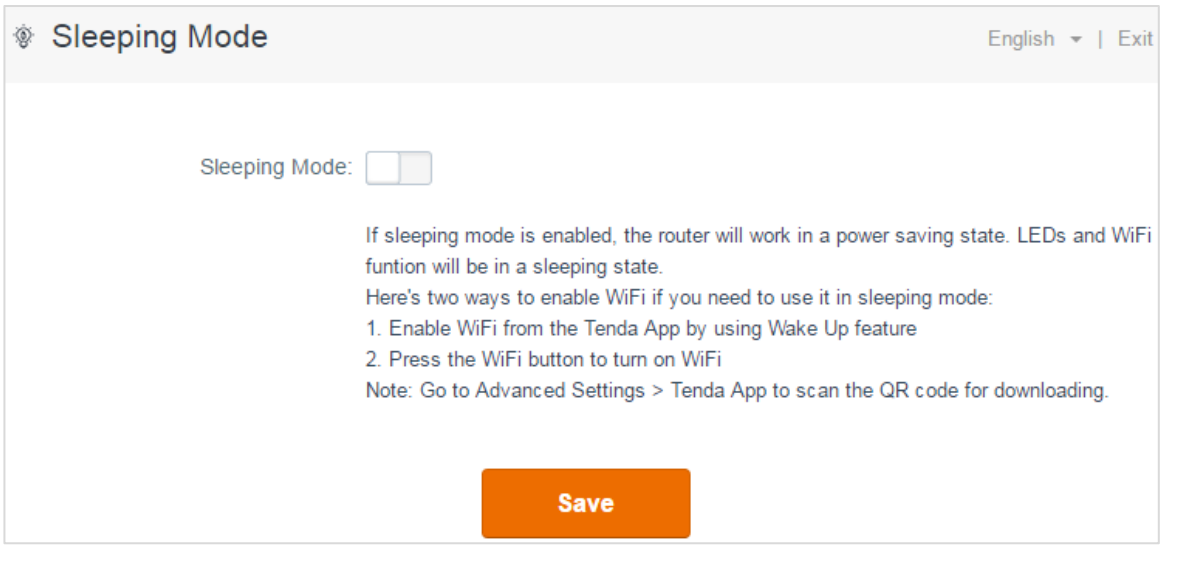

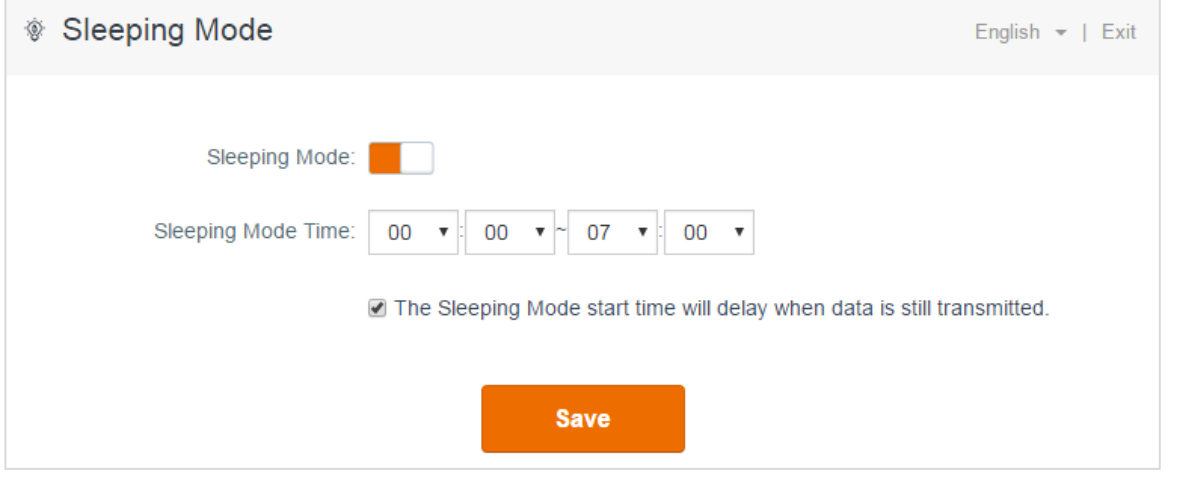

## **Tips**

If sleeping mode is enabled, the router will work in a power saving state. LEDs, WiFi and USB flash drive will be in a sleeping state.

Here's two ways to enable WiFi if you need to use it in sleeping mode:

- Enable WiFi from the Tenda App by using Wake Up feature
- Press the WiFi button to turn on WiFi

Note: Go to **Advanced Settings** > **Tenda App** to scan the QR code for downloading.

# **VPN**

Virtual private network (VPN) provides a secure communication to a remote computer or remote network using a public network such as the internet. This router can perform as a **PPTP Server** or **PPTP/L2TP Client** here.

- [PPTP server](#page-42-0)
- [PPTP/L2TP client](#page-50-0)

# <span id="page-42-0"></span>**PPTP server**

When the router acts as a PPTP Server, it provides a secure virtual tunnel between your home network and a remote computer.

### *Example*

You have a FTP server (LAN IP: 192.168.0.154) in your home network. If you want to visit the resources on the FTP server from the company's computer, you can refer to the following procedures.

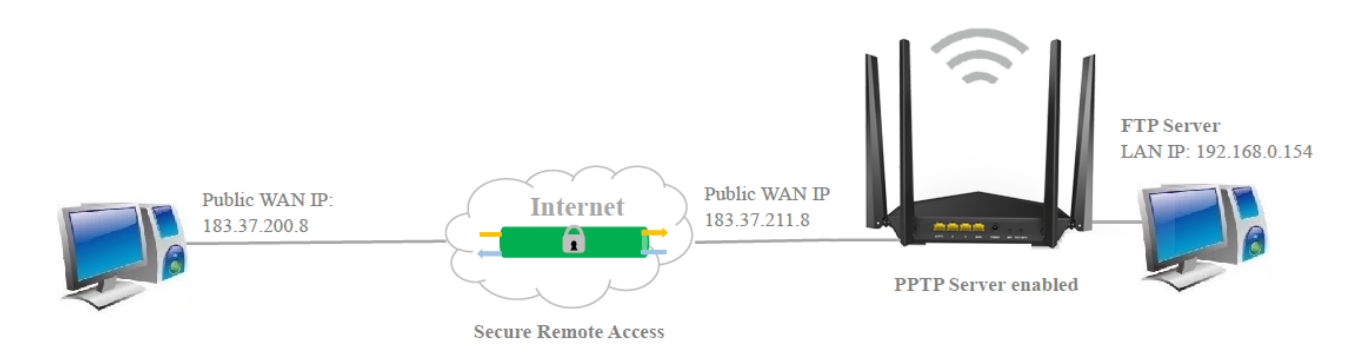

### *Configuration*

#### **To set up a PPTP server:**

- 1. Log in to the router's user interface, and click **VPN > PPTP Server**.
- 2. Click **PPTP Server** button to enable the feature.
- 3. Type an IP range for PPTP clients which should not overlap with the IP address of the PPTP server.
- 4. Enable **MPPE Encryption**, and select an encryption bits, **40** or **128** according to your needs.
- 5. Specify a **username** and **password** for your PPTP server, and click **Add**.
- 6. Click **Save**.

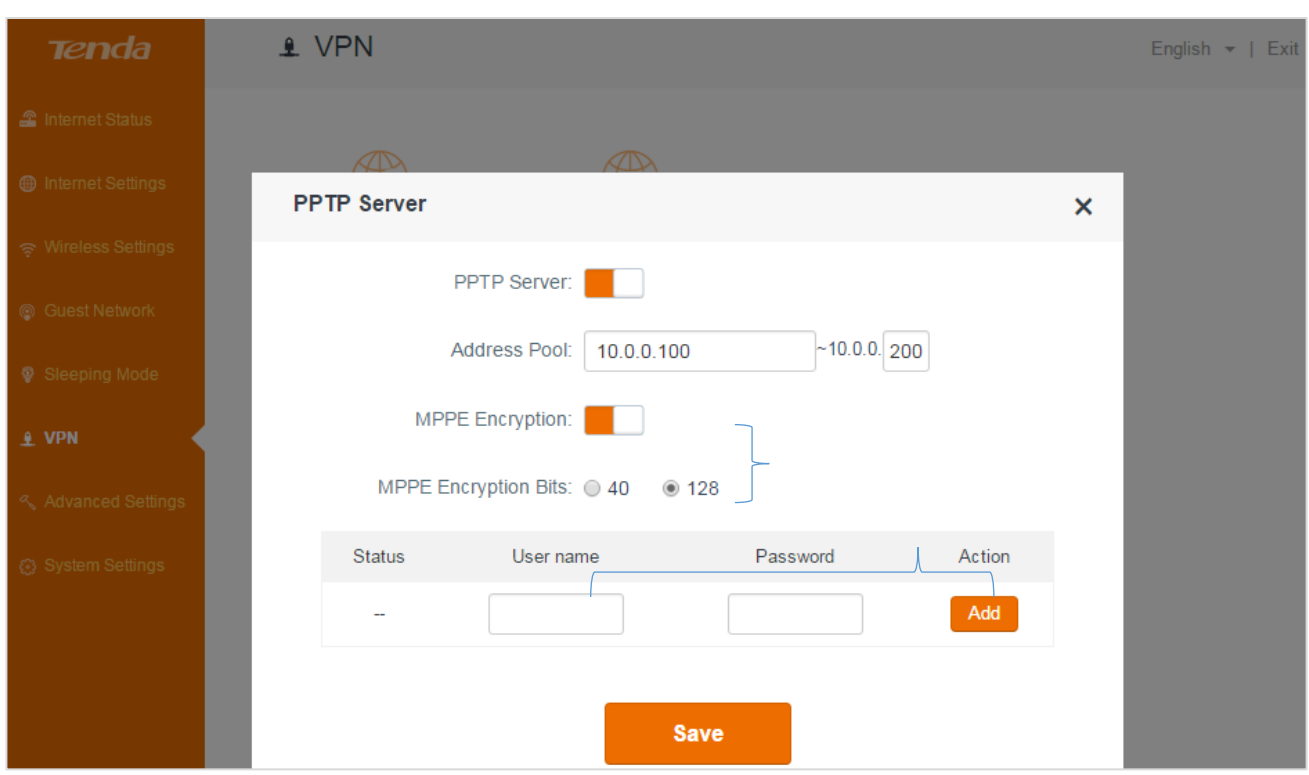

**To establish a VPN connection:**

To access the PPTP server, you need to establish a VPN connection on your computer in the company, do as follows:

- 1. Verify that your computer is connected to the internet successfully.
- 2. Click the icon **TD** on the bottom right corner of your desktop. Click **Open Network and Sharing Center**.

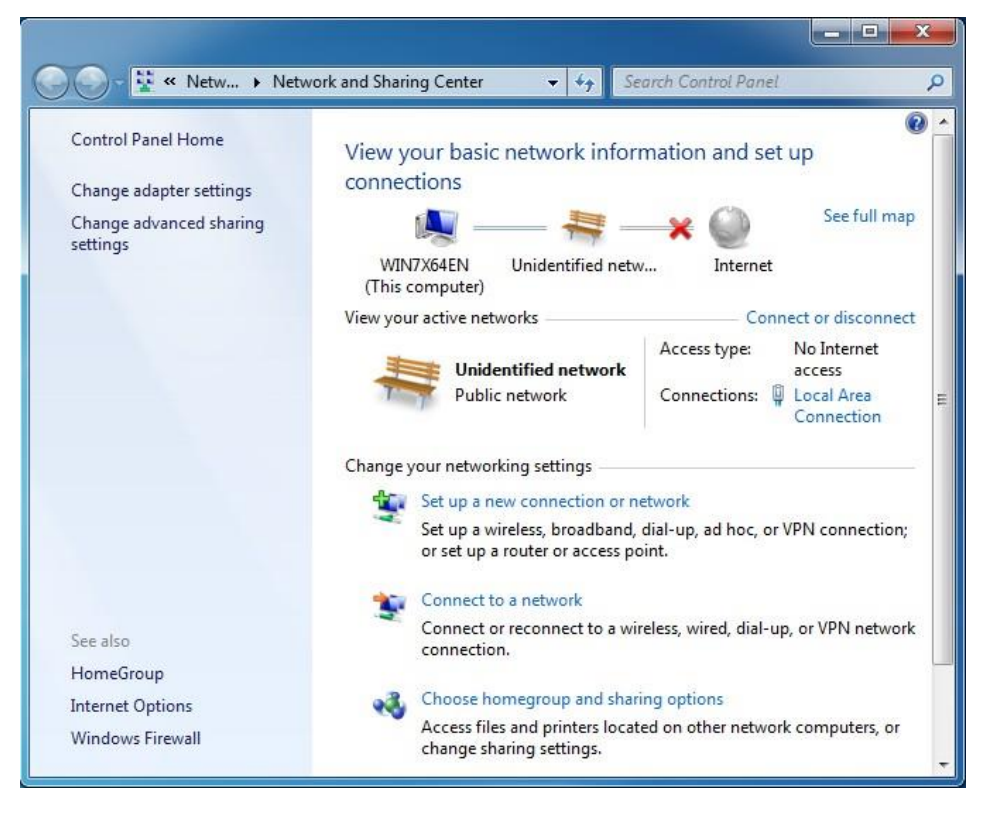

3. Click **Set up a new connection or network > Connect to a workplace > Use my internet**

**connection (VPN).**

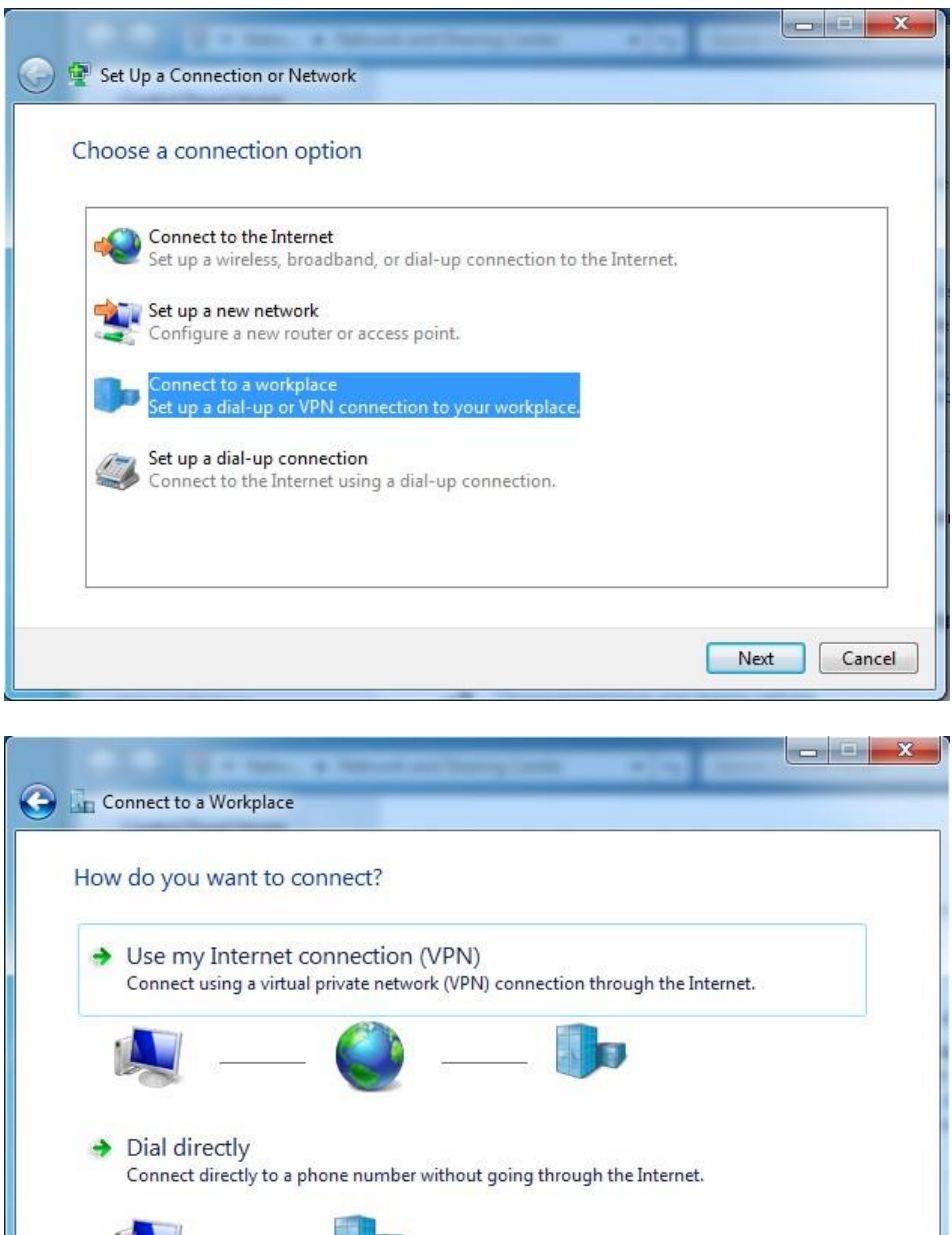

4. Type the public WAN IP of the PPTP server (such as: **183.37.211.8** here) in the **internet address** field, and click **Next**.

Cancel

**TANK** 

What is a VPN connection?

**BAR DE** 

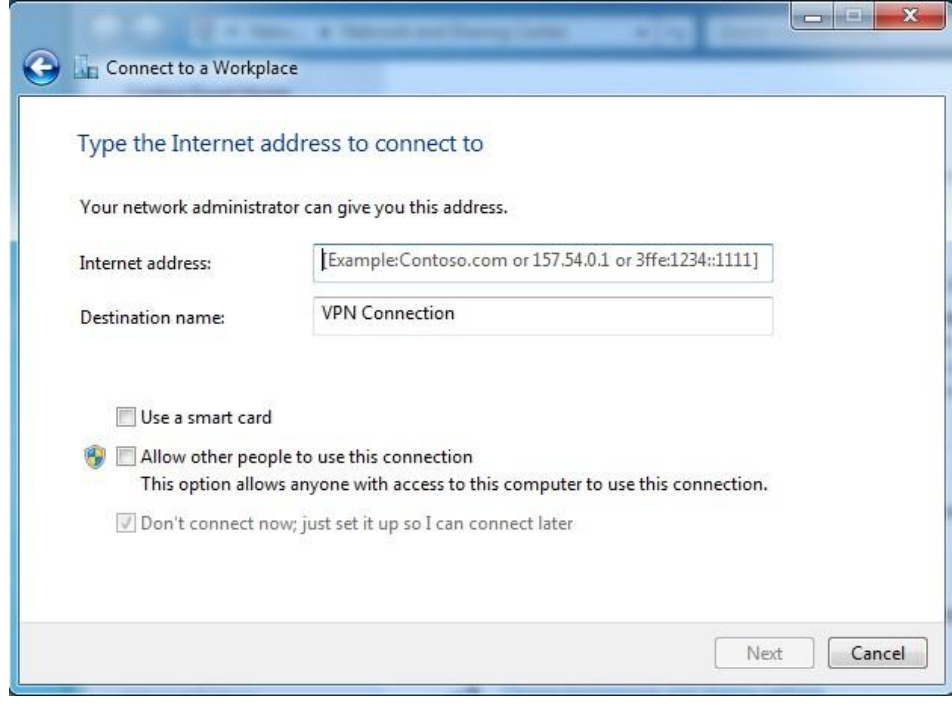

5. Type the user name and password of the PPTP server, click **Create**, and then click **Close**.

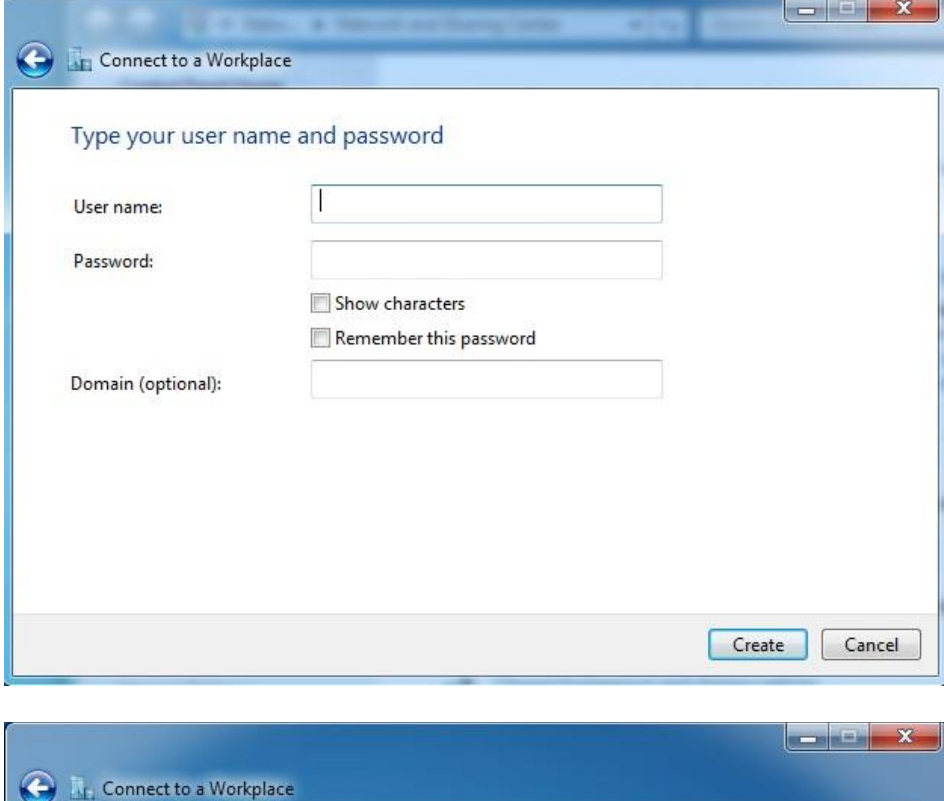

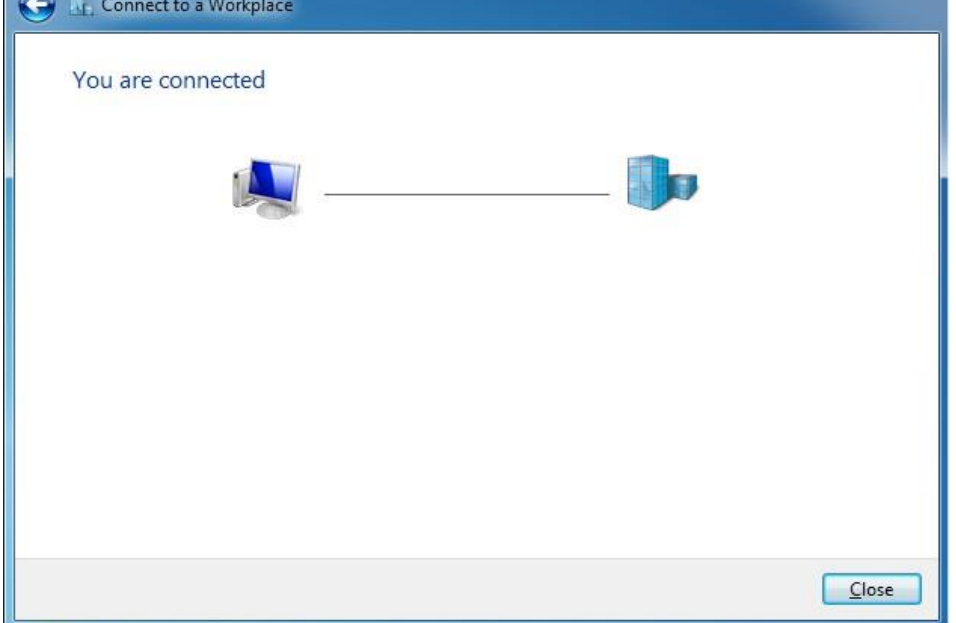

**If you fail to establish a VPN connection, follow the steps below to solve the issue:**

1. Click the icon **TA** on the bottom right corner of your desktop, and then right-click VPN **Connection**.

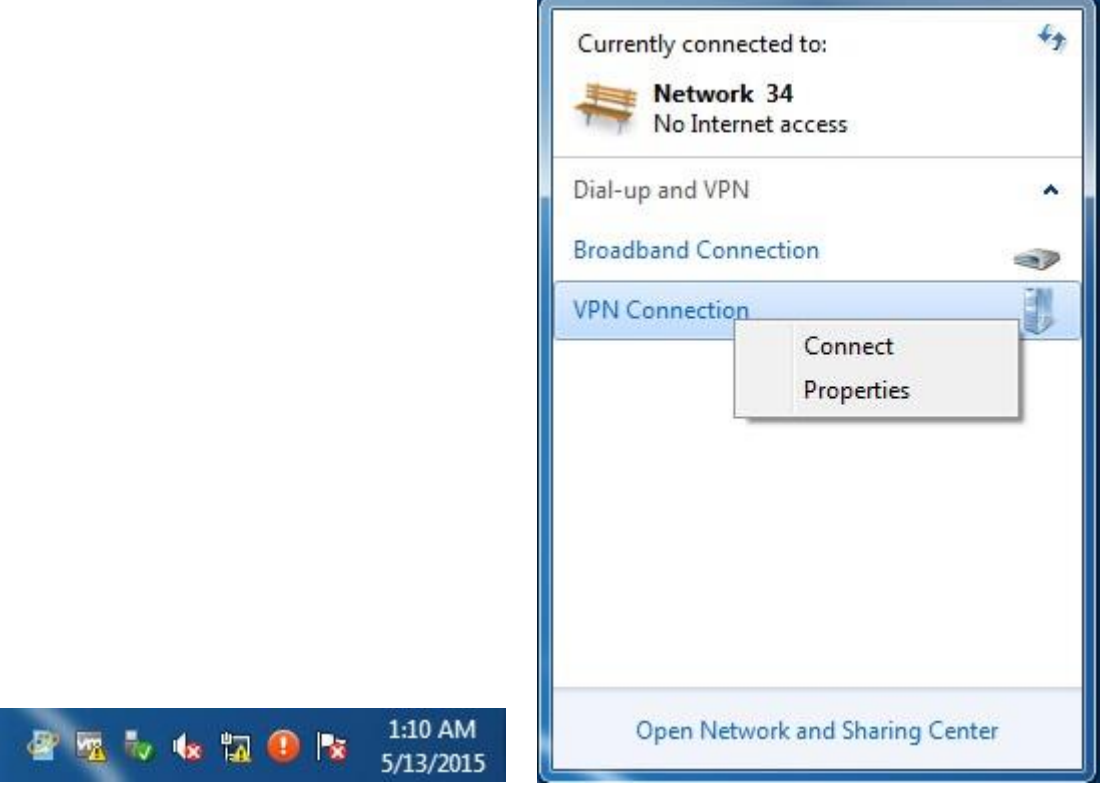

2. Click **Properties > Security**, set the **Type of VPN** to **Point to Point Tunneling Protocol (PPTP)**,

set **Data encryption** to **Optional encryption (connect even if no encryption)**, and click **OK**.

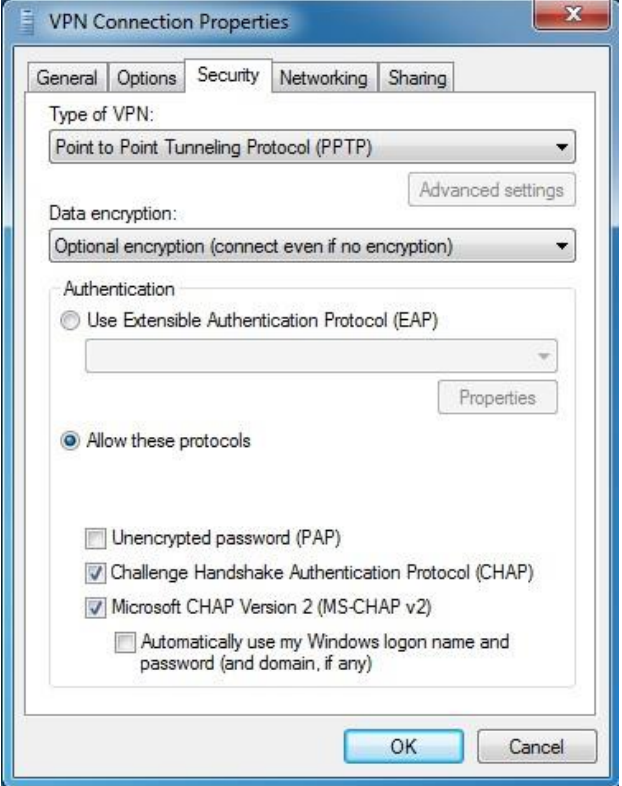

3. Go back to VPN connection page, click **Connect**, type the user name and password of the PPTP server in the pop-up window again, and click **Connect**.

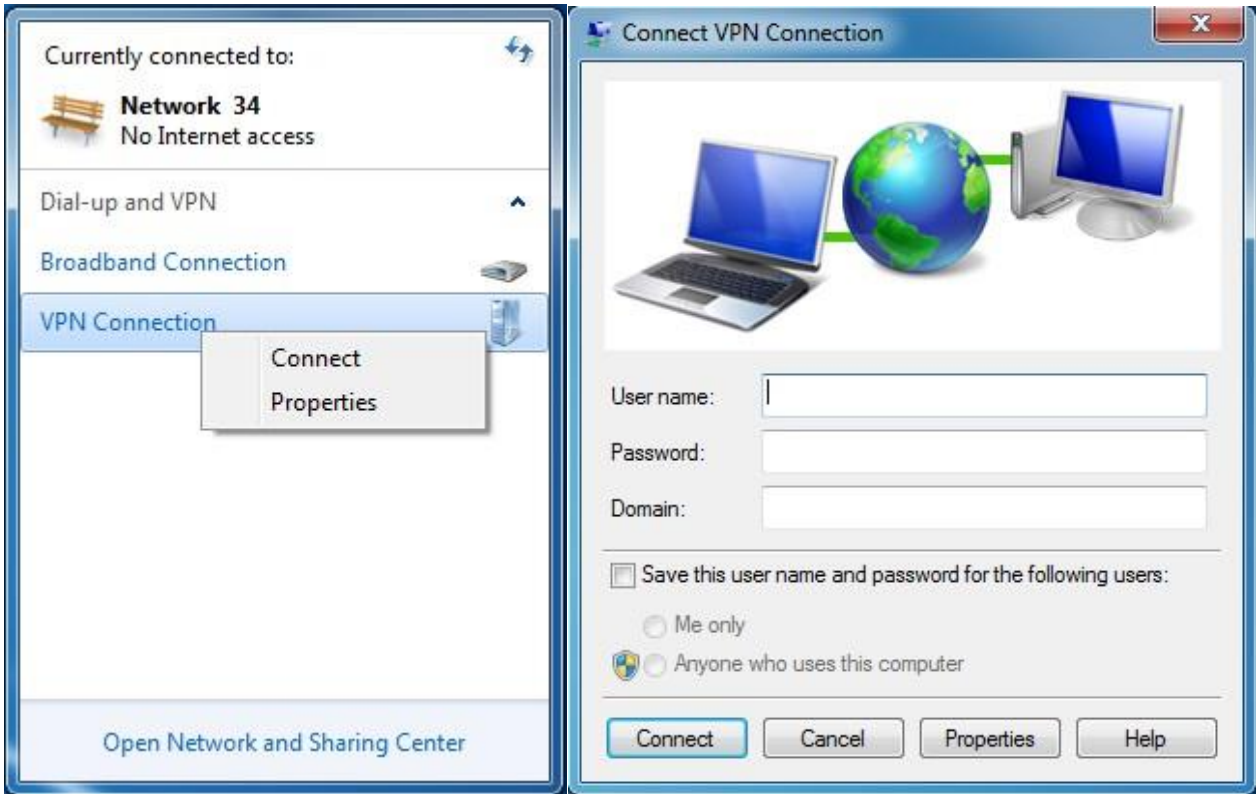

When the VPN Connection displays **Connected**, it indicates that you are connected to the PPTP server successfully.

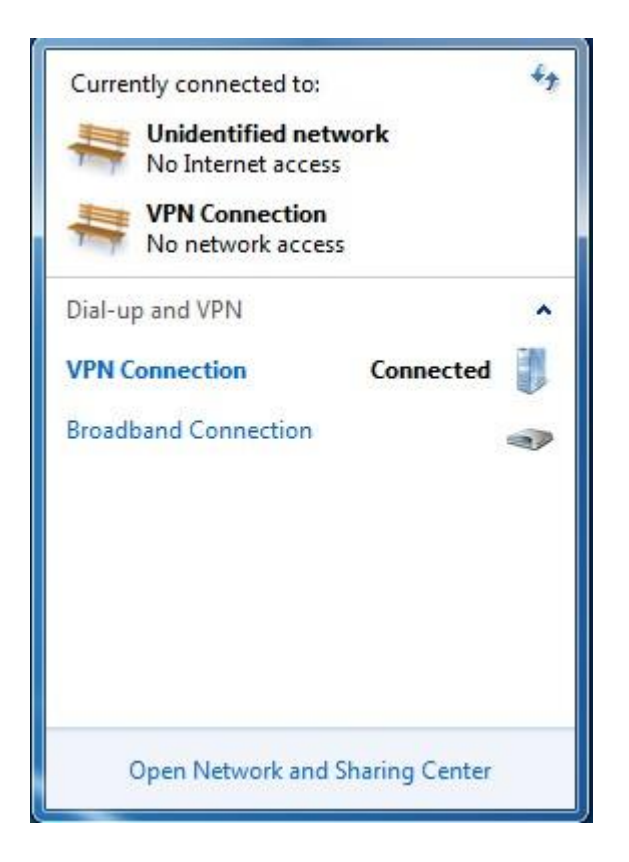

#### **To access the FTP server:**

Launch a web browser, type the address of the FTP server (**ftp://FTP server IP address: port number**, such as **ftp://192.168.0.154:21**) in the address bar, and tap **Enter** on the keyboard.

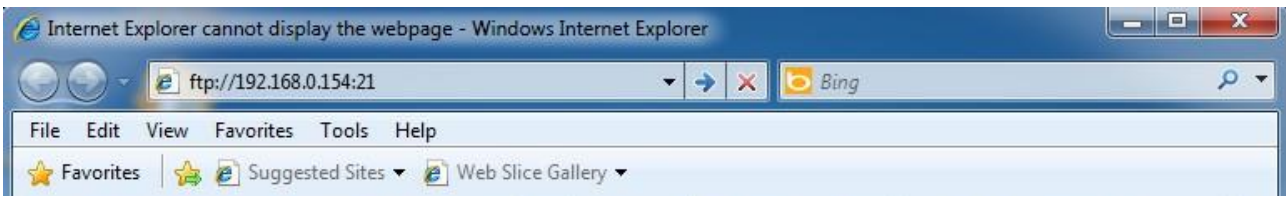

#### Then you can visit the resources on the FTP server.

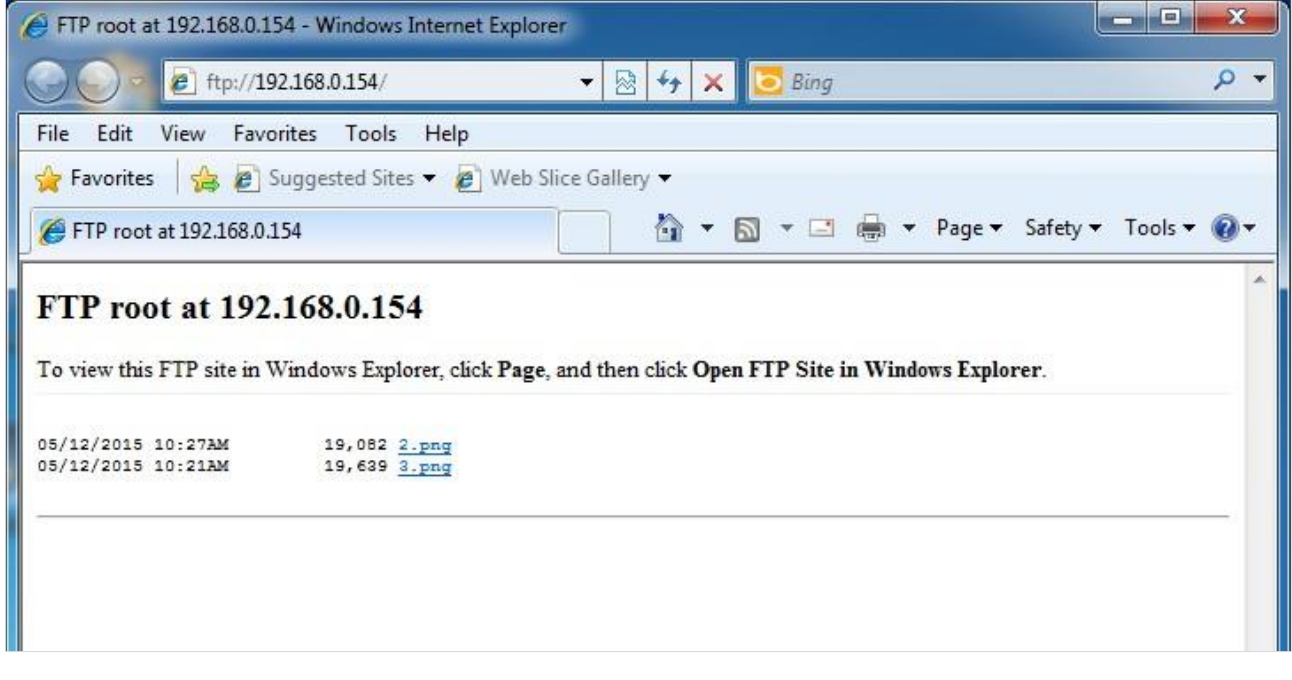

# <span id="page-50-0"></span>**PPTP/L2TP client**

When acts as a PPTP/L2TP client, the router helps you to establish a secure communication between the attached devices and the PPTP/L2TP server provided by individual or internet Service Provider. Then all the devices connected to the router can access the exclusive resources network through the PPTP/L2TP server.

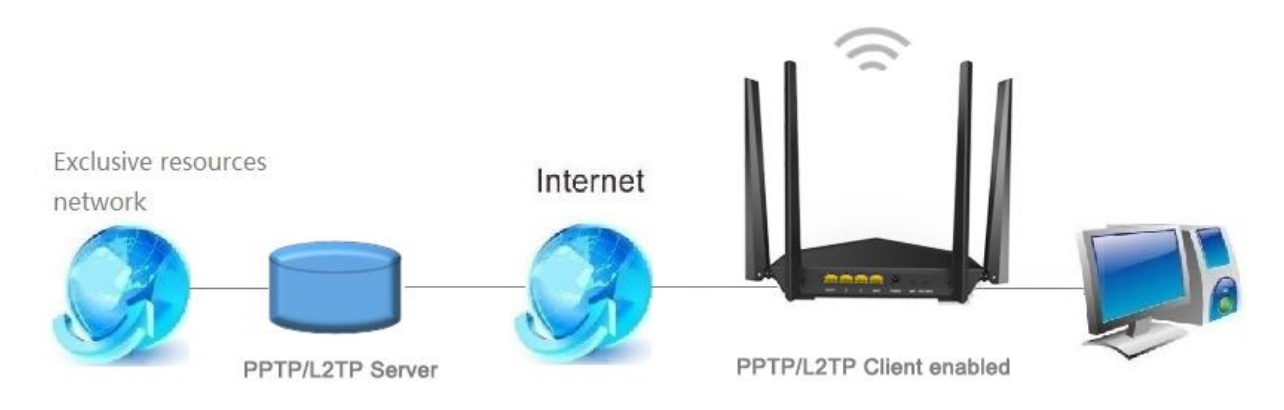

#### **To set up PPTP client:**

- 1. Log in to the router's user interface, and click **VPN > PPTP/L2TP Client**.
- 2. Click **PPTP/L2TP Client** button to enable the feature.
- 3. Select **PPTP**.
- 4. Click to enable MPPE Encryption, and select an encryption bits, **40** or **128** according to your needs.
- 5. Type the server IP/domain name, user name, and password of the PPTP server.
- 6. Click **Save**.

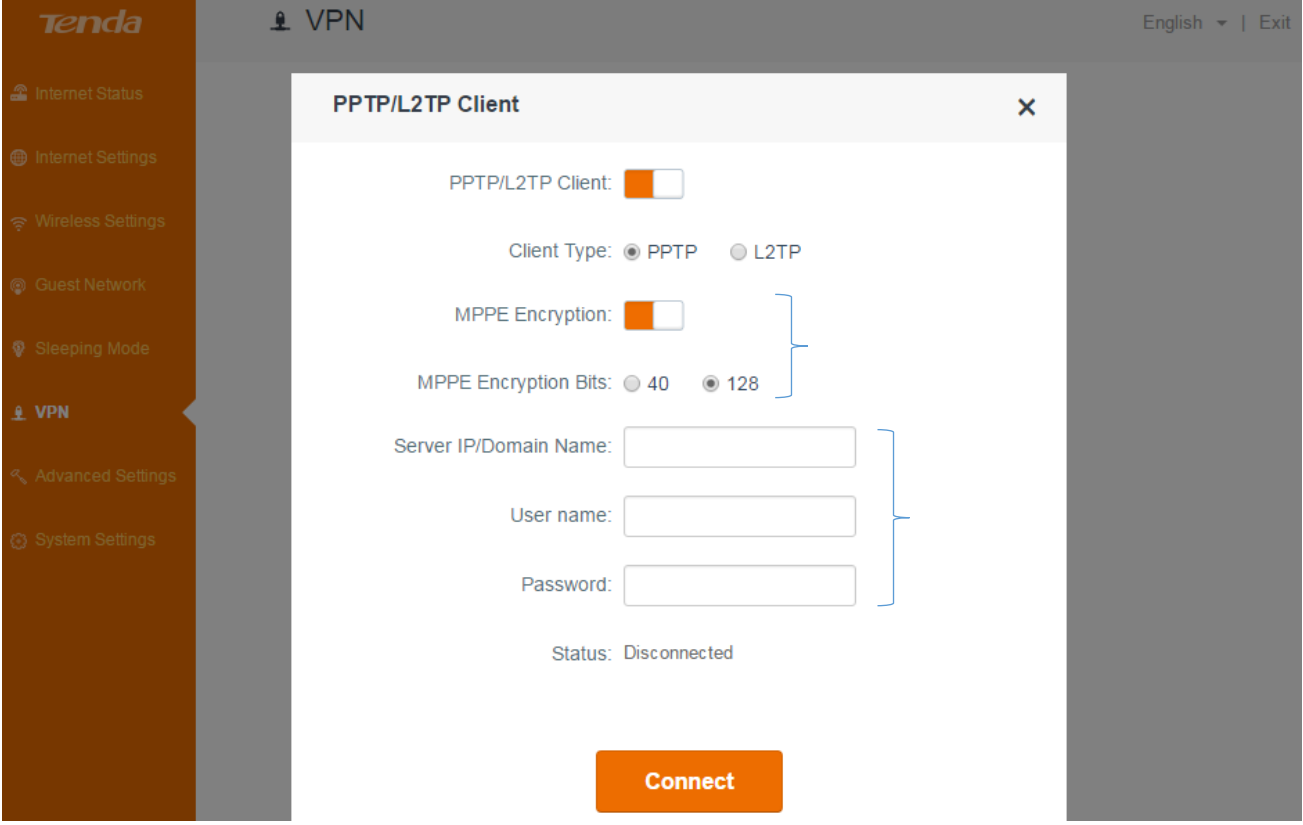

#### **To set up L2TP client:**

- 1. Log in to the router's user interface, and click **VPN > PPTP/L2TP Client**.
- 2. Click **PPTP/L2TP Client** button to enable the feature.
- 3. Select **L2TP**.
- 4. Type the server IP/domain name, user name, and password of the L2TP server.
- 5. Click **Save**.

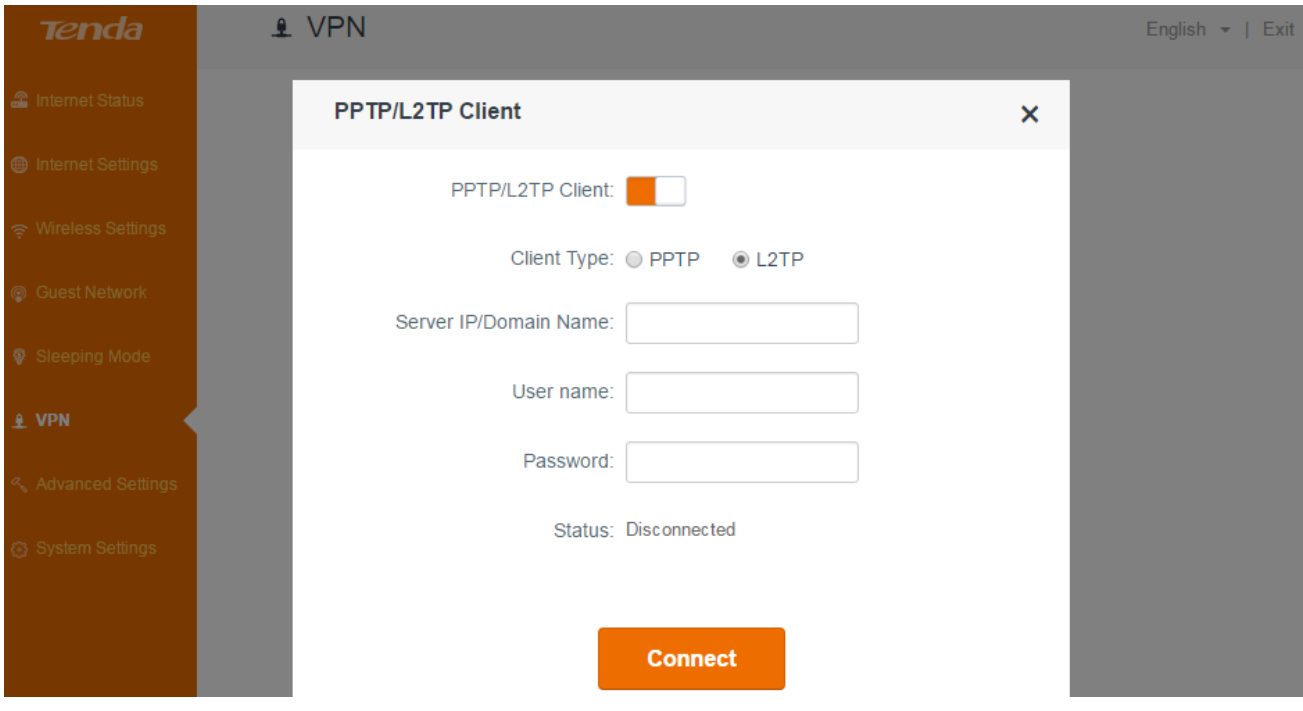

J

# **Advanced settings**

This section includes the following features:

- **•** [Parental control](#page-52-0)
- **Bandwidth control**
- [Tenda APP](#page-56-0)
- [LED control](#page-56-0)
- **•** DDNS
- **•** [Virtual server](#page-62-0)
- $\bullet$  [DMZ](#page-63-0)
- Remote management
- $\bullet$  [IPTV](#page-66-0)
- **•** [Firewall](#page-68-0)
- **[Static routing](#page-68-1)**
- $\bullet$  [UPnP](#page-70-0)

# <span id="page-52-0"></span>**Parental control**

With Parental Control, you can only allow your teenager to visit some specified sites and restrict access by time.

#### **To control access to the internet:**

- 1. Log in to the router's user interface, and click **Advanced Settings > Parental Control**.
- 2. Click the selected device's pencil icon  $\leq$  on the right.

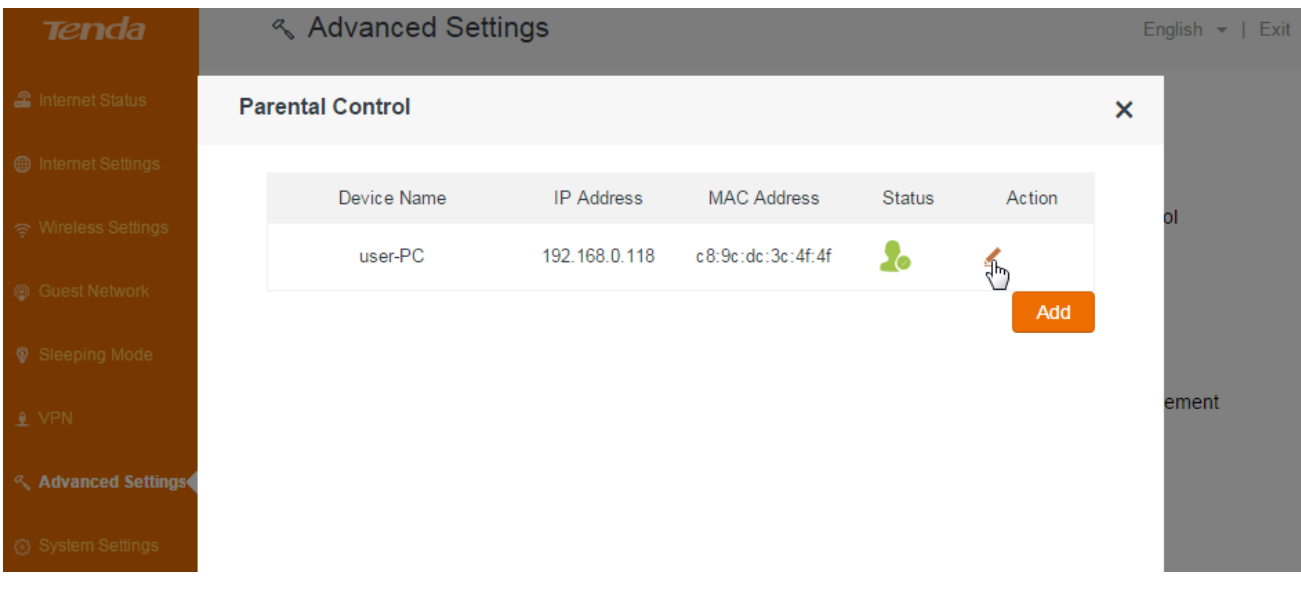

3. Click **Edit** to customize a device name for easy recognition.

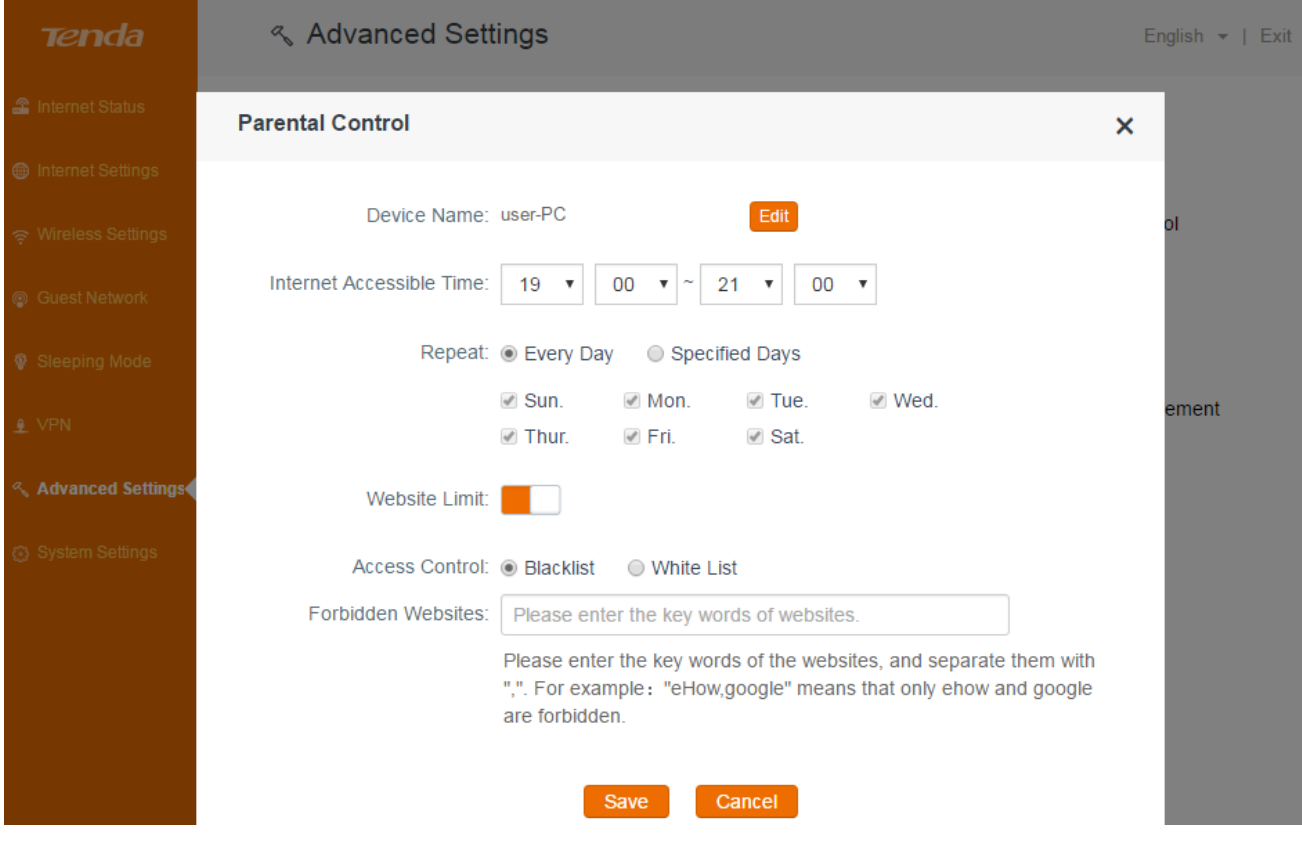

4. Click **Complete** to save it.

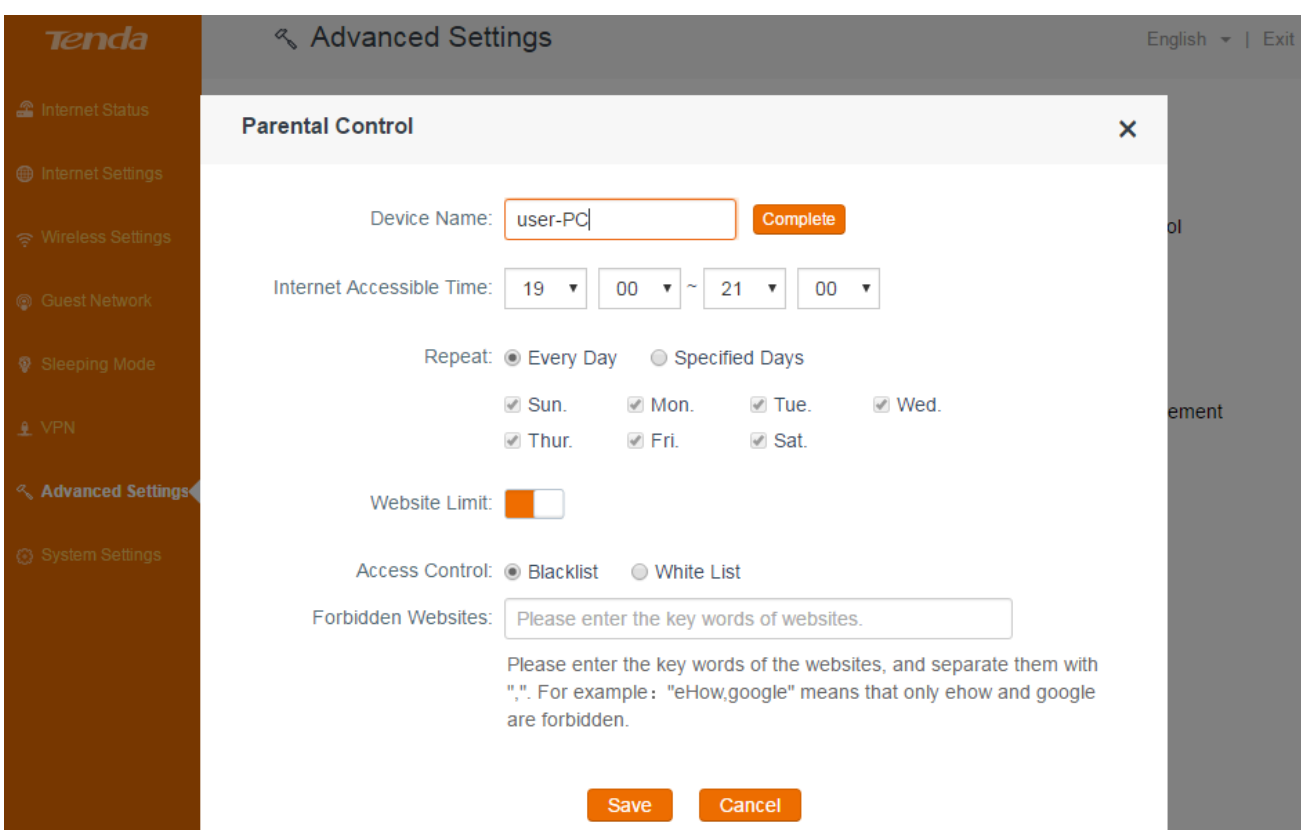

- 5. Select the time you allow your teenager to access the internet, for example: 07:00pm~10:00pm.
- 6. Select **Specified Days**.
- 7. Select the days you apply the rule, for example: Monday to Friday.
- 8. Disable **Website Limit** (enabled by default) and click **Save**.

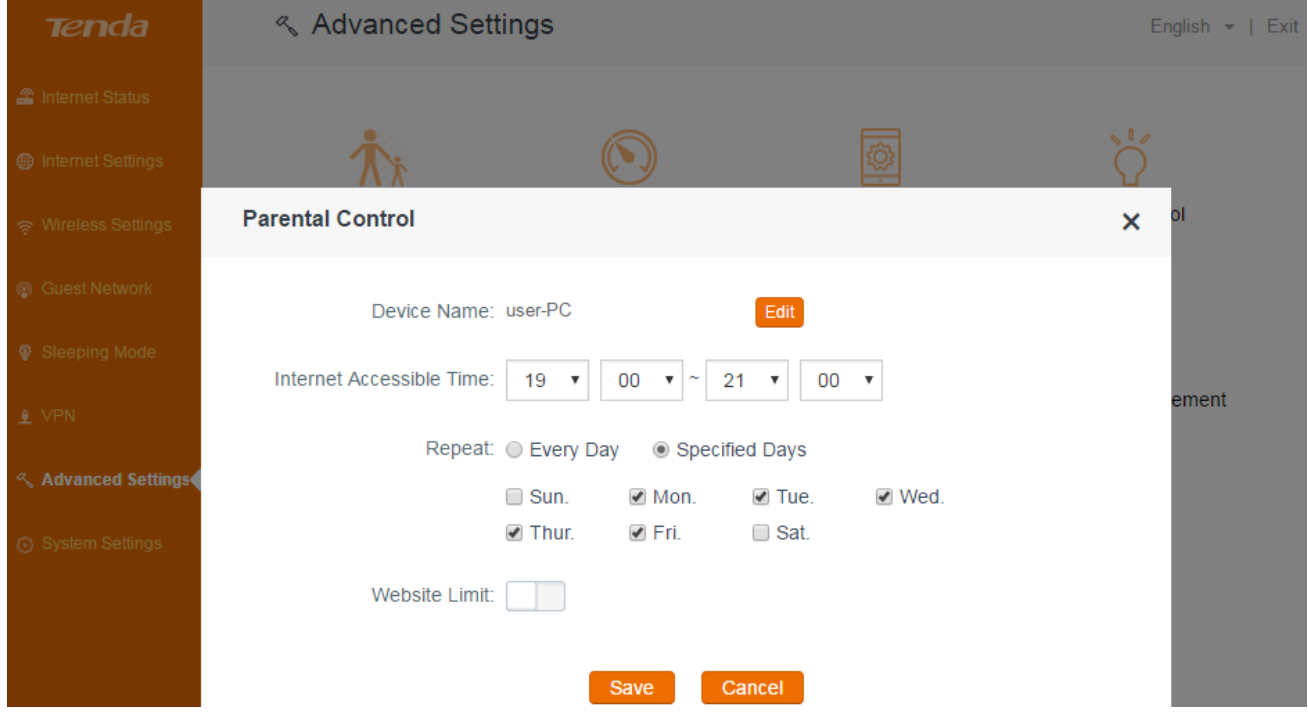

**To use key words to allow/forbid access to specified websites**

To block your teenager from visiting some inappropriate and dangerous sites, you can forbid them

to access these websites, or only allow them to visit some specified websites.

- 1. Select **Blacklist** (forbid to access the following websites) or **White List** (only allow to access the following websites) according to your needs.
- 2. Type the key words of the websites you want to allow/forbid to access.
- 3. Click **Save**.

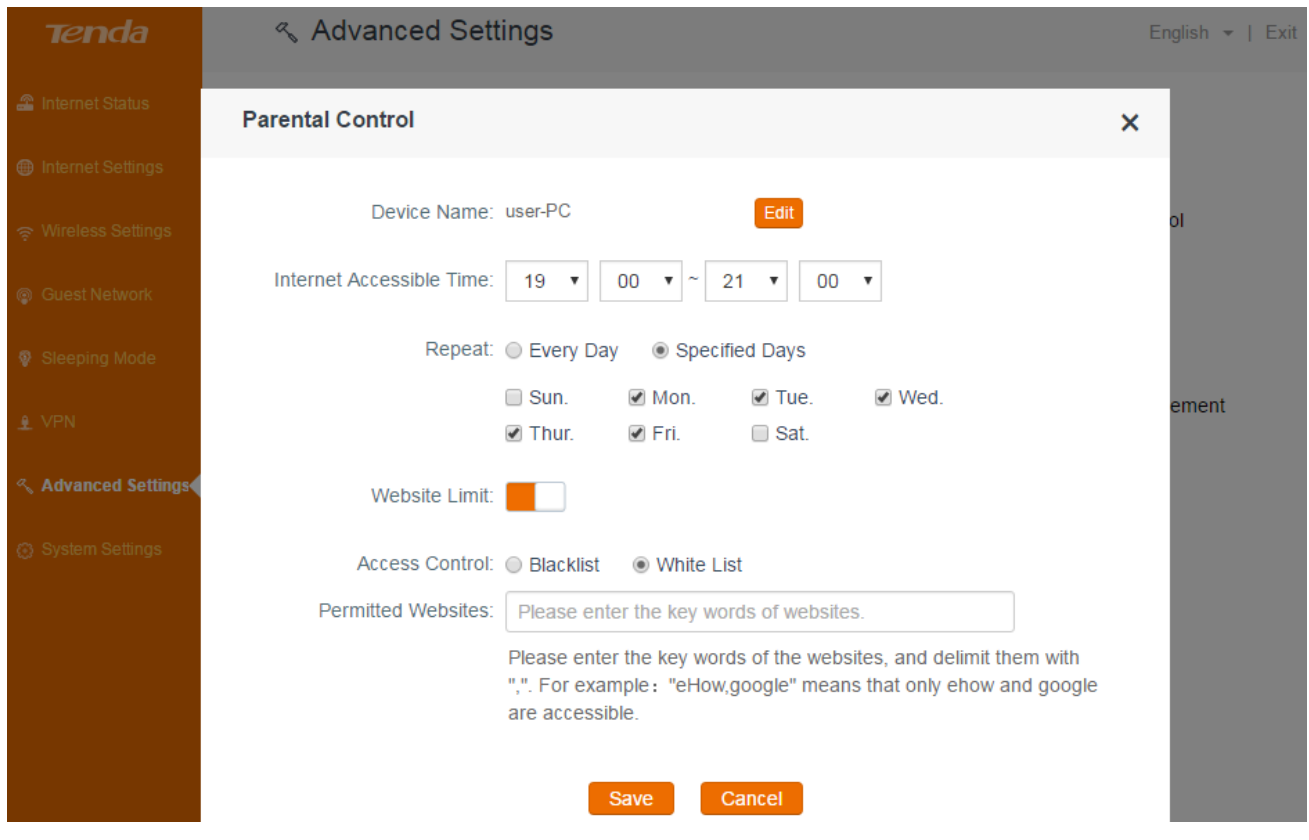

#### **To set up rules for an off-line device**

If the device you want to control doesn't connect to the router at the moment, you can also control it by adding its MAC address.

### *Configuration*

#### 1. Click **Add**.

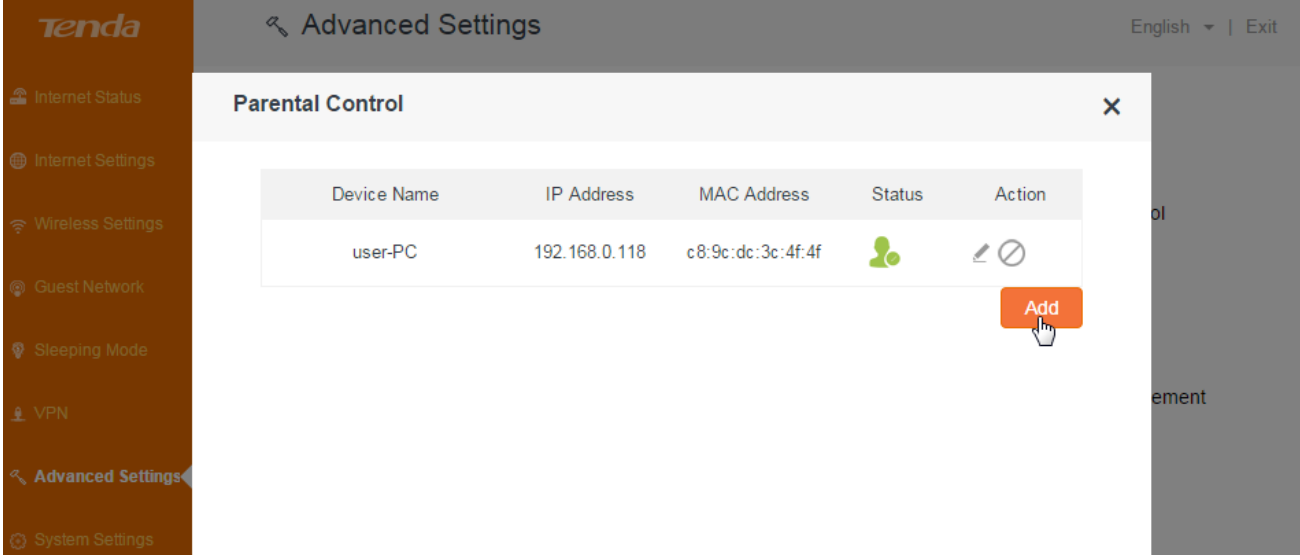

- 2. Specify a device name for the device, for example, *Kid's smart phone*.
- 3. Type the MAC address of the device.
- 4. Select the time you allow your teenager to access the internet, for example: 07:00pm~10:00pm.
- 5. Select **Specified Days**.
- 6. Select the days you apply the rule, for example: Monday to Friday.

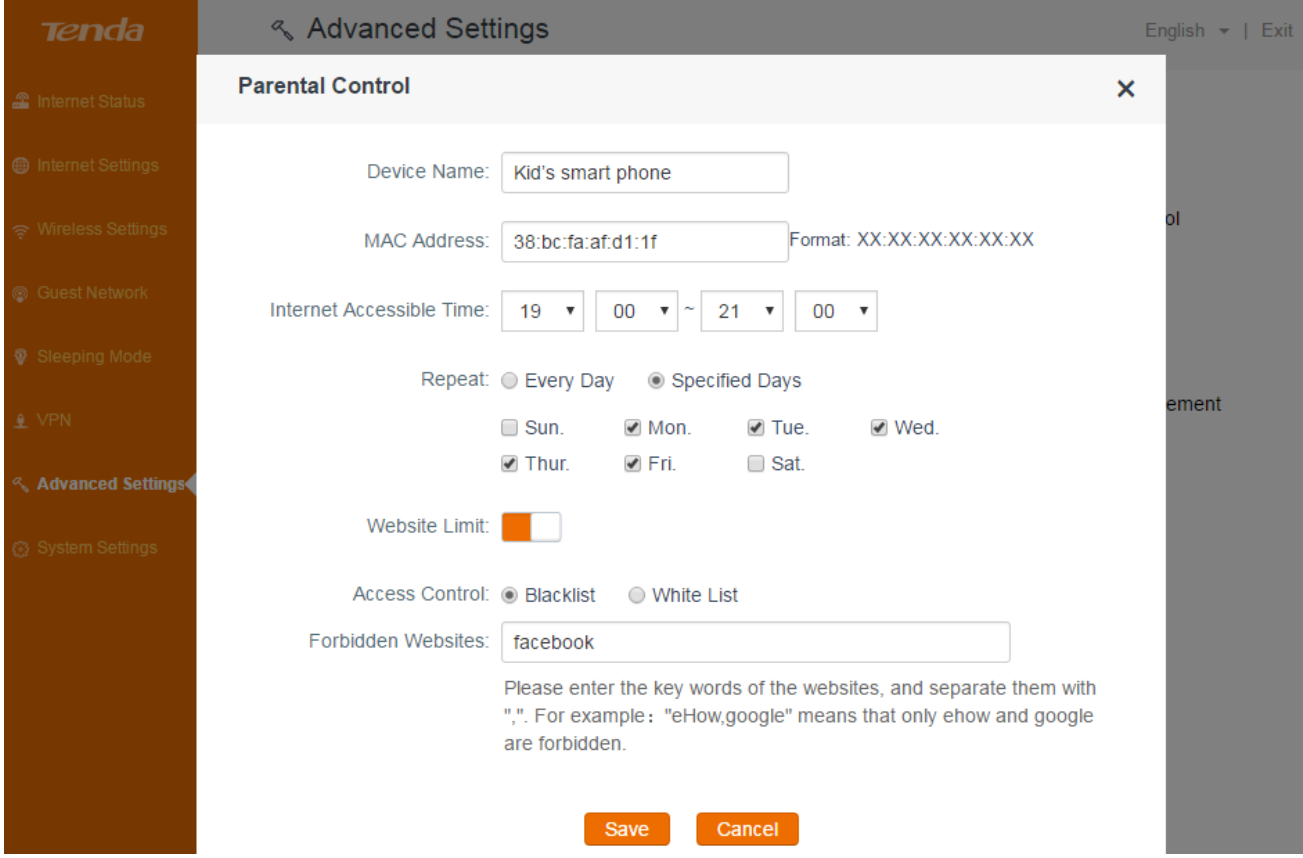

- 7. Select **Blacklist** (forbid to access the following websites) or **White List** (only allow to access the following websites) according to your needs.
- 8. Type the key words of the websites you want to allow/forbid to access.
- 9. Click **Save**.

# <span id="page-55-0"></span>**Bandwidth control**

Bandwidth Control improves network performance by specifying the download/upload speed for connected clients. The example below shows how to configure Bandwidth Control feature. You can configure it based on your own needs by referring to the example.

### *Example*

Always several devices share 4M broadband service in your home. You recently have to watch lots of news videos to prepare for a special program but only to find it's hard to go through the videos smoothly. Your notebook starves for more bandwidths.

In this case, you can choose to configure a download bandwidth rule in Bandwidth Control to allocate sufficient bandwidth for your notebook. Upload bandwidth rule is not always used unless you have to upload lots of files and videos.

### *Configuration*

- 1. Log in to the router's user interface, and click **Advanced Settings > Bandwidth Control**.
- 2. Select a download speed for your notebook.
- 3. Click **Save**.

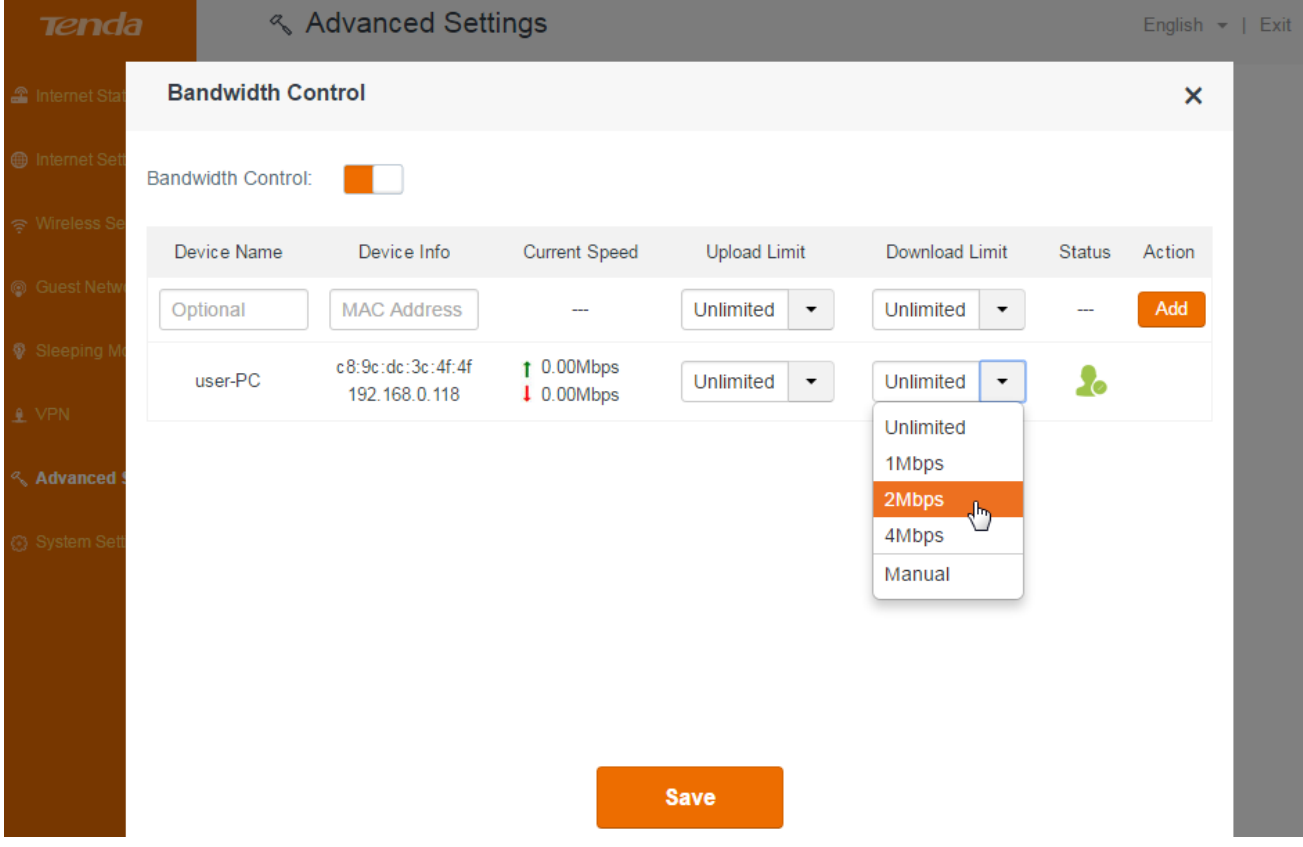

# <span id="page-56-0"></span>**Tenda App**

Tenda App allows you to manage your router anywhere and anytime through your smart phone, iPad, etc. with the Tenda App. To manage the router remotely using the Tenda App, you need to register a Tenda App account, and attach the router to the account.

## **Step 1: To download the Tenda App:**

- 1. Log in to the router's user interface, and click **Advanced Settings > Tenda App**.
- 2. Scan the QR code on the page to download the Tenda App using your smart devices.

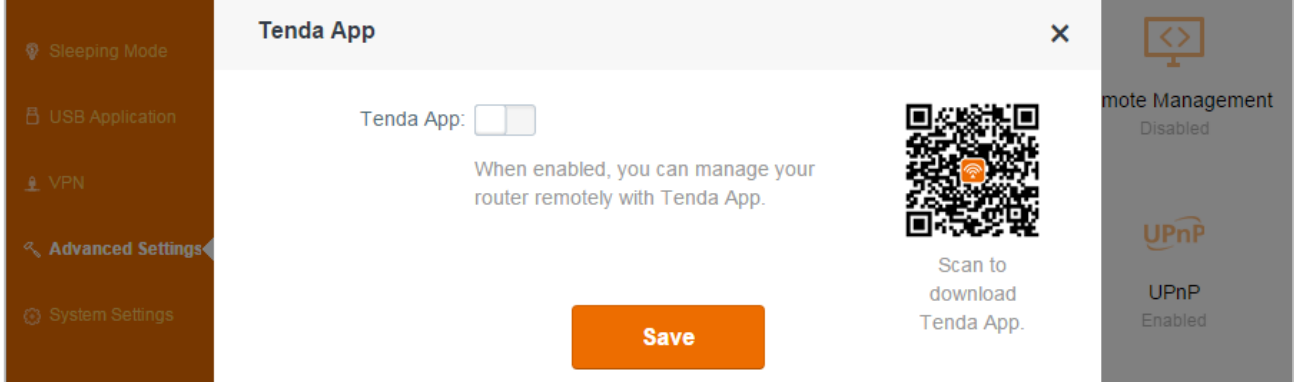

## **Step 2: To register an account:**

Use the Tenda App to register an account. Please download the User Guide of the **Tenda WiFi** App (the name of the app) from<http://www.tendacn.com/> for details.

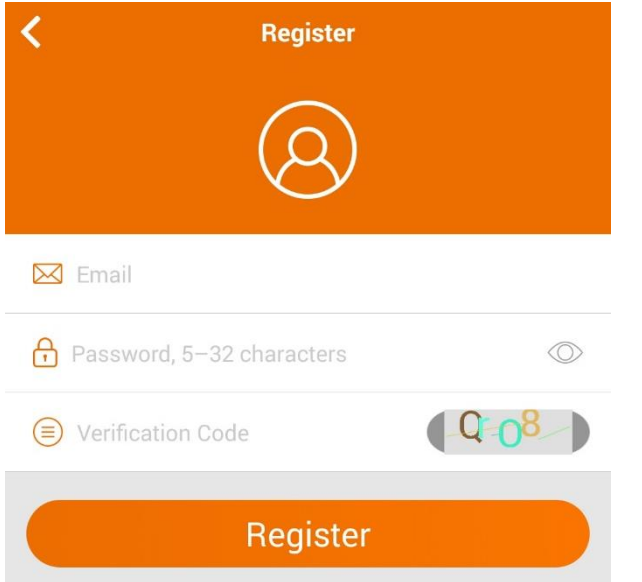

## **Step 3: To attach the router to an account:**

- 1. Connect to the router's WiFi using your smart device (smart phone, etc.).
- 2. Open **Tenda WiFi** App on your smart device.
- 3. Log in to Tenda App account.
- 4. Click **Add** button.

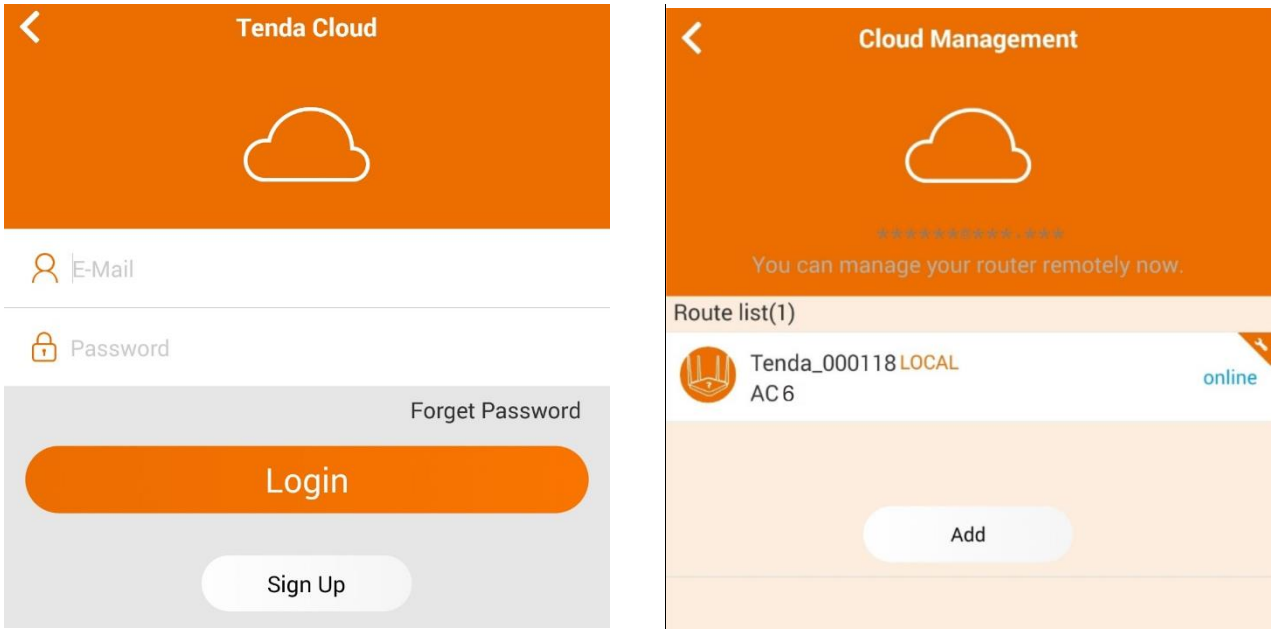

5. Type the router's login password, and click **OK**.

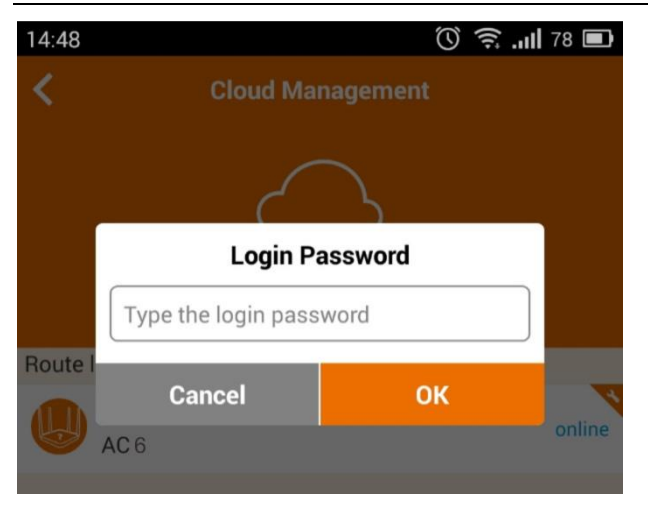

# **Step 4: To enable the Tenda App feature**

- 1. Log in to the router's user interface, and click **Advanced Settings > Tenda App**.
- 2. Click **Tenda App** button to enable the feature.

The router will obtain an ID and detect the attached account automatically.

3. Click **Save**.

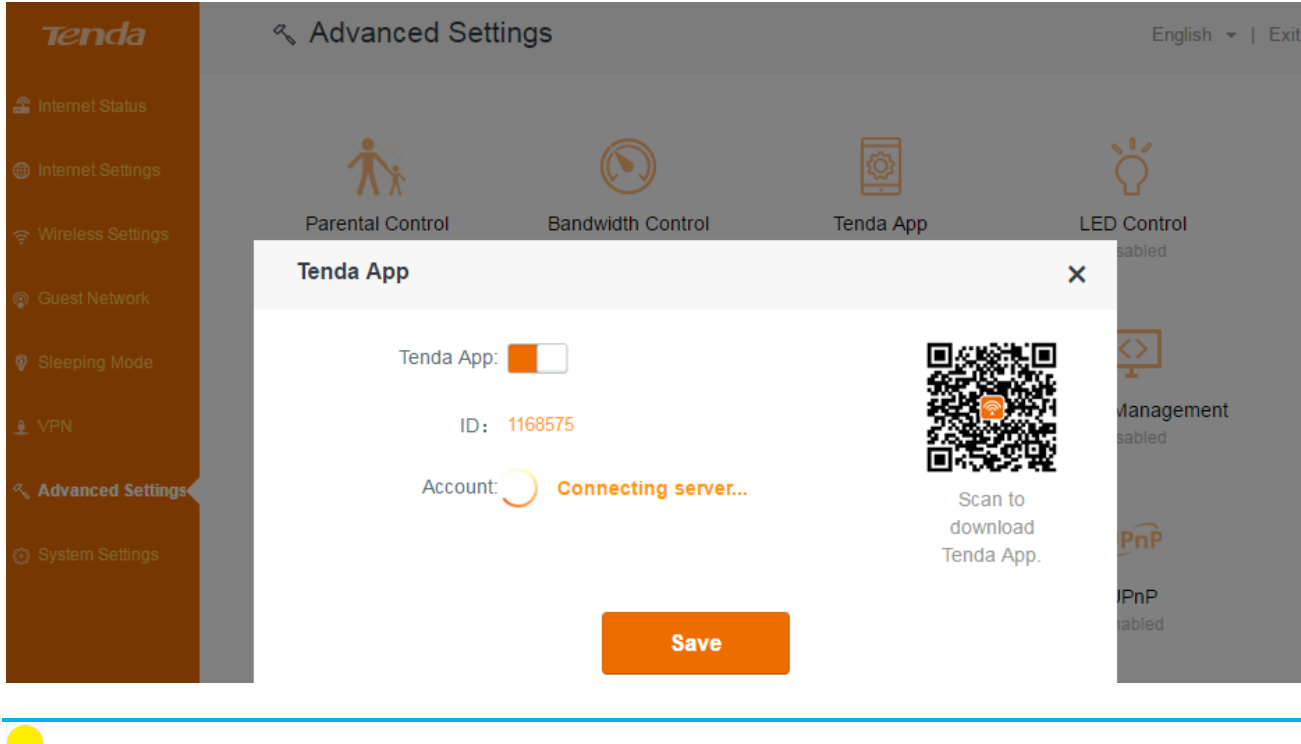

 $\sqrt{\frac{1}{2}}$  Tips

The **ID** is the unique number of the router for Tenda App management. The **Tenda WiFi** App uses the **ID** to find and manage the router remotely. It is not editable, and you don't need to edit it.

# **LED control**

**LED Control** allows you to turn ON/OFF LED indicators for power saving, or other purpose when the router is still working.

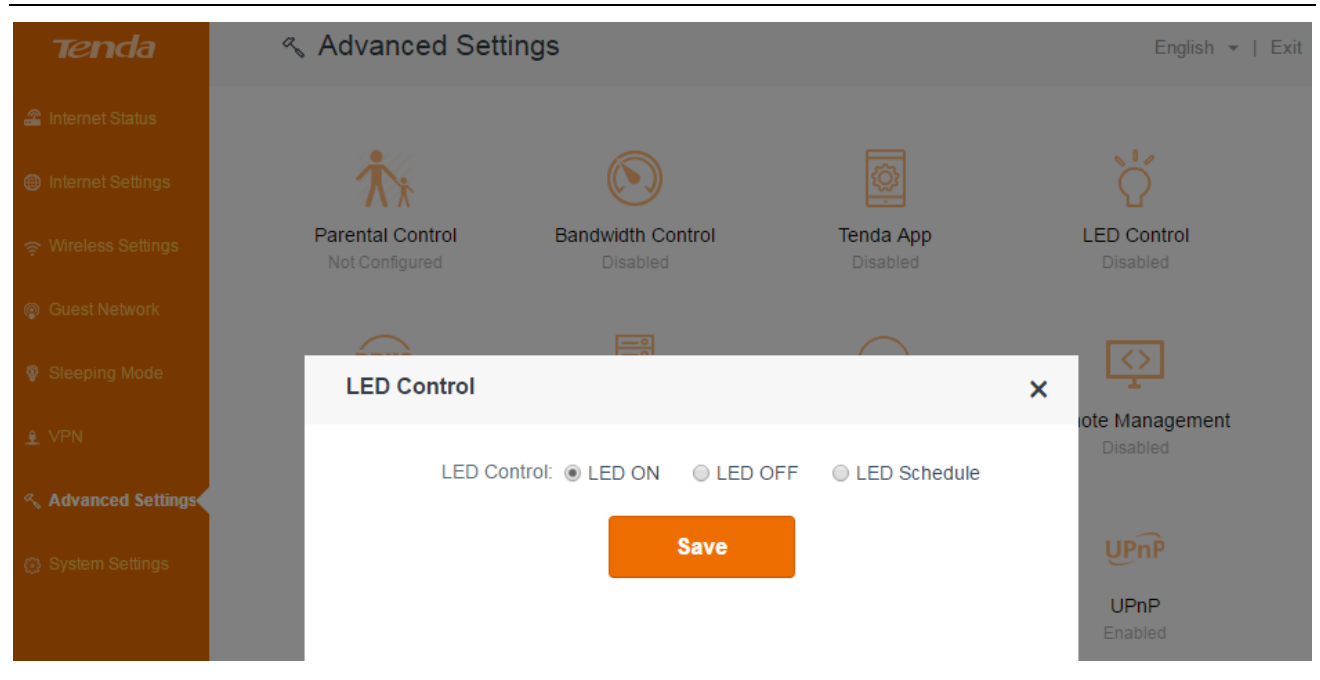

- **LED ON:** All LED indicators will work normally.
- LED OFF: All LED indicators will be off.
- **LED Schedule:** All LED indicators will be off during the time you specified.

### **To specify the settings of LED Control:**

- 1. Log in to the router's user interface, and click **Advanced Settings > LED Control**.
- 2. Check an option according to your needs.
- 3. Click **Save**.

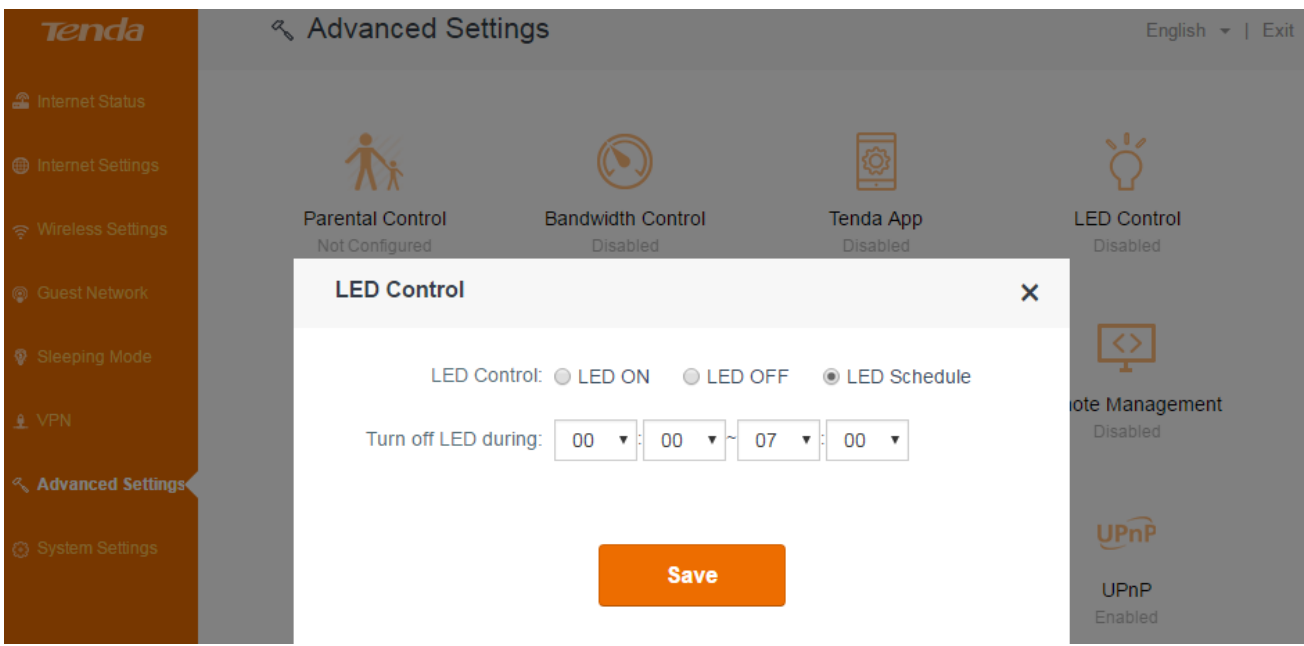

# <span id="page-60-0"></span>**DDNS**

DDNS function maps all the changeable WAN IP addresses to one static domain name. In this circumstance, you can access a service through the static domain name instead of changeable IP addresses.

DDNS always works with other functions, such as Virtual Server and Remote Management. In the following configuration steps, we assume that:

- The router has configured Virtual Server to map the ftp service.
- The registered DDNS information is shows as below:

Domain name: *tenda.dyndns.org*

Username: *tenda*

Password: *12345678*.

### *Configuration*

- 1. Log in to the router's user interface, and click **Advanced Settings > DDNS**.
- 2. Click **DDNS** button to enable the feature.
- 3. Select a service provider, **dyndns.org** here.
- 4. Type the username, password and domain name in the corresponding boxes: *tenda*, *12345678*

and *tenda.dyndns.org*.

5. Click **Save**.

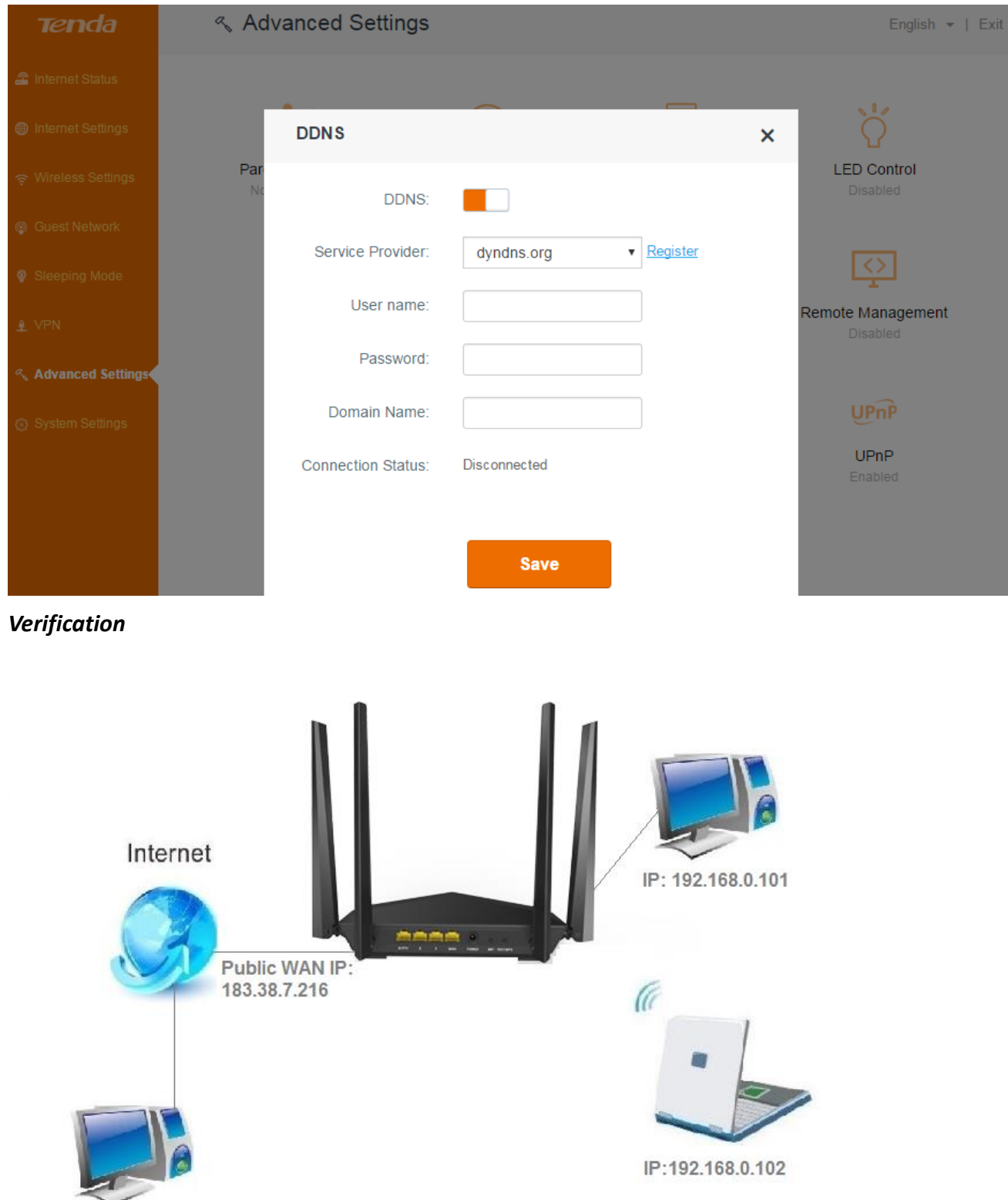

After the configuration above, your friend can access your ftp server through *[ftp://tenda.dyndns.org](ftp://tenda.dyndns.org/)* instead of *[ftp://183.38.7.216:21](ftp://183.38.7.216/)* to download the giant file.

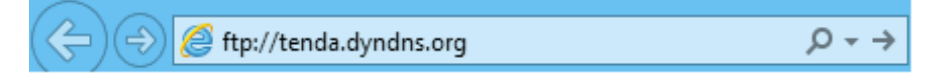

# <span id="page-62-0"></span>**Virtual server**

Virtual Server helps you to direct network traffic from the internet to a specific port or a specific range of ports to a device or number of devices on your local network. If you have a server in your home network, you can allow certain types of incoming traffic to reach the server. For example, you might want to make a local web server, or FTP server visible and available to the internet.

## *Example*

You have a FTP server (IP: 192.168.0.150) in your home network. When work in the company, you want to visit the resources on the FTP server.

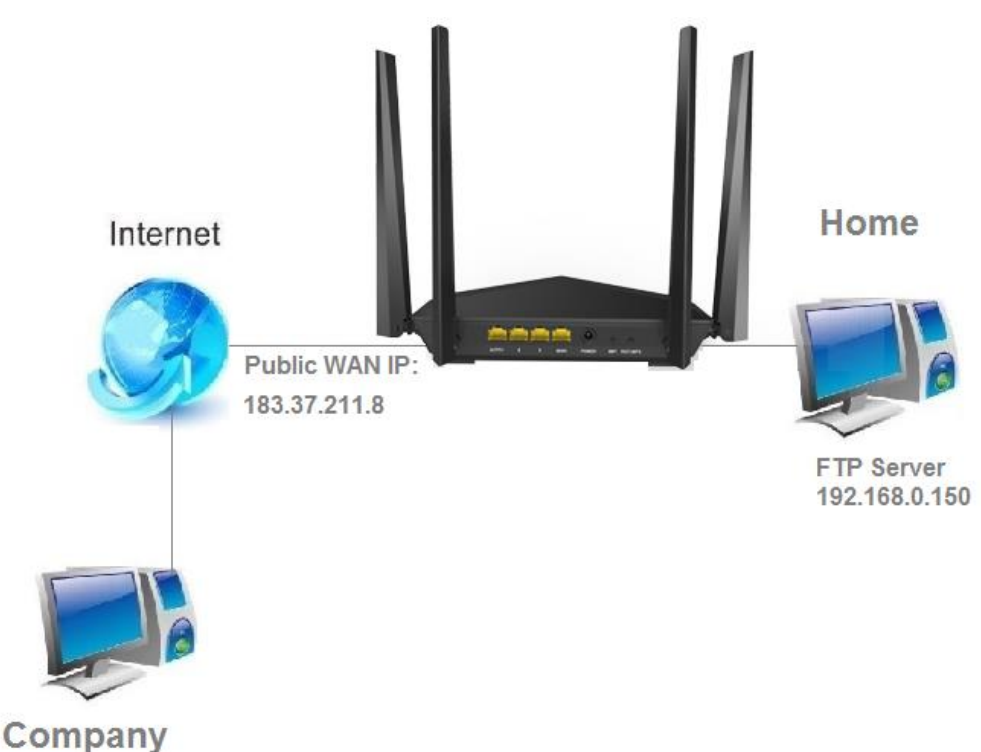

## *Configuration*

- 1. Log in to the router's user interface, and click **Advanced Settings > Virtual Server**.
- 2. Type the IP address of the computer that established the FTP server (**192.168.0.105** here).
- 3. Select the FTP server default port (21), the extranet port will be auto-filled. If you select **Manual**, you need to enter the extranet port manually, too.
- 4. Select a protocol. If you don't know which protocol the server use, you can select **TCP/UDP**.
- 5. Click **Add**.
- 6. Click **Save**.

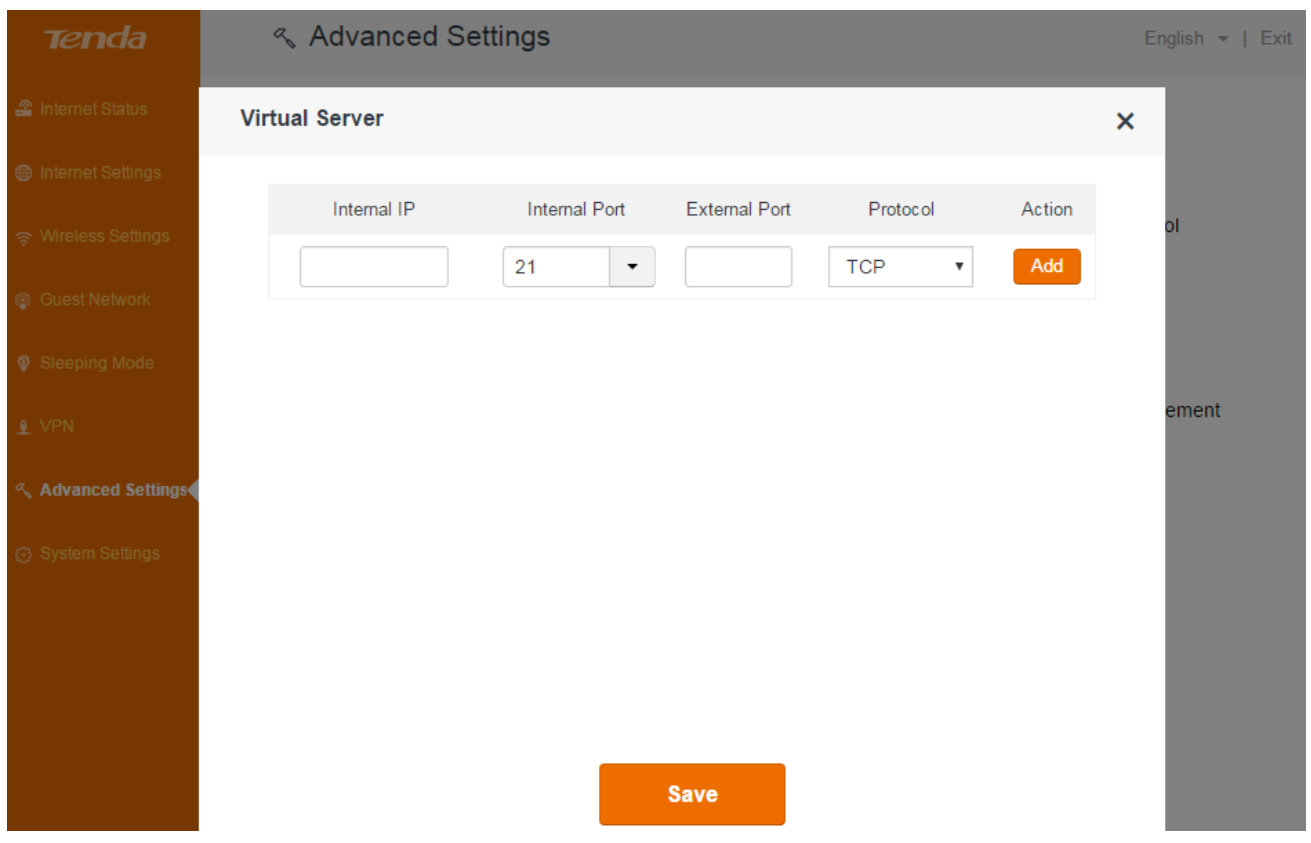

#### *Verification*

When you're in the company, you can use your computer to access the FTP server by entering *"ftp://183.37.211.8:21"* in a browser.

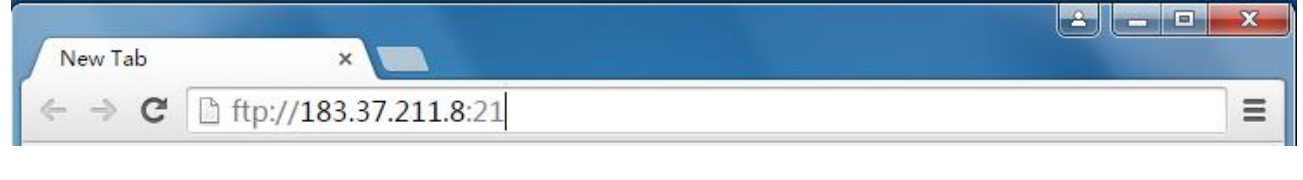

# **A**Note

You can use the public WAN IP address to access the FTP server remotely, but most people don't know what their IP addresses are or when this number changes for the public WAN IP of the router is usually dynamic. To solve the problem, you can use the **DDNS** feature.

## <span id="page-63-0"></span>**DMZ**

DMZ function allows internet users to access all services of a local DMZ host.

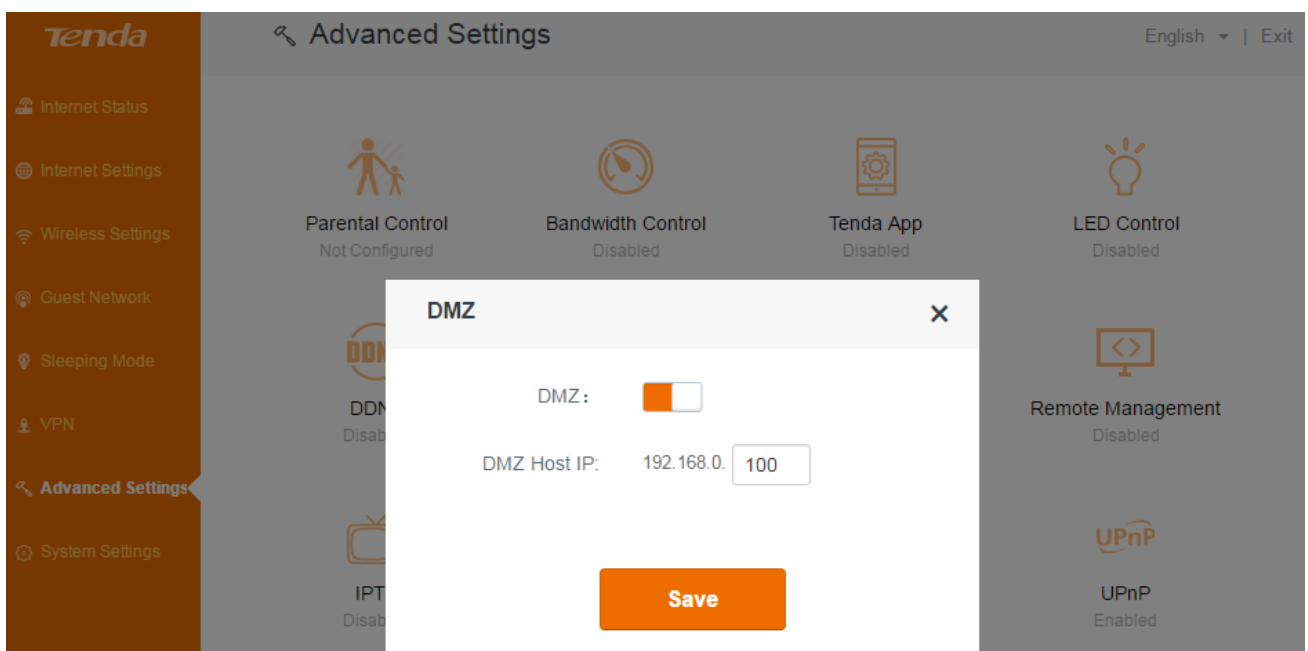

#### *Example*

You want to create a DMZ host in your computer for messages transmitting through the HTTP server.

#### *Configuration*

- 1. Login to the router's user interface, click **Advanced Settings** > **DMZ**, to configure detailed settings.
- 2. Click **DMZ** button to enable the feature.
- 3. DMZ Host IP: Enter the IP address of your computer (for example: 192.168.0.100 here. It is the IP address of the computer with DMZ host created) in the **DMZ Host IP** field.
- 4. Click **Save** to activate your settings.

## **A**Note

Once enabled, the DMZ host loses protection from the firewall of the router and becomes vulnerable to internet attacks. If you do not need to use DMZ host, disable it as soon as possible.

## <span id="page-64-0"></span>**Remote management**

This section can help you to manage your router remotely.

Example

You want to manage your home network when you are in the company. Assume that the WAN IP address of your company's network is "202.165.100.105", and it is a public IP address (Only when the IP is a public IP, can this router can be managed remotely). And your router at home is working properly, the WAN IP is "190.136.2.5", and it's a public IP address as well.

Now configure the router to provide remote web management.

## *Configuration*

- 1. Log in to the router's user interface, and click **Advanced Settings > Remote Management**.
- 2. Click **Remote Management** button to enable the feature.
- 3. Type the remote IP Address in the box: 202.165.100.105 here.
- 4. If you don't know the WAN IP of your company's network, you can type 0.0.0.0 here.
- 5. Specify a port, the default is 8080. Don't change it if unnecessary.
- 6. Click **Save**.

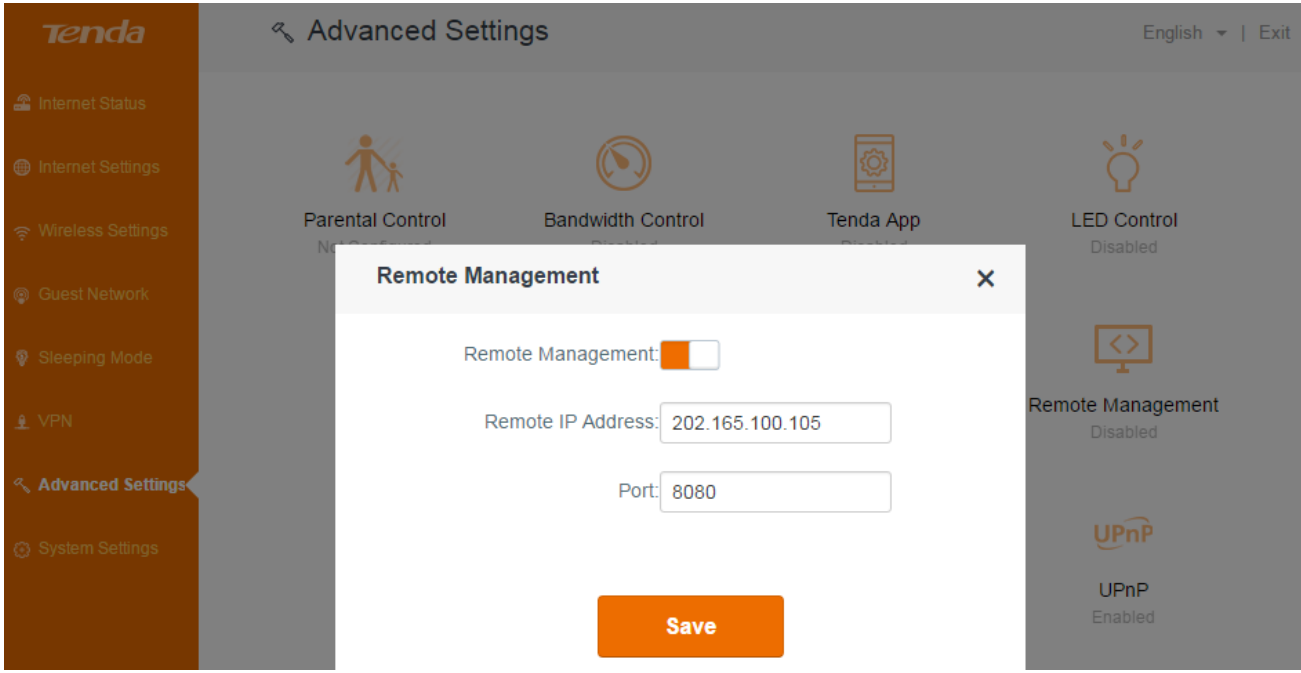

### *Verification*

When you're in the company, you can use your computer to access your router's user interface by entering *"http://190.136.2.5:8080"* in a browser.

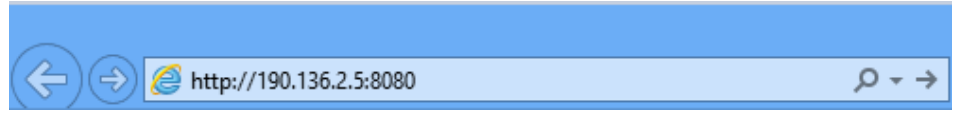

*Remote Web Management + DDNS*

However, in the example above, the WAN IP of the router in your home may not always be static. You can give the WAN IP a static host name through DDNS to maintain the connection between your router and the computer in your company. Go to "[DDNS](#page-60-0)*"* for details to configure a username, password, and domain name.

Assume you signed up an account *tenda01.3322.org* from dyndns.org, the username is *tenda01*, and the password is *1234567890*.

After you bind a static hostname to the WAN IP, when you're in the company, you can also access the router's user interface by entering "*[http://tenda01.3322.org:8080](http://tenda01.3322.org:8080/)"* in a browser of your computer in the company.

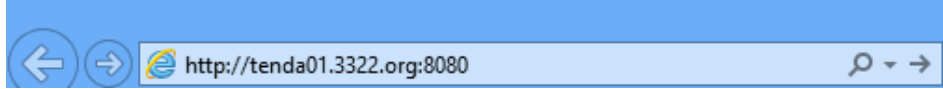

# <span id="page-66-0"></span>**IPTV**

The wireless router supports IPTV feature.

Log in to the router's user interface, and click **Advanced Settings > IPTV**.

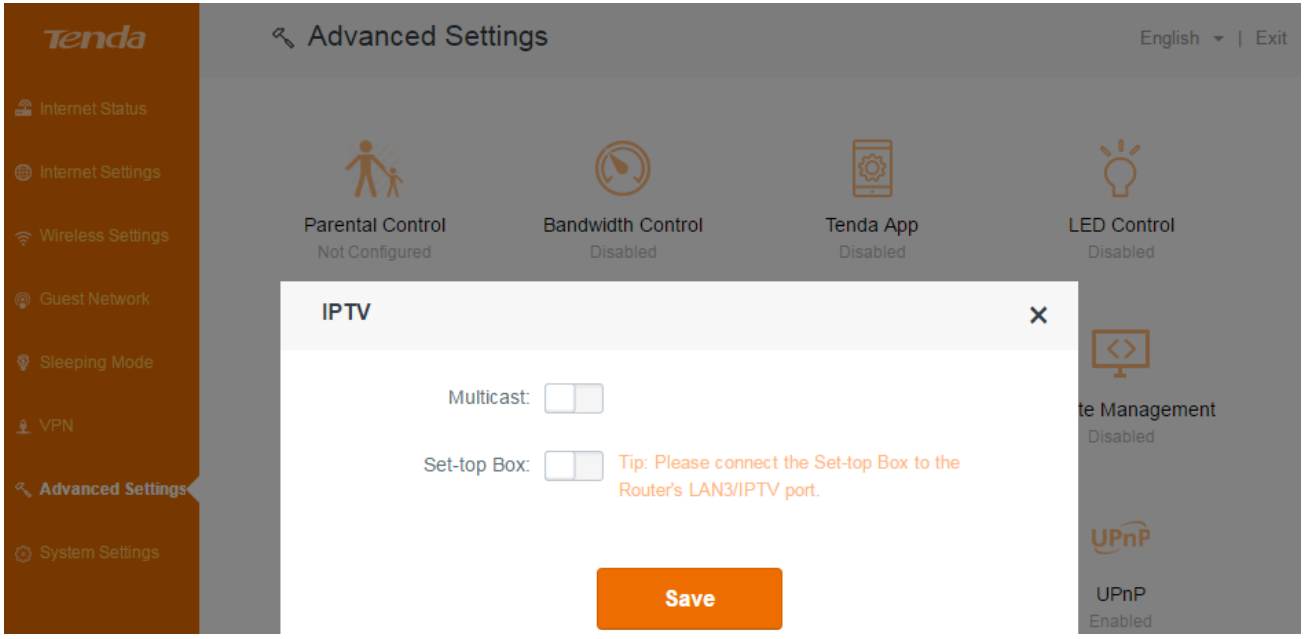

#### **Multicast**

**Multicast:** If the Multicast is enabled, you can get the multicast videos resources from the internet. If you want to watch some online videos, such as football games, you'd better enable **Multicast**.

1. Click **Multicast** button to enable the feature.

2. Click **Save** to activate the settings.

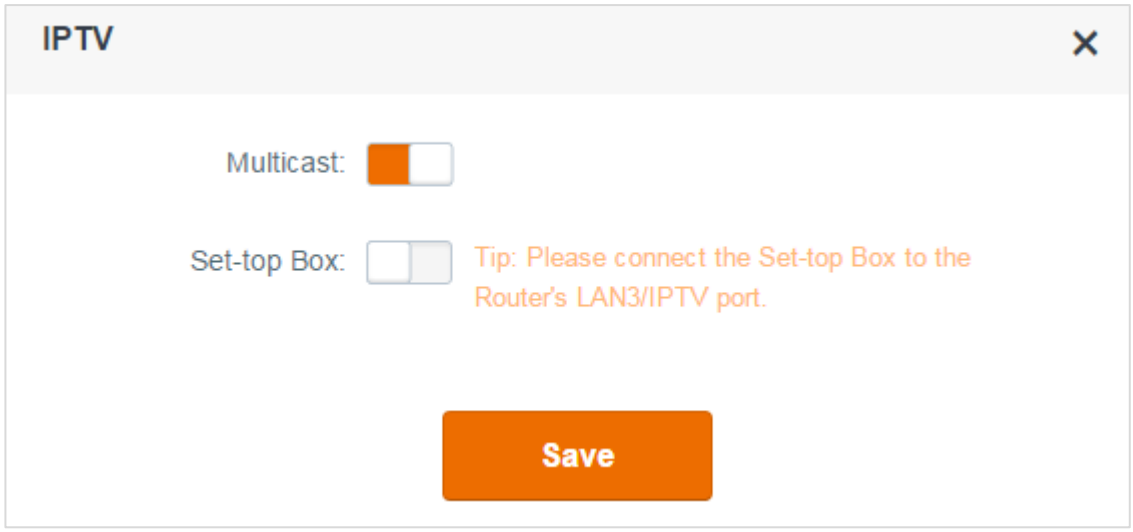

#### **Set-top Box**

If you has a set-top box at home, and also order IPTV service from your internet Service Provider. Enable the Set-top Box feature, and connect your set-top box to port 4 of your router.

- 1. Click **Set-top Box** button to enable the feature.
- 2. **Select a zone:** Consult internet Service Provider for specific information of this part.
- 3. Click **Save** to activate the settings.

Then you can enjoy the videos on your smart TV.

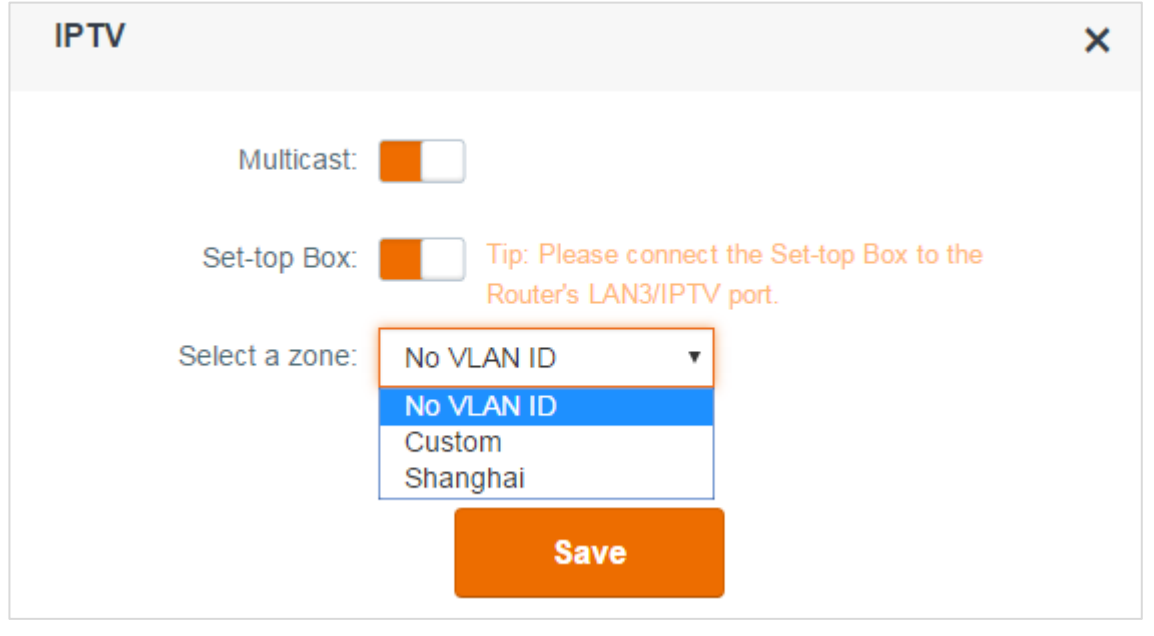

# **Tips**

When the IPTV feature is enabled, the Wireless Repeating is not available.

# <span id="page-68-0"></span>**Firewall**

The Firewall feature helps you to secure your network. Don't change the default settings unless Tenda technical support suggests to do so, or you are guided by some professional person.

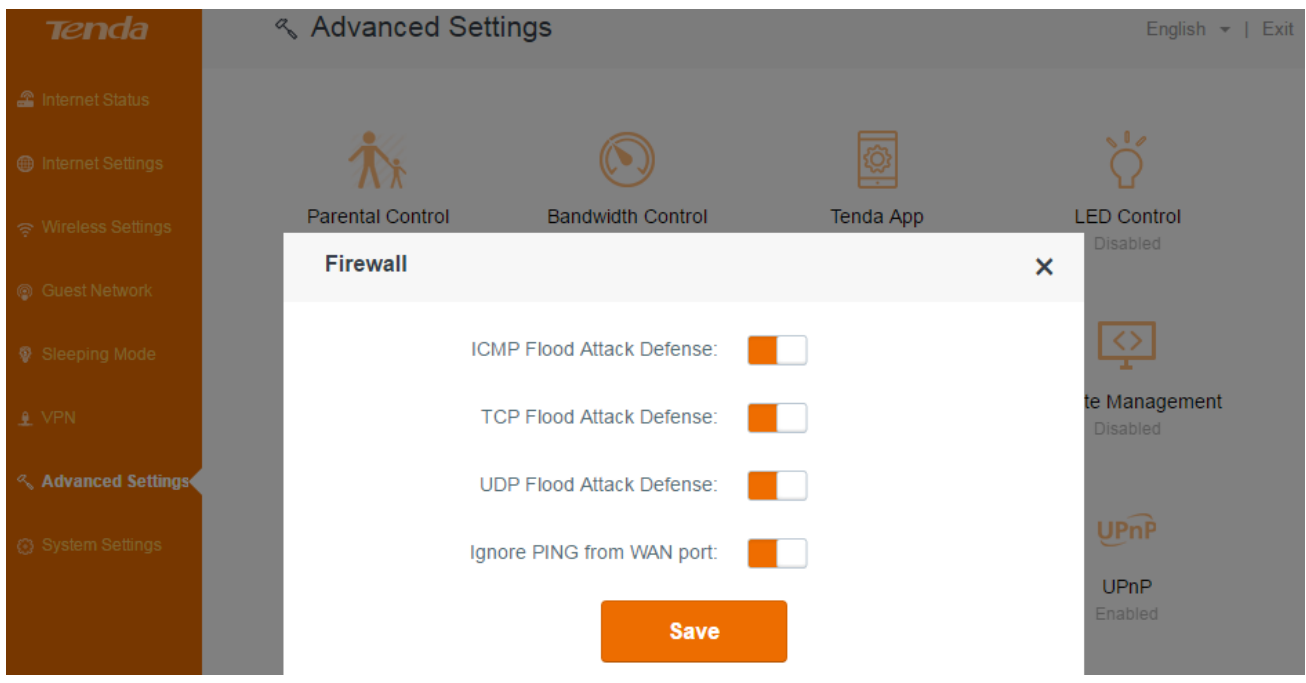

# <span id="page-68-1"></span>**Static routing**

Static routing feature provides more routing information to your router. A static route is a pre-determined path that network information must travel to reach a specific host or network. Typically, you do not need to add static routes. You have to configure static routes only for unusual cases such as multiple routers or multiple IP subnets on your network. There are several default routes in the list which can't be deleted or edited.

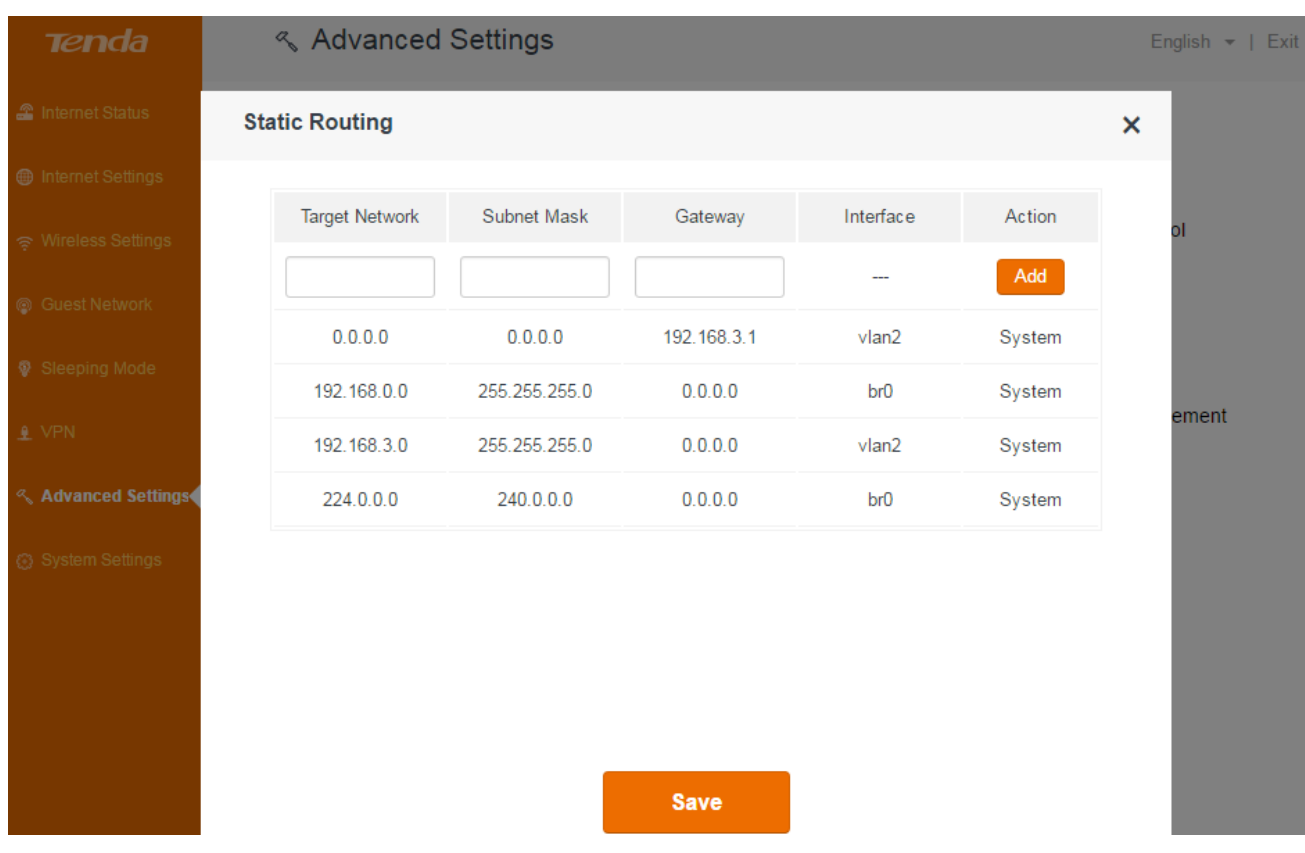

#### **To set up a static route:**

- 1. Log in to the router's user interface, and click **Advanced Settings > Static Routing**.
- 2. Type the IP address of the target network.
- 3. Type the subnet mask for this target network.
- 4. Type the gateway IP address.
- 5. Click **Add**.
- 6. Click **Save**.

*The parameters in the screenshot below are for examples.*

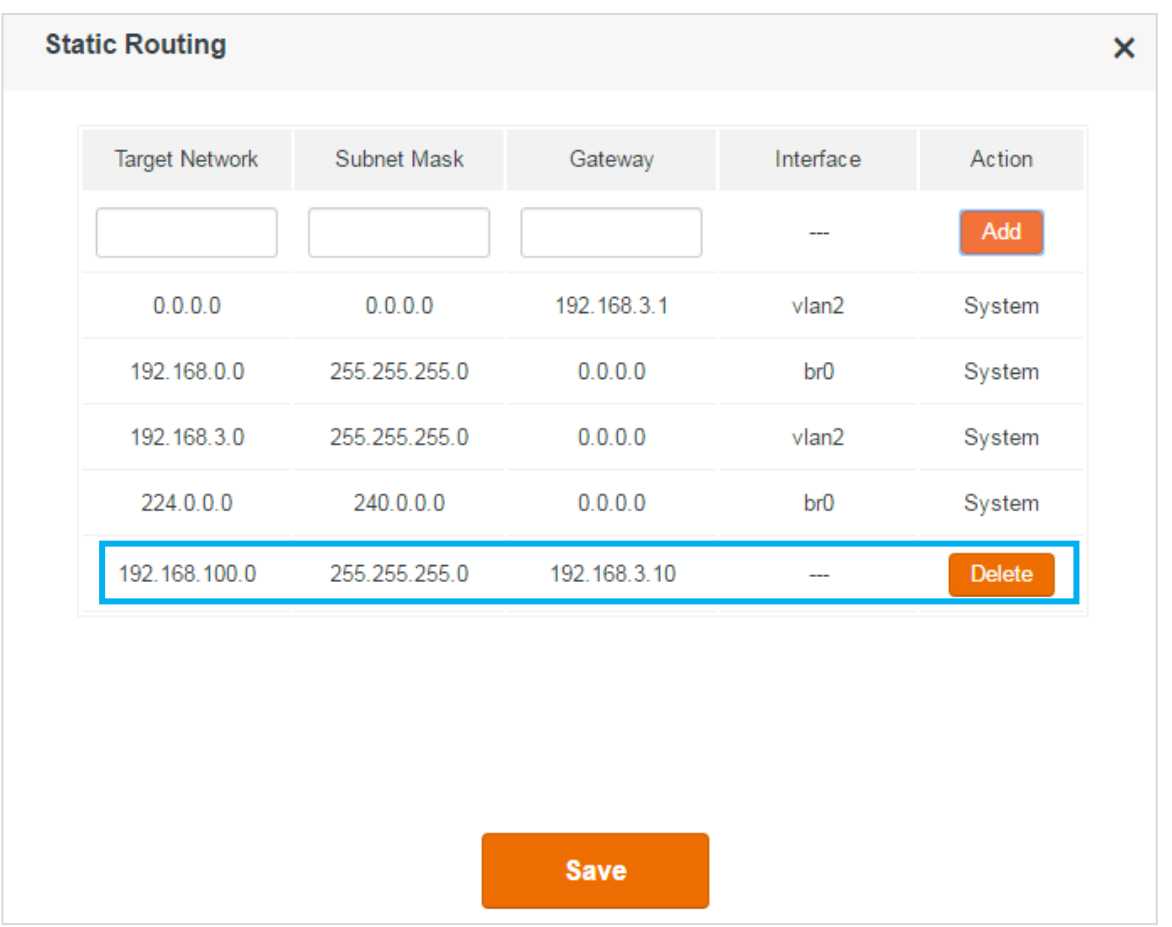

If you don't want to use the static route you set up before any more, just click **Delete** button, and click **Save** to delete it.

# <span id="page-70-0"></span>**UPnP**

When UPnP is enabled on your router, a network device possessing a specific purpose, such as a printer, can be identified and used automatically by another computer or device in your network.

Log in to the router's user interface, and click **Advanced Settings > UPnP**.

It is advisable to keep the default settings.

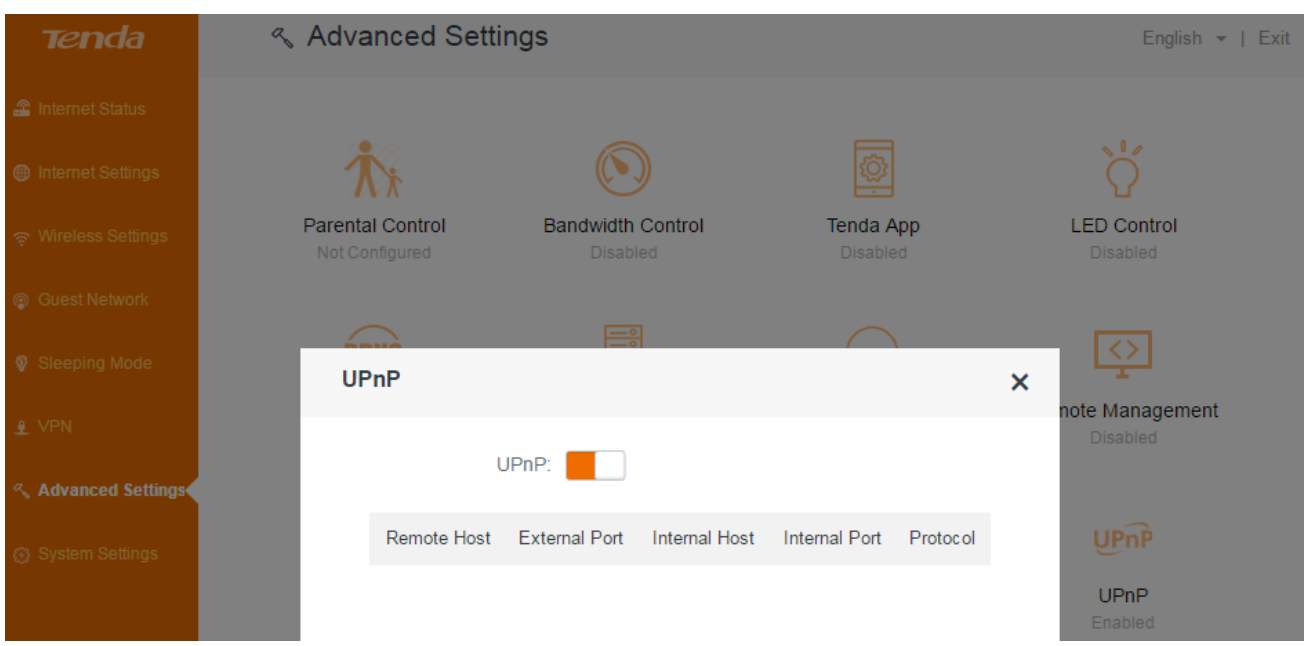

# **System settings**

This section describes how to administer and maintain your router and home network, including the following features:

- **•** [LAN IP settings](#page-72-0)
- **•** [DHCP reservation](#page-73-0)
- **•** [WAN settings](#page-74-0)
- **•** [Time settings](#page-77-0)
- **•** [Login password](#page-78-0)
- **•** [Reboot](#page-78-1)
- **•** [Firmware upgrade](#page-79-0)
- [Backup/Restore](#page-80-0)
- [System status](#page-81-0)
- [System log](#page-82-0)
- **[Auto maintenance](#page-83-0)**
- **•** [Reset](#page-83-1)

# **LAN IP settings**

Here you can change the LAN IP address, enable/disable DHCP server, or specify the LAN IP address pool and the lease time.

Log in to the router's user interface, and click **System Settings > LAN IP Settings**.
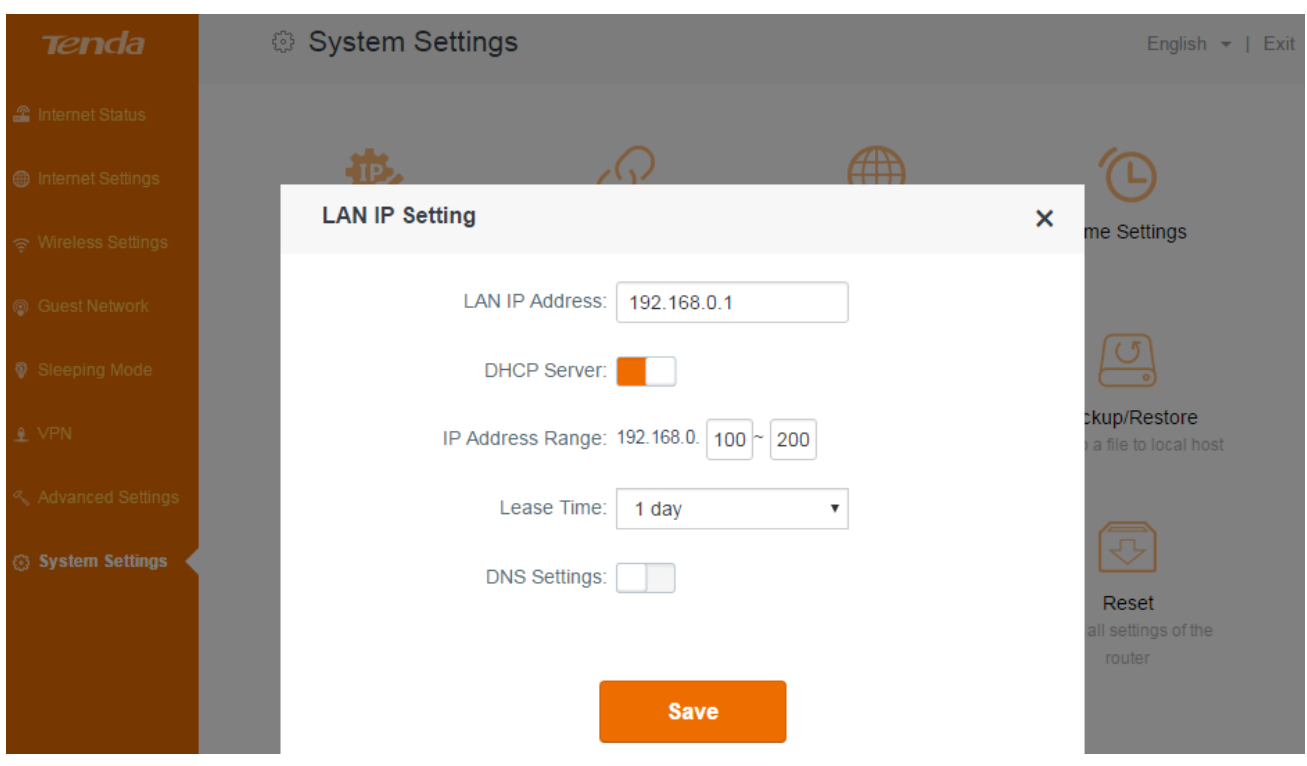

#### **LAN IP address**

Here you can customize a LAN IP for your local area network.

When you use the wireless repeating feature, you might need to change the LAN IP address in case there is an IP conflict between the LAN IP of the router and base station.

#### **DHCP server**

DHCP server can automatically assign the broadband service information (IP Address, Subnet Mask, Gateway and DNS Server Address) to the computer or smartphone, or other devices in your network wirelessly or through Ethernet cables. Do not disable this function until you want to configure the IP address manually for each device in your network by yourself.

#### **Tips**

The DHCP Server will be disabled automatically when you use the Universal Repeater (Client + AP) feature.

#### **IP address range**

When the DHCP server is enabled, the router will assign IP addresses to the attached devices. IP address range is the range of their IP addresses.

#### **Lease time**

Select the lease time of the IP assigned automatically, say **1 Day**. When the lease time is used up, the IP will renew automatically. So you don't need to reset it manually.

#### **DNS settings**

Here you can set up preferred DNS server and alternate DNS Server for the router's clients' device. Typically, if you don't enable **DNS Settings**, the DHCP Server of the router will assign the default preferred DNS server (the LAN IP of the router) to the router's clients' device. The feature is disabled by default.

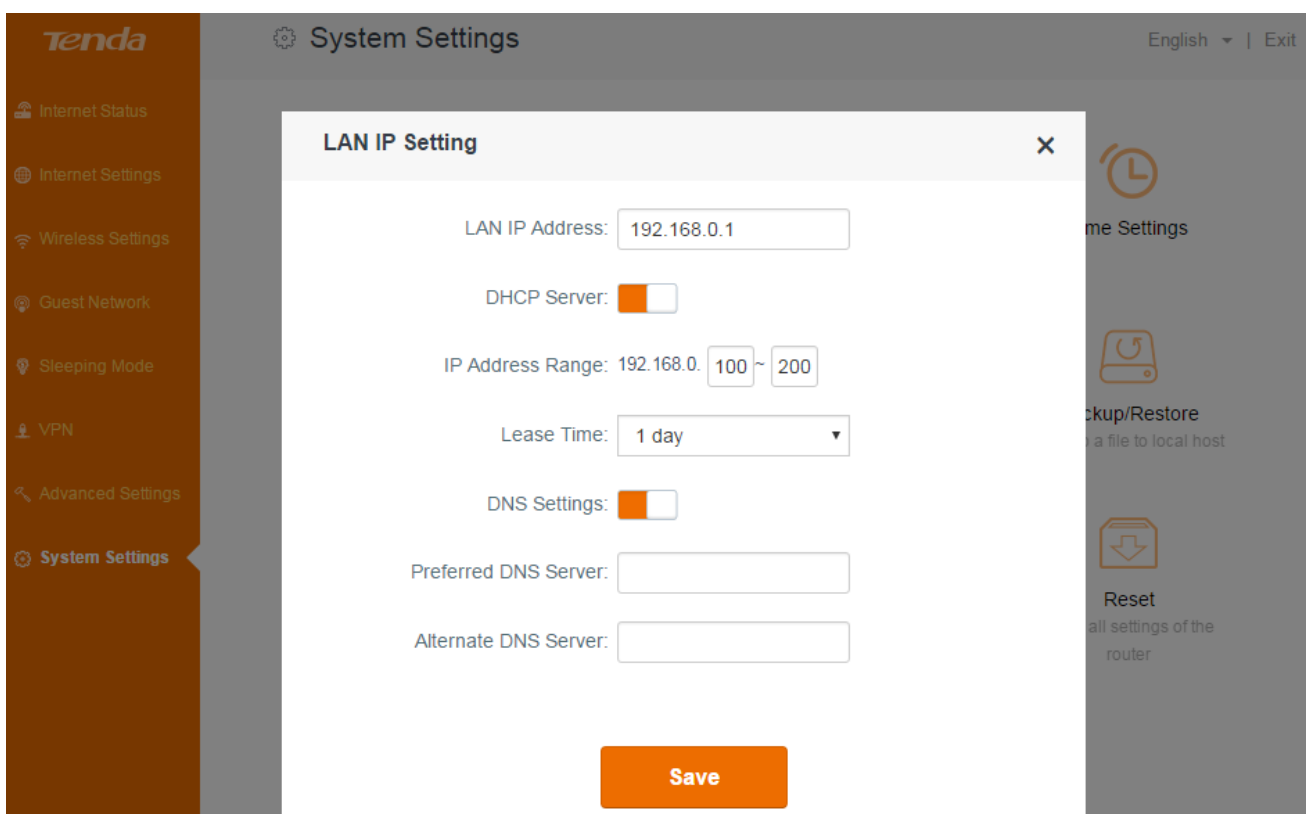

# **DHCP reservation**

When you specify a reserved IP address for a computer on the LAN, that computer always receives the same IP address each time it accesses the router's DHCP server. Assign reserved IP addresses to computers or servers that require permanent IP settings. For example, when you use DMZ or Virtual Server feature, you'd better specify a reserved IP address for your computer.

#### **To reserve an IP address:**

- 1. Log in to the router's user interface, and click **System Settings > DHCP Reservation**.
- 2. Customize a device name, like *computer* here.
- 3. Type the MAC address of the computer, like *c8:9c:dc:40:26:83* here.
- 4. Specify a reserved IP address for the computer, like *192.168.0.150* here.

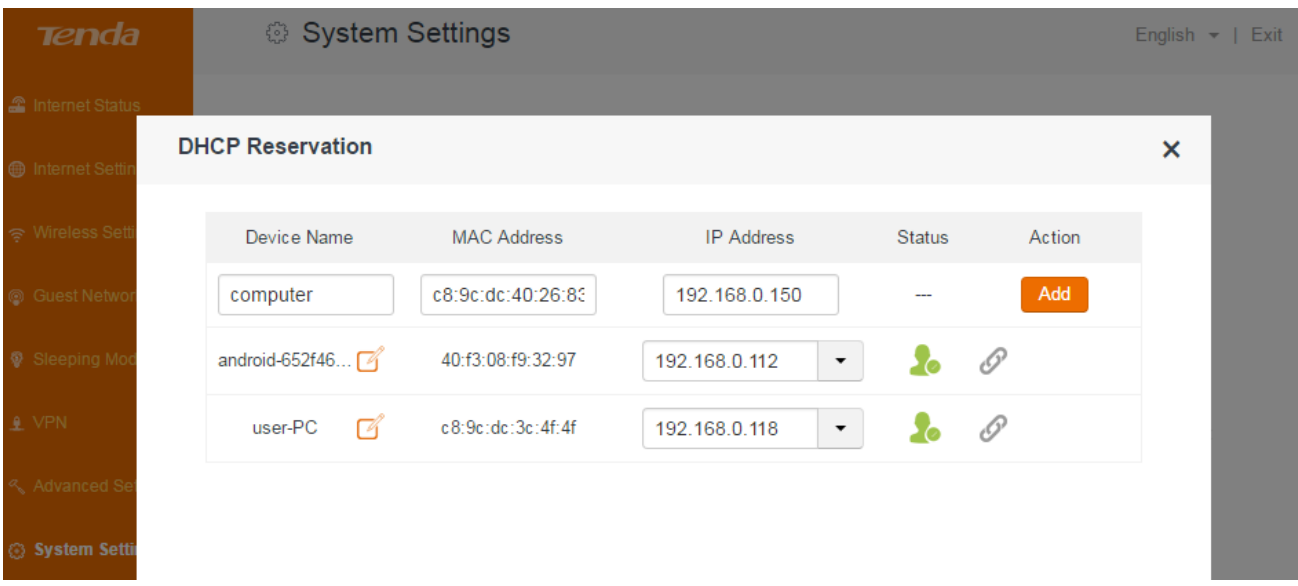

## 5. Click **Add**.

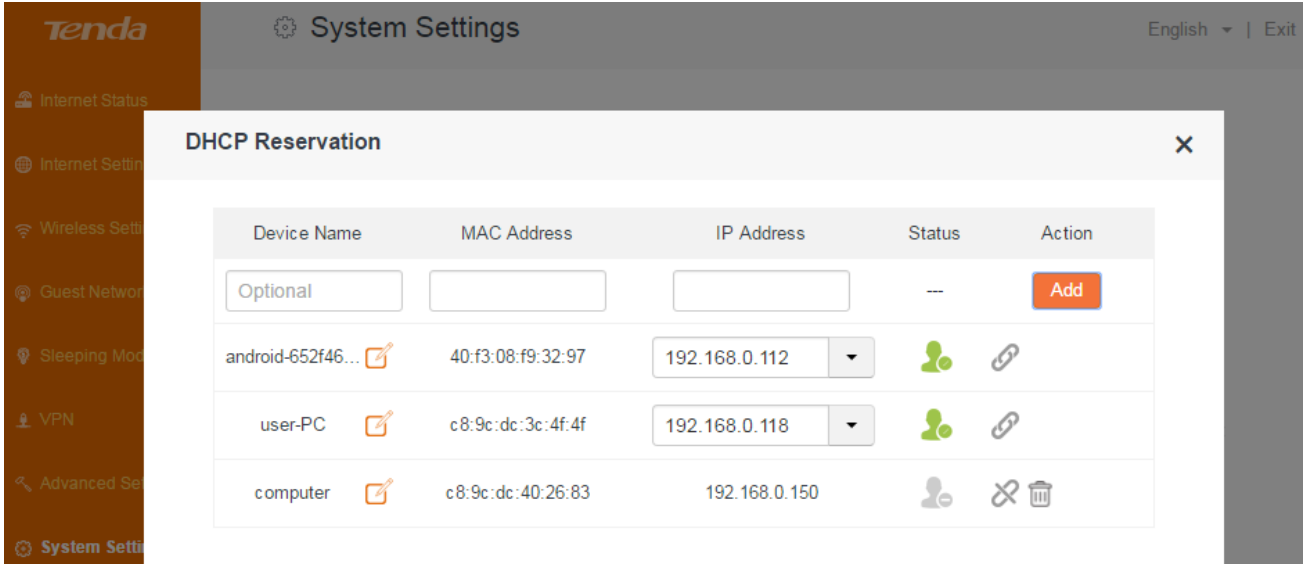

After the configuration saved, it will take effect as soon as the computer connects to the router next time.

# **WAN settings**

Log in to the router's user interface, and click **System Settings > WAN Settings**.

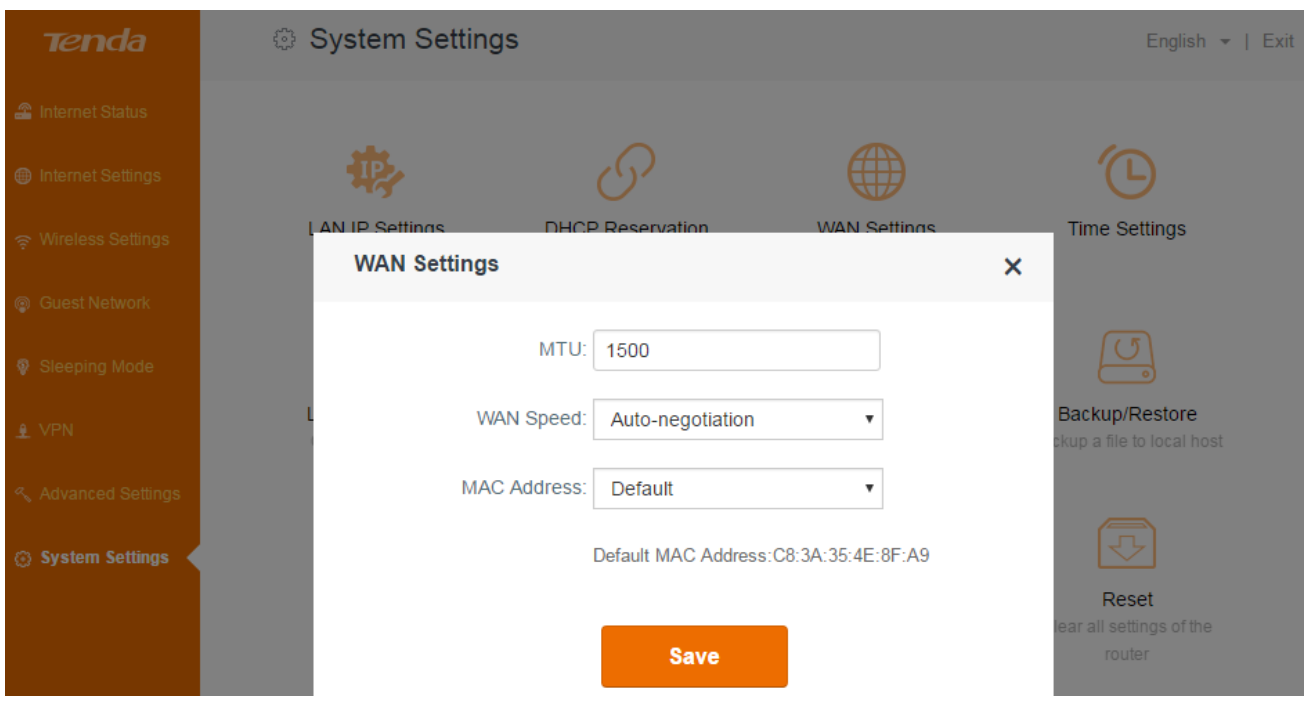

#### **MTU**

Do not change the default value unless necessary. If you are unable to open some website, to receive or send emails, etc., try to minimize the MTU value until your network returns to normal.

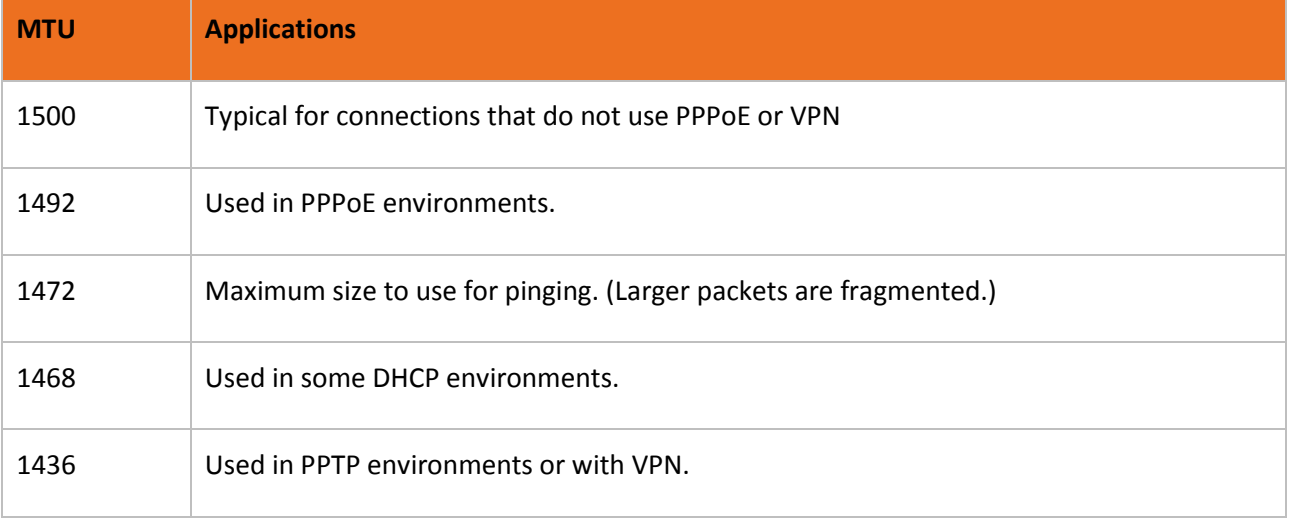

#### **Tips**

An incorrect MTU setting can cause internet communication problems. You might not be able to access certain websites, secure login pages, or FTP or POP servers.

#### **WAN speed**

By default, the WAN rate is **1000M auto-negotiation**. Generally, it is not advisable to change the default value. When the cable length between your router and the remote device (modem, router, etc.) is relatively long, you can set WAN rate to 10M FDX or 10M HDX to enhance transmission rate.

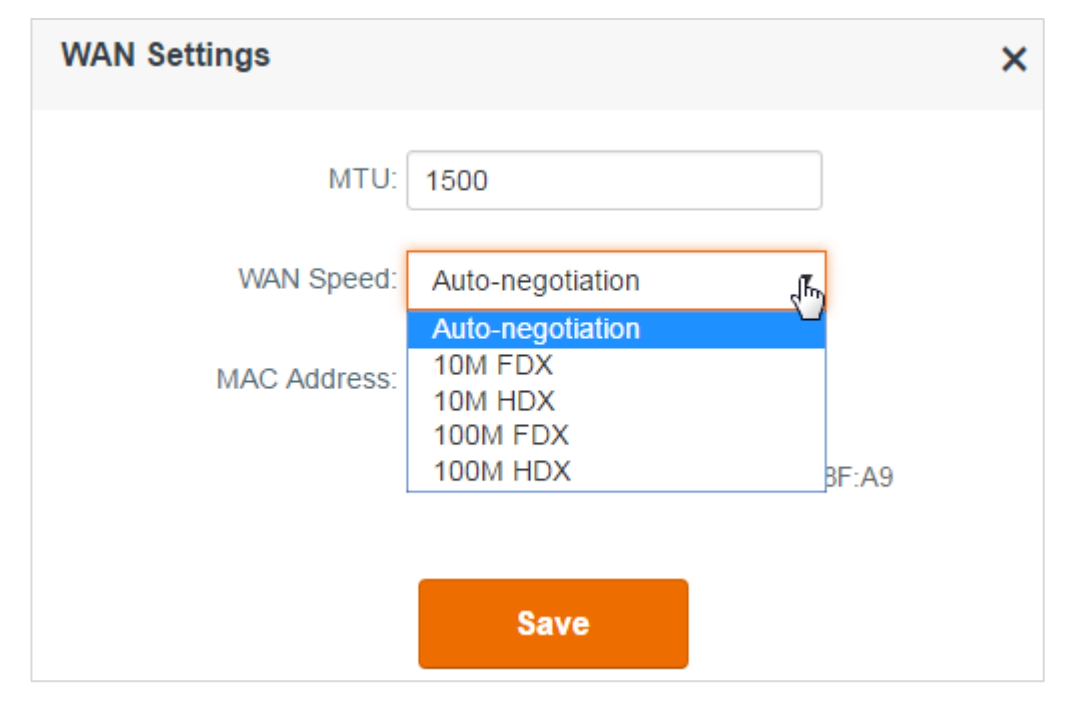

#### **MAC address**

Some ISPs will bind your broadband account info and a specified MAC address of your computer together. If you can only access the internet with a specified computer without a router, you can try cloning MAC address for normal internet access.

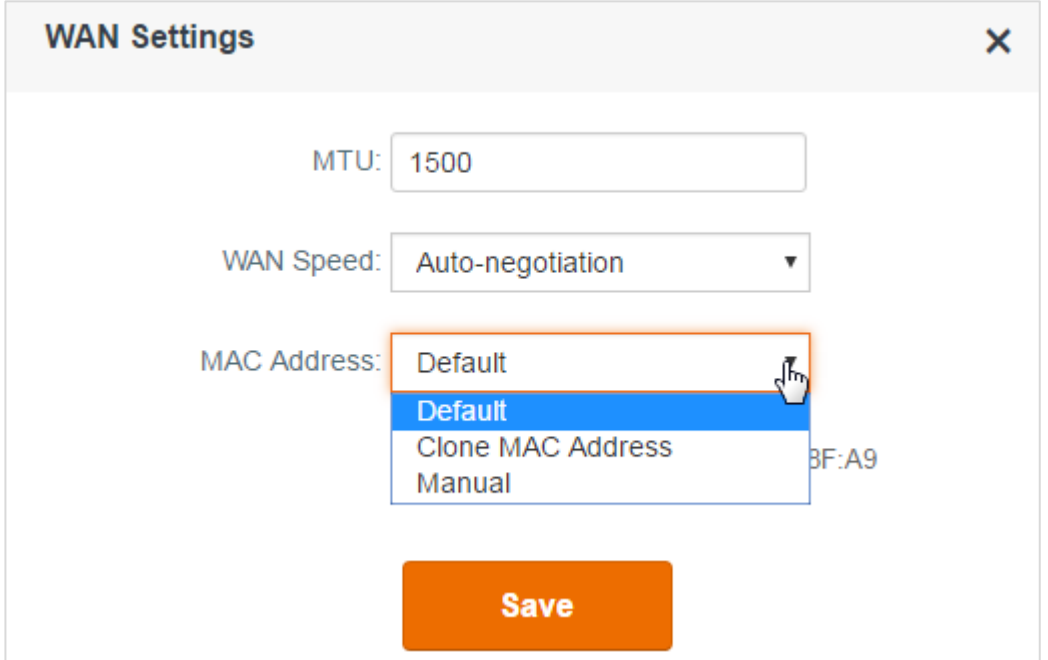

- **Default**: **Default** is the MAC address of the router's WAN port.
- **Clone MAC Address**: **Clone MAC Address** indicates that the router will clone the MAC address of local computer (the current computer used to configure the router).

If you want to clone other MAC address, select **Manual** and type the Mac address in the following box.

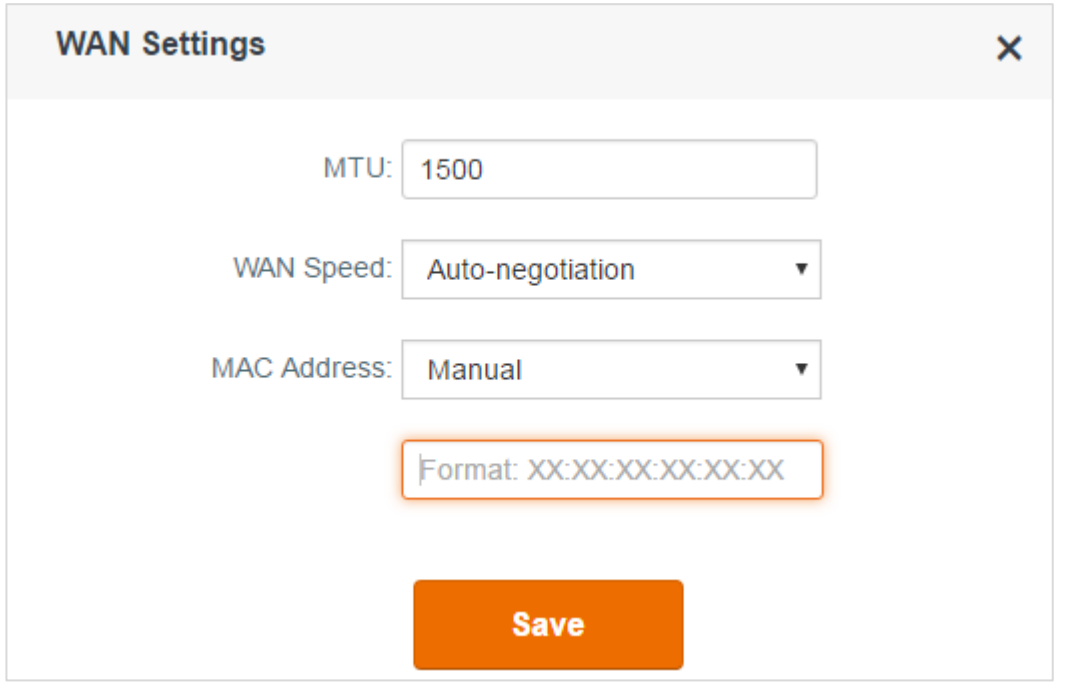

# **Time settings**

Log in to the router's user interface, and click **System Settings > Time & Date**.This part is used to set the router's system time. Select your time zone, and you will get the GMT time from the internet and the system will automatically connect to NTP server to synchronize the time.

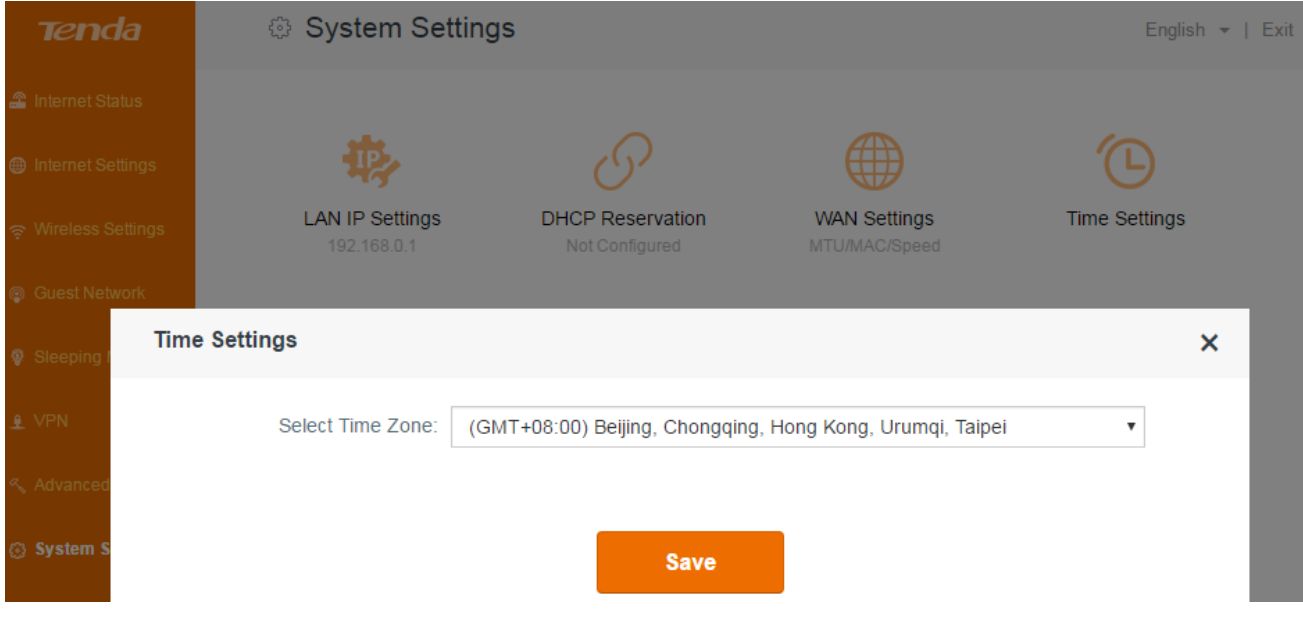

# **Tips**

To make some time-based features (e.g. WiFi Schedule, Parental Control, Sleeping Mode, LED Control) effective, the time should be set correctly.

# **Login password**

To secure your network, you'd better set a login password up.

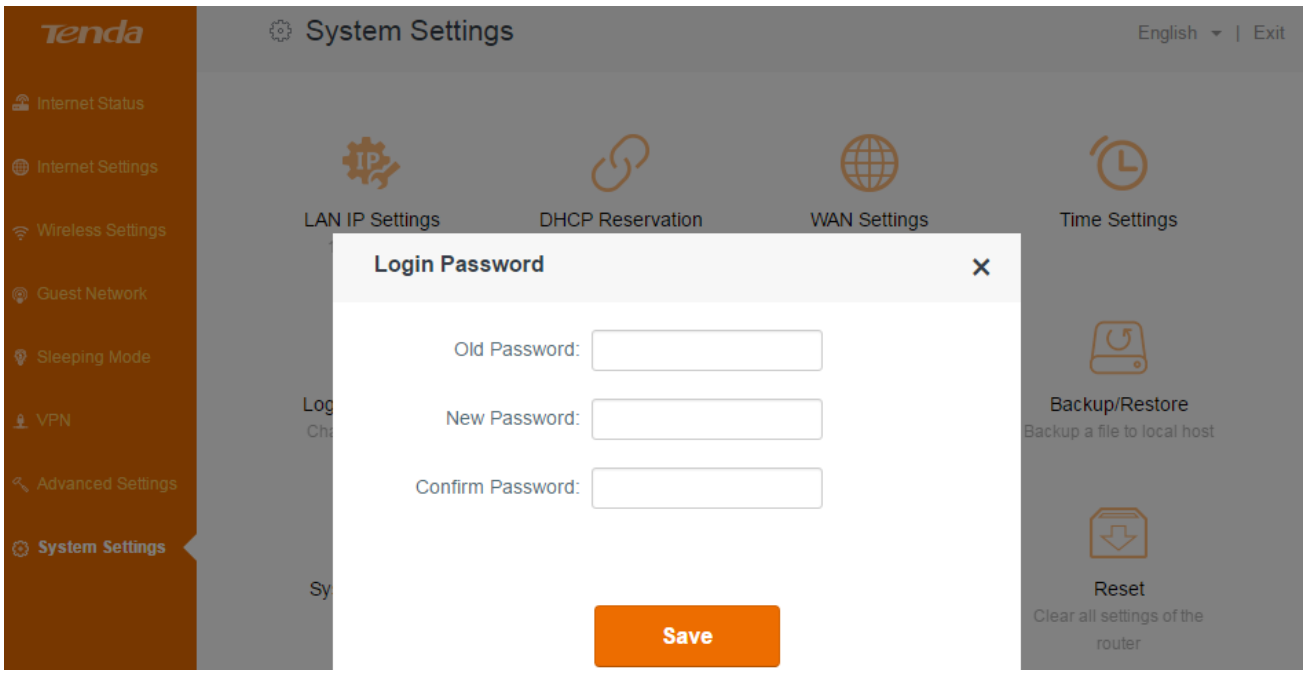

**To change the login password:**

- 1. Type the old password.
- 2. Customize a new login password.
- 3. Type the new password again, and click **Save**.

#### $\blacksquare$  Tips

- There is no login password by default. The old login password is that you set up in Quick Setup Wizard.
- After successful configuration, you need to log in to the user interface again with the new login password.

# **Reboot**

Rebooting the router will activate any modified settings on the router. When the parameters you set can't take effect or the router can't be used normally, please try rebooting your router to solve these problems. Note that when the router is rebooting, do not power off any relevant devices (router, computer, etc.).

Log in to the router's user interface, and click **System Settings > Reboot**.

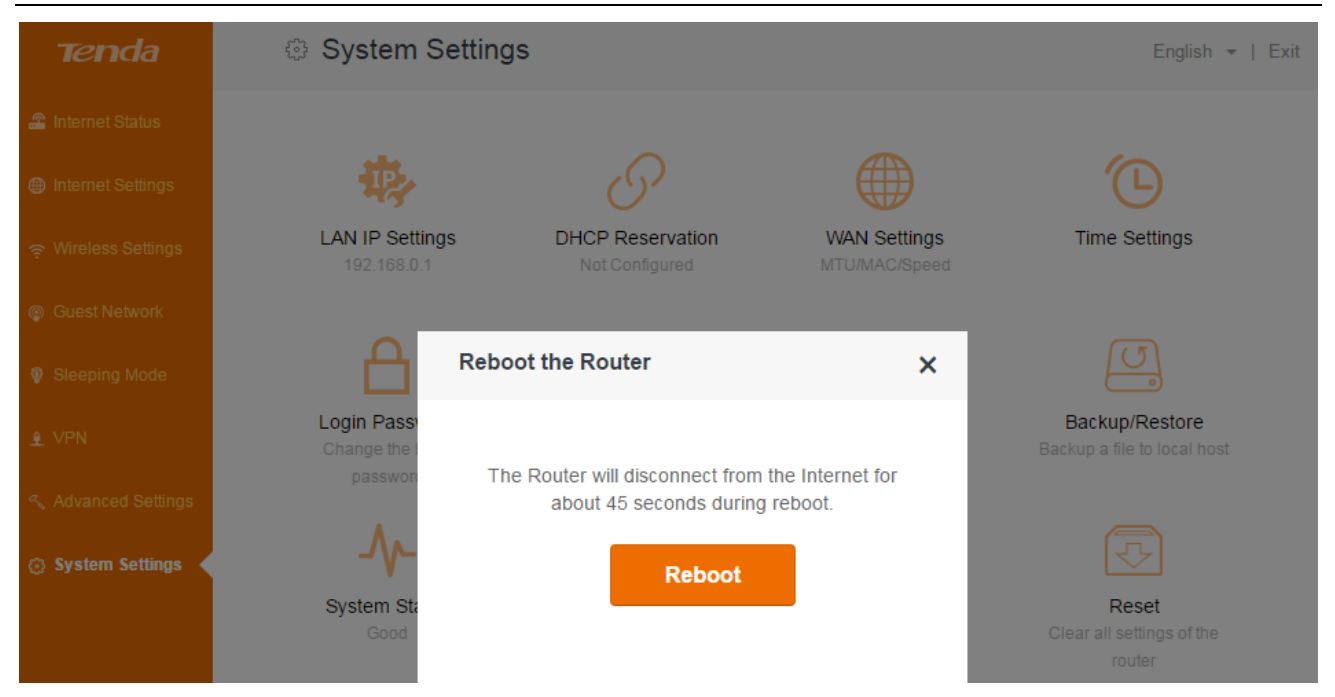

# **Firmware upgrade**

Tenda website offers the latest software version for your router. Follow steps below to upgrade the device if you want.

#### **Local upgrade**

Log in to the router's user interface, and click **System Settings > Firmware Upgrade**.

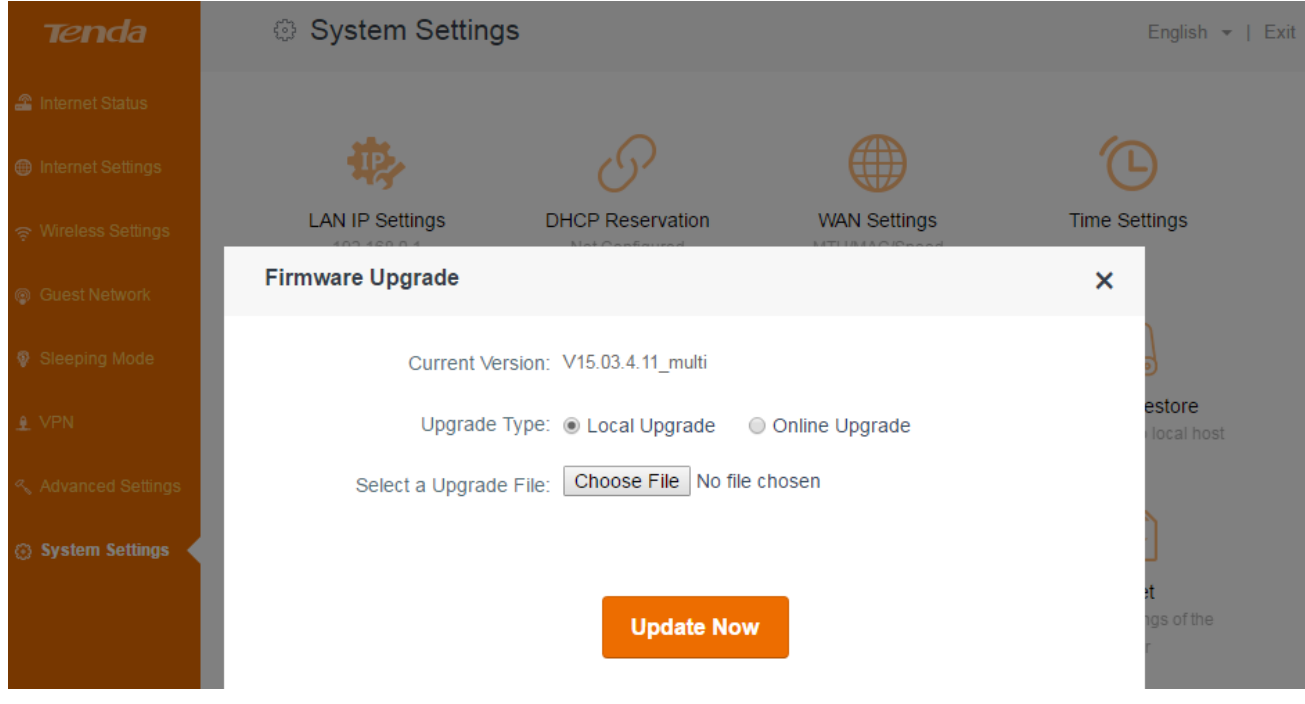

#### *Configuration*

- 1. Download the firmware file from Tenda website [http://www.tendacn.com,](http://www.tendacn.com/) save and unzip it to your local computer.
- 2. Click **Choose file** to locate and select the upgrade file (*.bin* file) you saved.
- 3. Click **Update Now** to start the upgrade process.

#### **Online upgrade**

The router will detect the latest software automatically. When a newer software version is detected, you can upgrade.

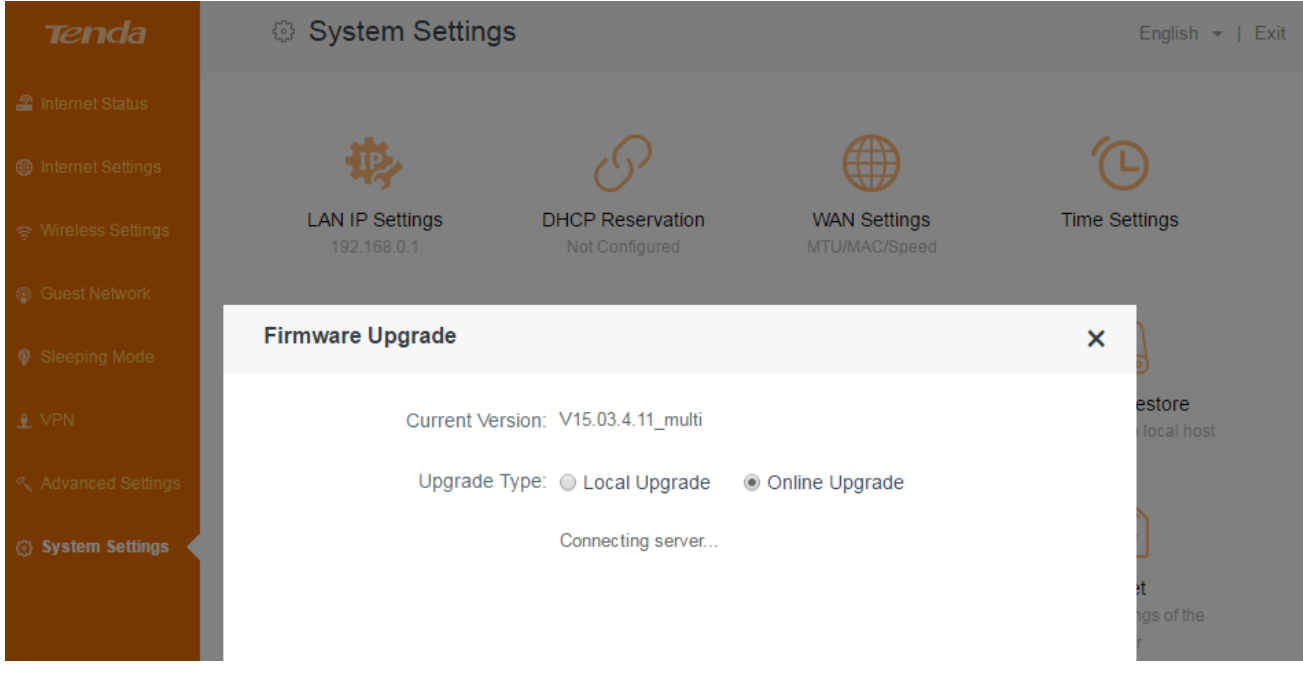

# **A**Note

To avoid upgrade failure, you'd better connect the router to your computer through an Ethernet cable instead of wireless connection, and do not remove the power supply of the router and your computer.

# **Backup/Restore**

If you find the current settings can maintain a good performance for your router, you can back up the configurations on time in case of need.

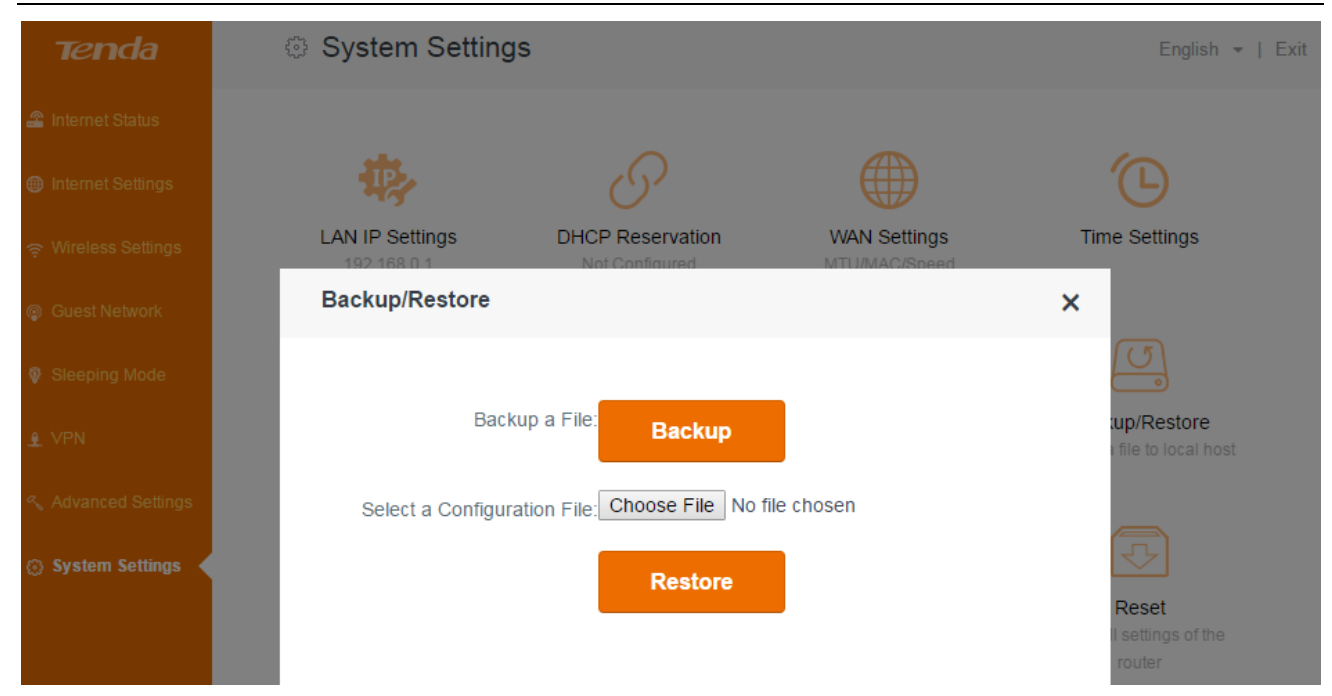

### **To backup a file:**

Log in to the router's user interface, and click **System Settings > Back/Restore**.

Click **Backup**, and locate the file (with suffix **.cfg**) to your host after finishing configuration of the router.

### **To restore the configuration of the router:**

If you reset the router carelessly, and don't want to reconfigure it, you can restore it using the configuration file you saved before.

- 1. Click **Choose file,** and select the file you saved.
- 2. Click **Restore**.

## **System status**

This part allows you to view this router's current network status: basic info, WAN status, LAN Status, and WiFi Status.

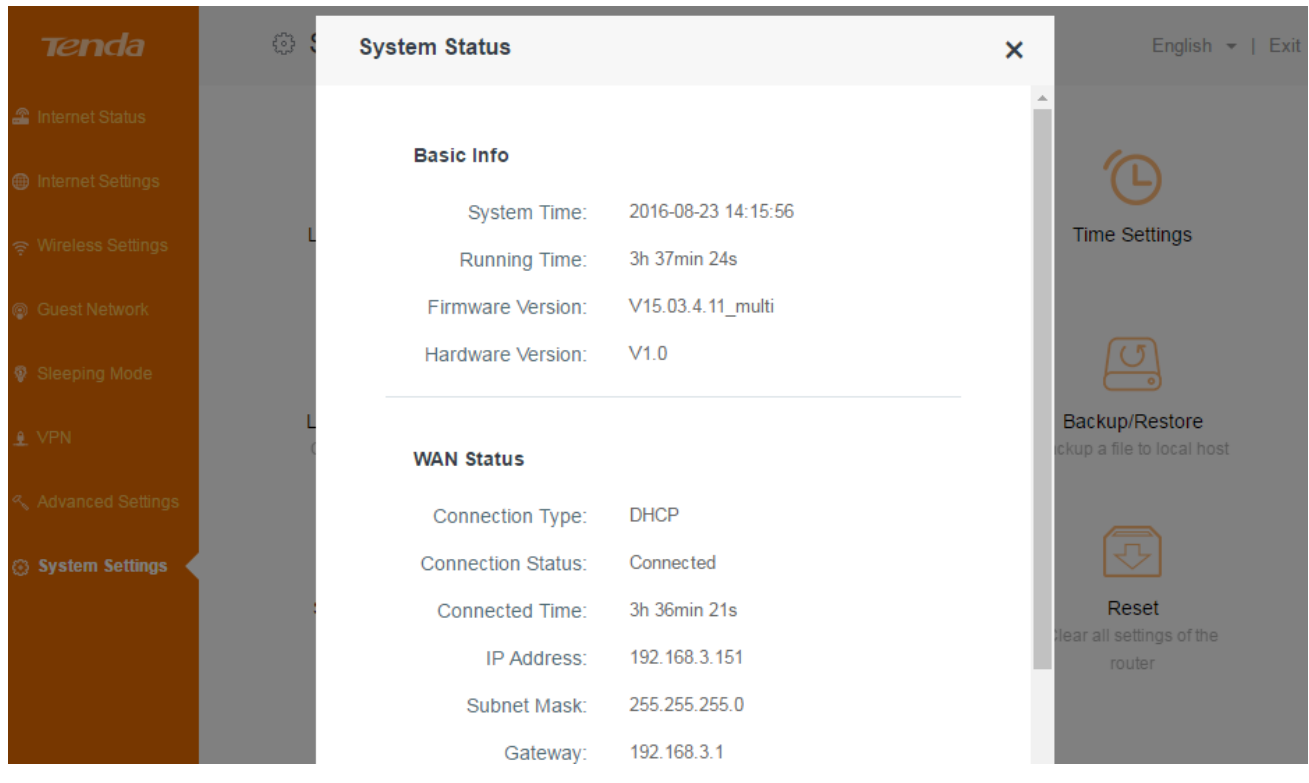

# **System log**

If you want to have a good knowledge of system operation, or when you have difficulties in surfing the internet, you need to send your system logs to Tenda technical supporters, you can go to this field to check your router's syslog.

Log in to the router's user interface, and click **System Settings > System Log**.

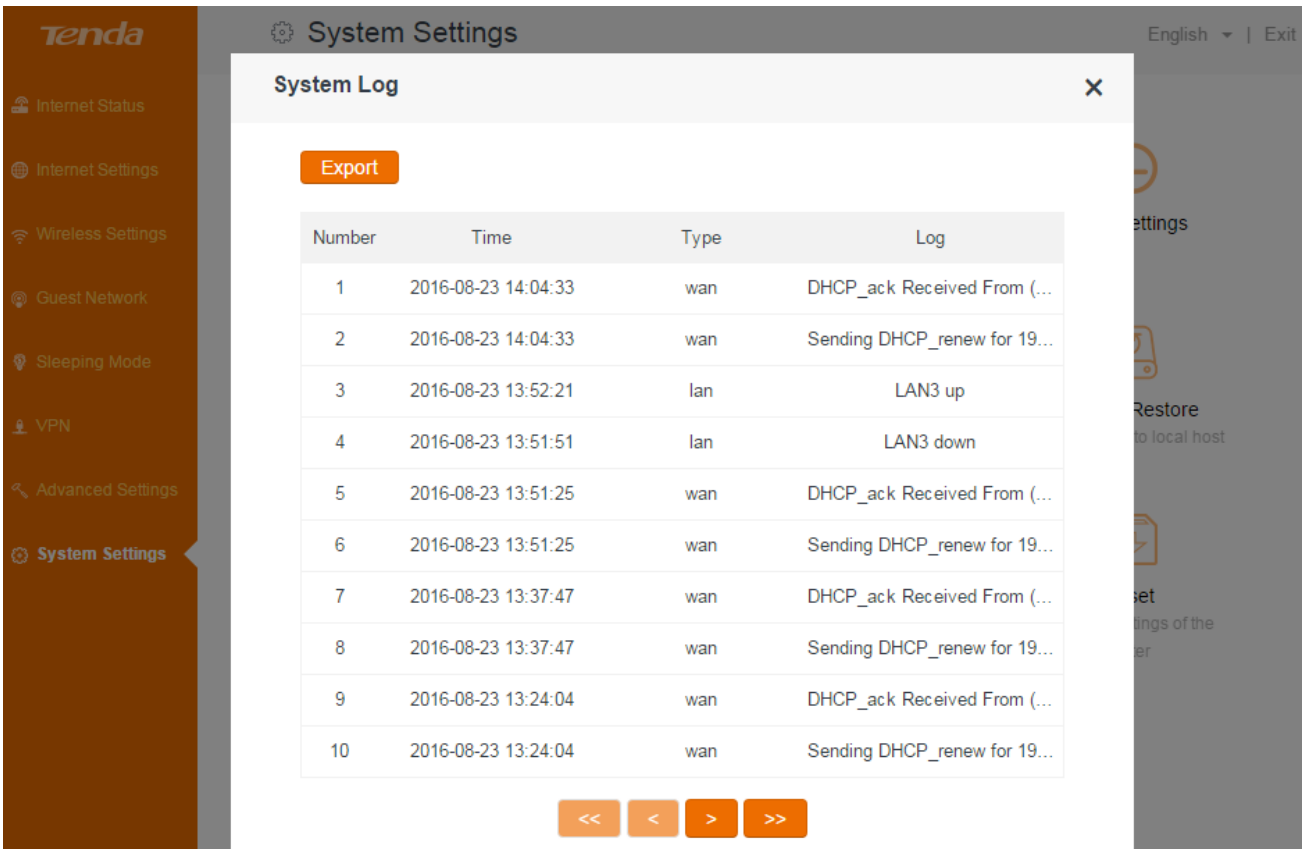

# **Auto maintenance**

Log in to the router's user interface, and click **System Settings > Auto Maintenance.**

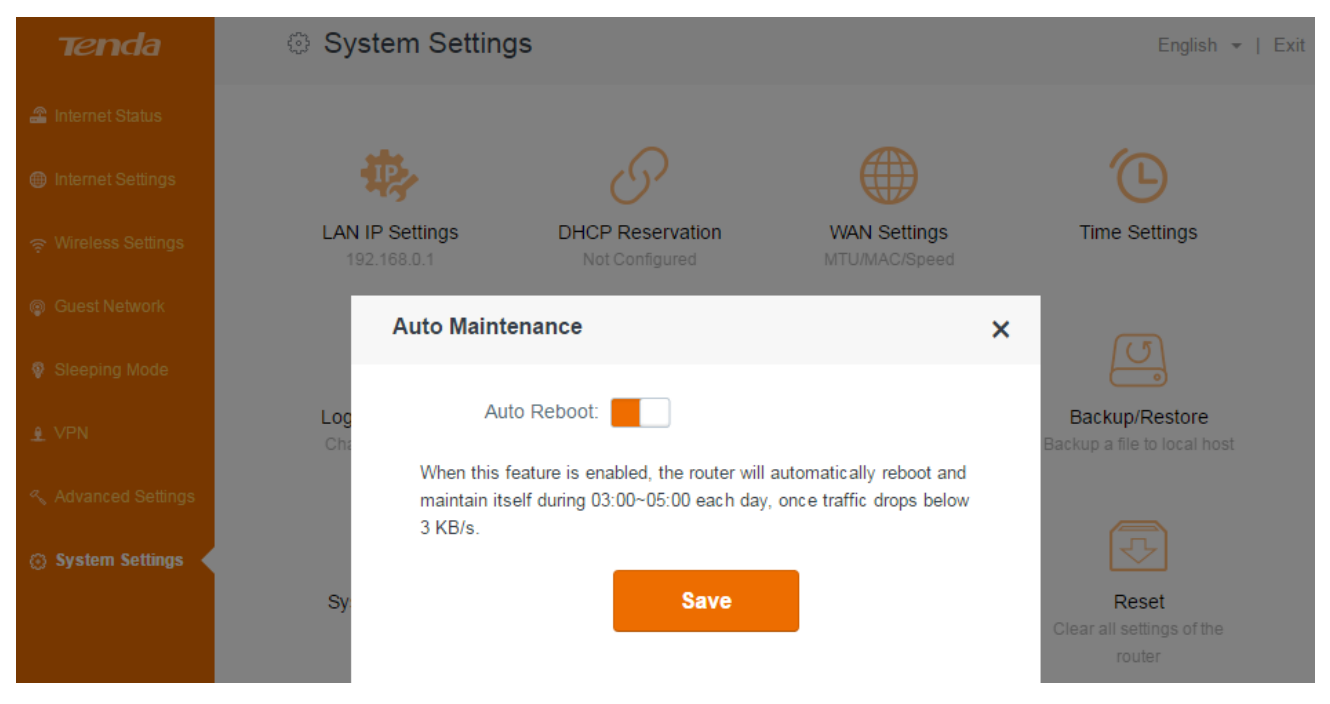

Auto Maintenance helps you to maintain your router to improve the performance of your router and extend the router's lifecycle.

# **Reset**

Here you can restore this router to factory default. Two methods are available here.

**Method One:** Log in to the router's user interface, click **System Settings > Reset**, and click **Reset**.

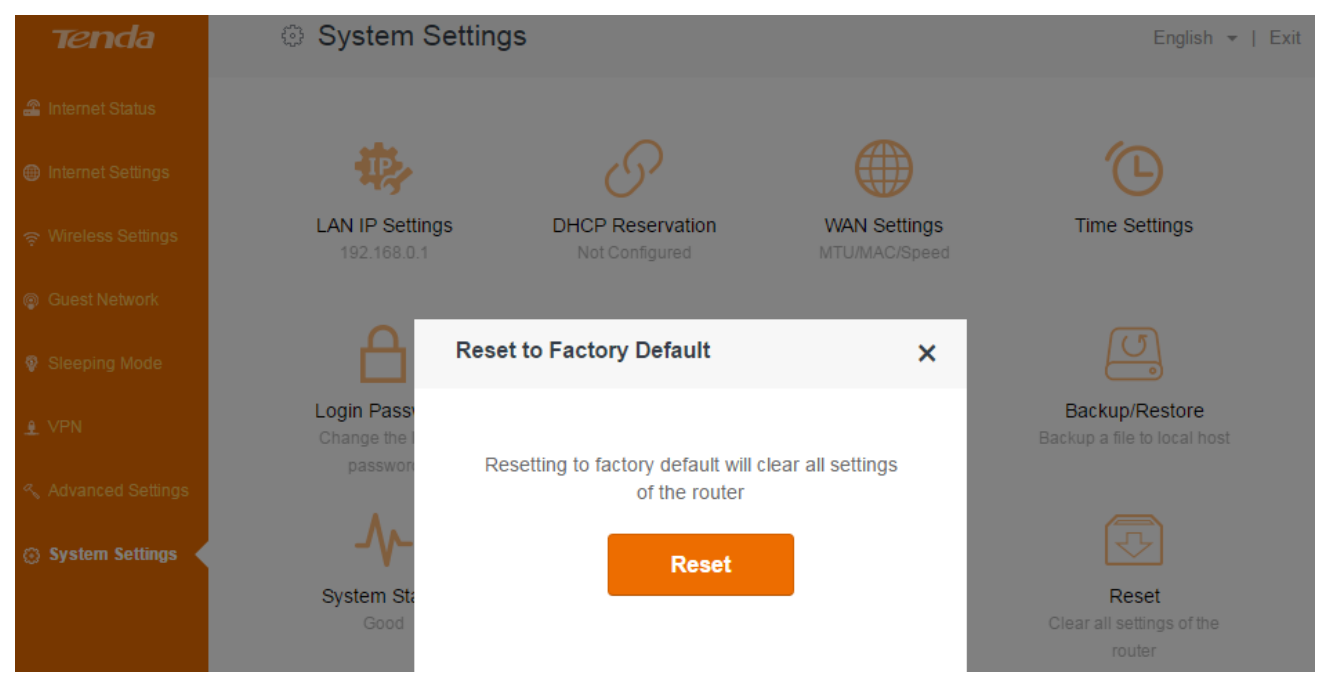

**Method Two:** Press and hold the **RST/WPS** button on the top panel of the router for about 8 seconds and then release it to reset the router to factory default settings.

# **A**Note

During the restoration, do not disconnect the power of the router and other relevant devices.

 Strongly recommend you not to restore the router, unless one of the following situations appear:

- You have to access the router but you can't remember the login name and password.
- Your router does not work well, and you want to reconfigure it by following the Setup Wizard.
- You can't access the internet, and Tenda technical support recommends you to restore to factory default.

This chapter includes the following parts:

- [Configure your computer](#page-85-0)
- **[Troubleshooting](#page-89-0)**
- [Technical support](#page-89-1)
- [Safety and emission statement](#page-91-0)

# <span id="page-85-0"></span>**Configure your computer**

# **Windows 8**

1. Right click the icon<sup>17</sup> on the bottom right corner of your desktop. Click **Open Network and Sharing Center**.

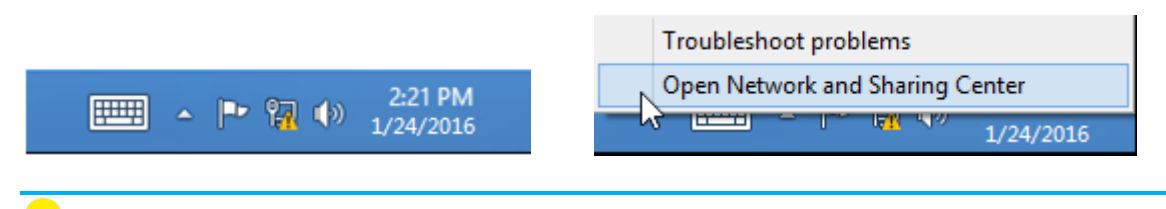

## **Tips**

If you can't find the icon  $\mathbb{R}$ , please move your cursor to the top right corner of your desktop, select **Settings > Control Panel > Network and internet > Network and Sharing**.

#### 2. Click **Ethernet > Properties**.

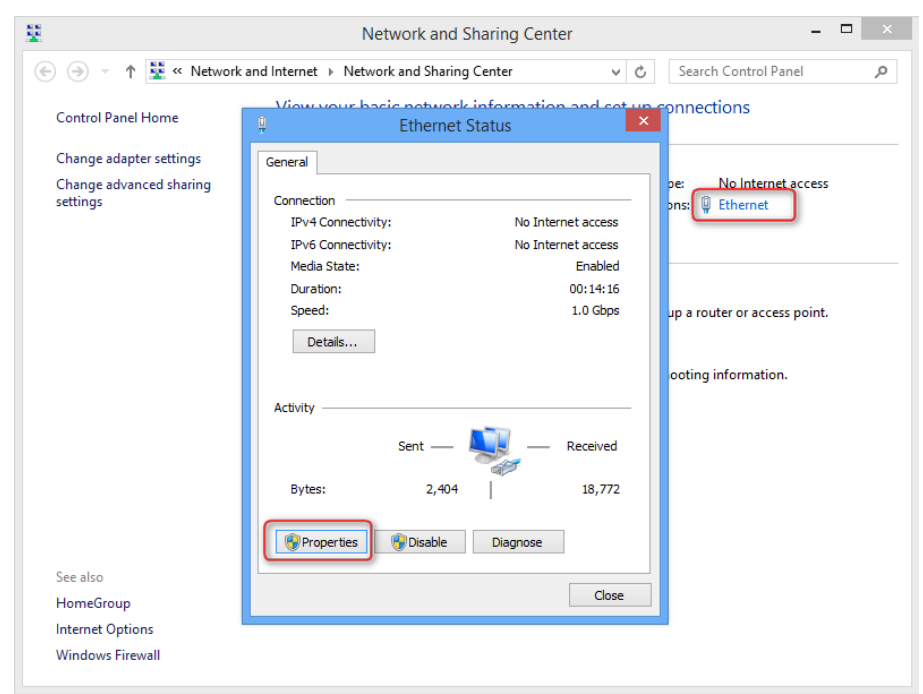

3. Find and double click **internet Protocol Version 4(TCP/IPv4)**. Select **Obtain an IP address automatically** and **Obtain DNS server address automatically** and click **OK**.

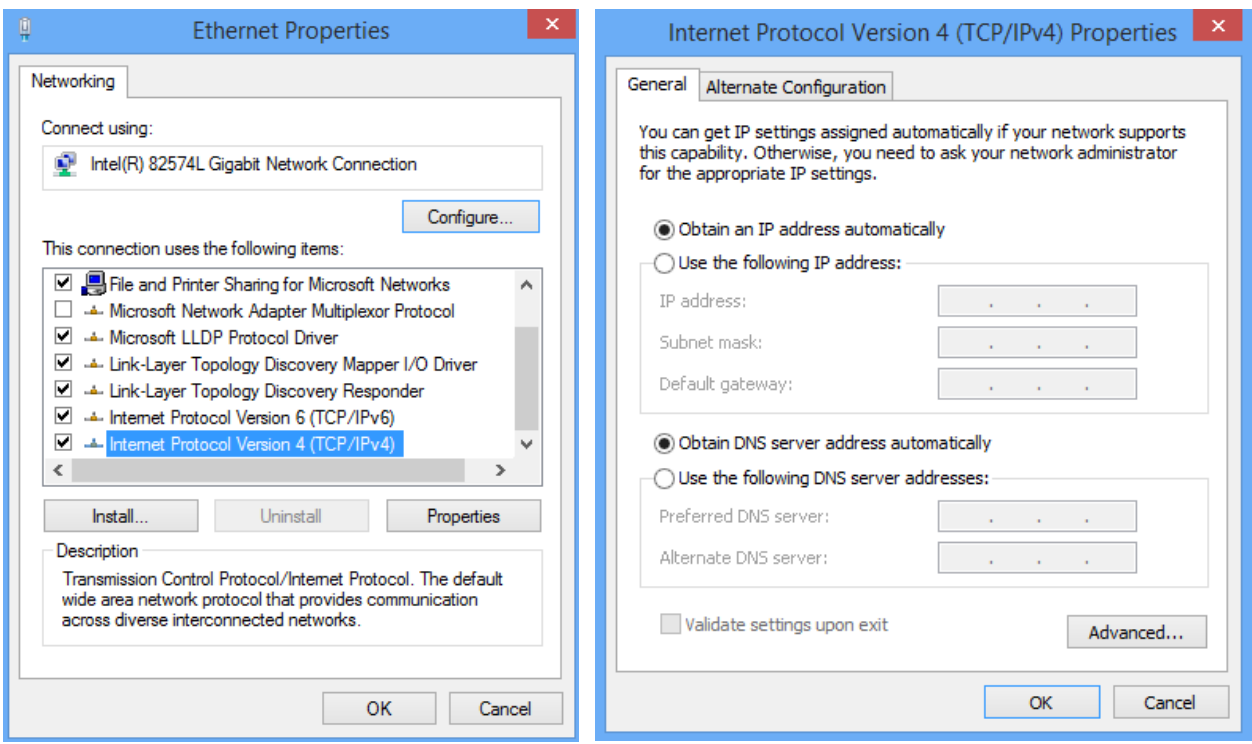

4. Click **OK** on the **Ethernet Properties** window (see 3. for the screenshot).

# **Windows 7**

1. Click the icon in the bottom right corner of your desktop. Click **Open Network and Sharing Center**.

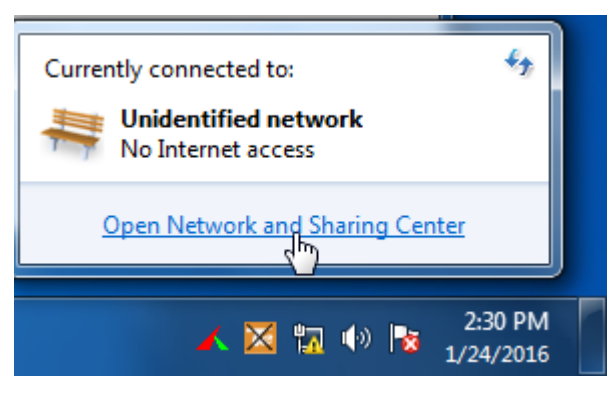

**Tips** 

If you can't find the icon  $\mathbb{H}$  on the bottom right corner of your desktop, follow steps below: Click **Start > Control Panel > Network and internet > Network and Sharing Center**.

2. Click **Local Area Connection > Properties**.

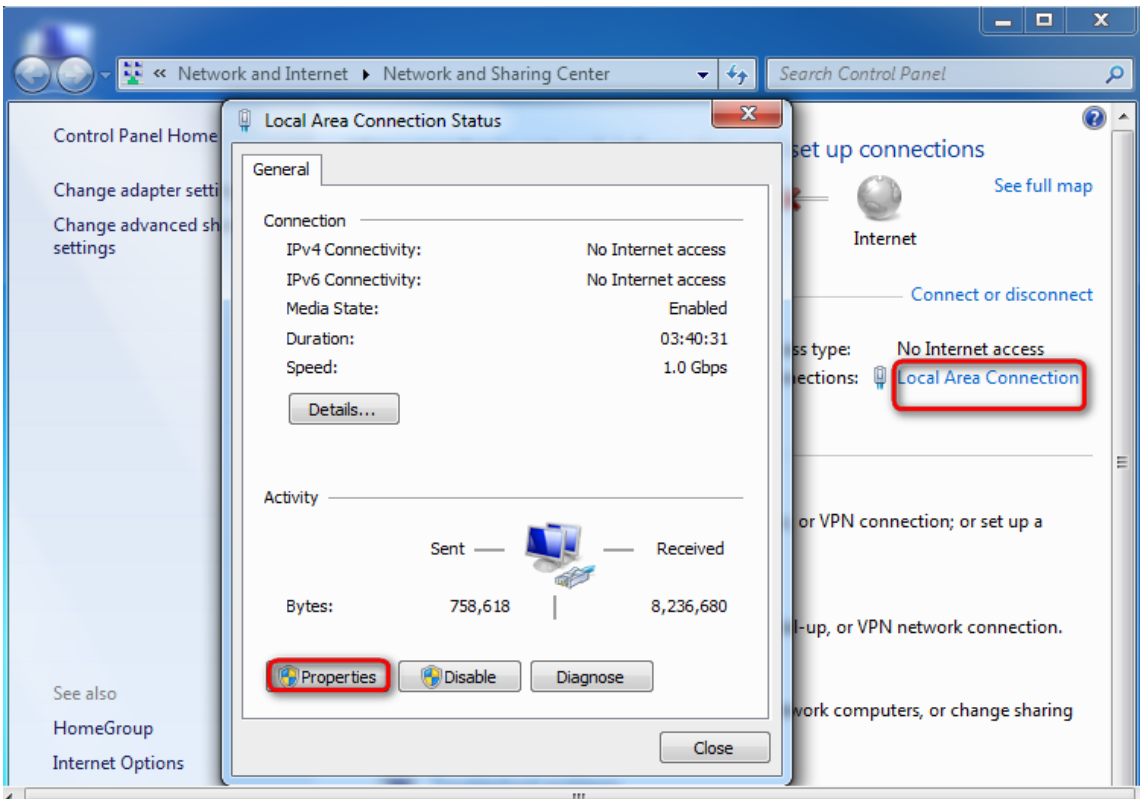

3. Find and double click **internet Protocol Version 4(TCP/IPv4)**. Select **Obtain an IP address automatically** and **Obtain DNS server address automatically** and click **OK**.

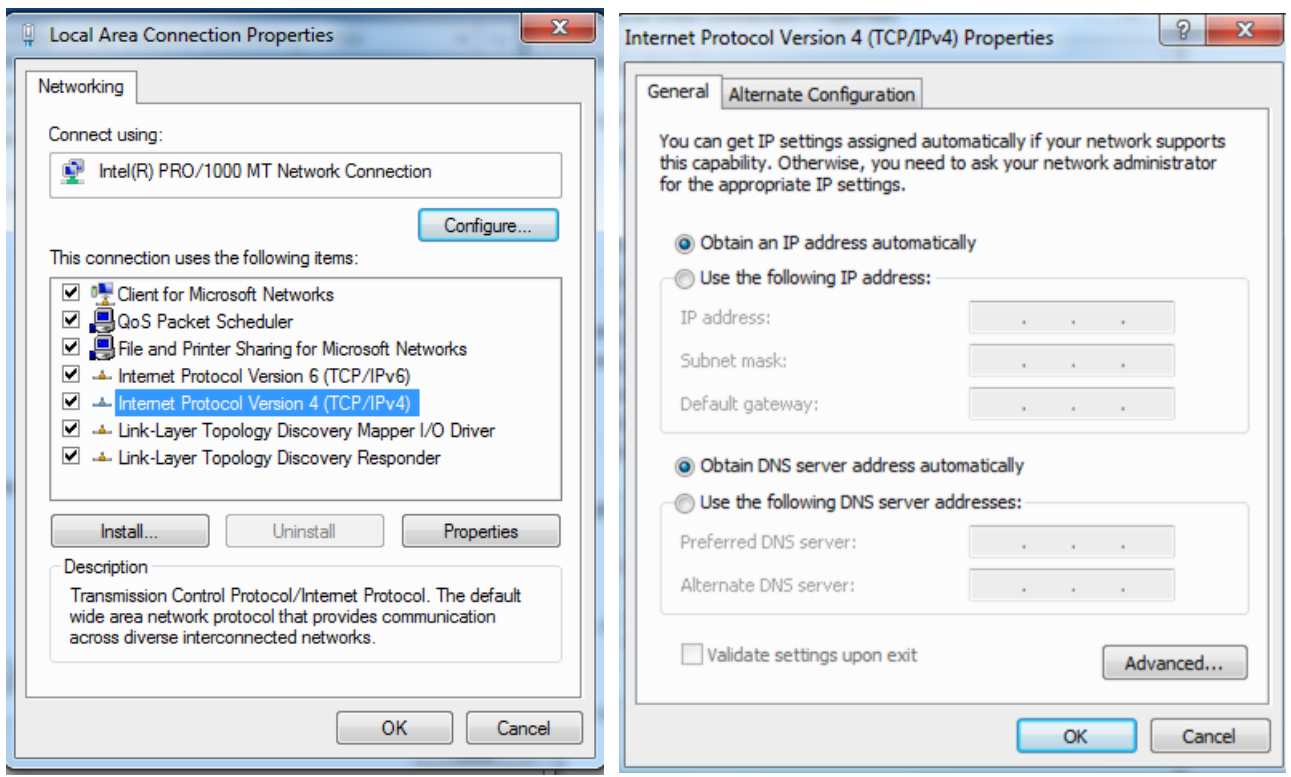

4. Click **OK** on the **Local Area Connection Properties** window (see 3. for the screenshot).

# **Windows XP**

1. Right click **My Network Places** on your desktop and select **Properties**. Right click **Local Area Connection** and select **Properties**.

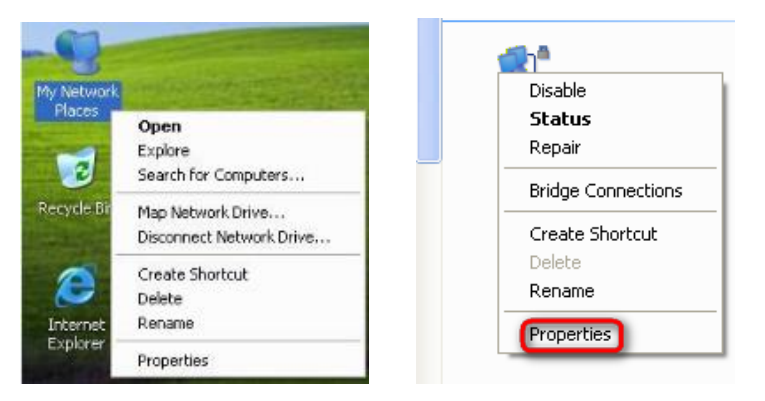

2. Scroll down to find and double click **internet Protocol (TCP/IP)**. Select **Obtain an IP address automatically** and **Obtain DNS server address automatically** and click **OK**.

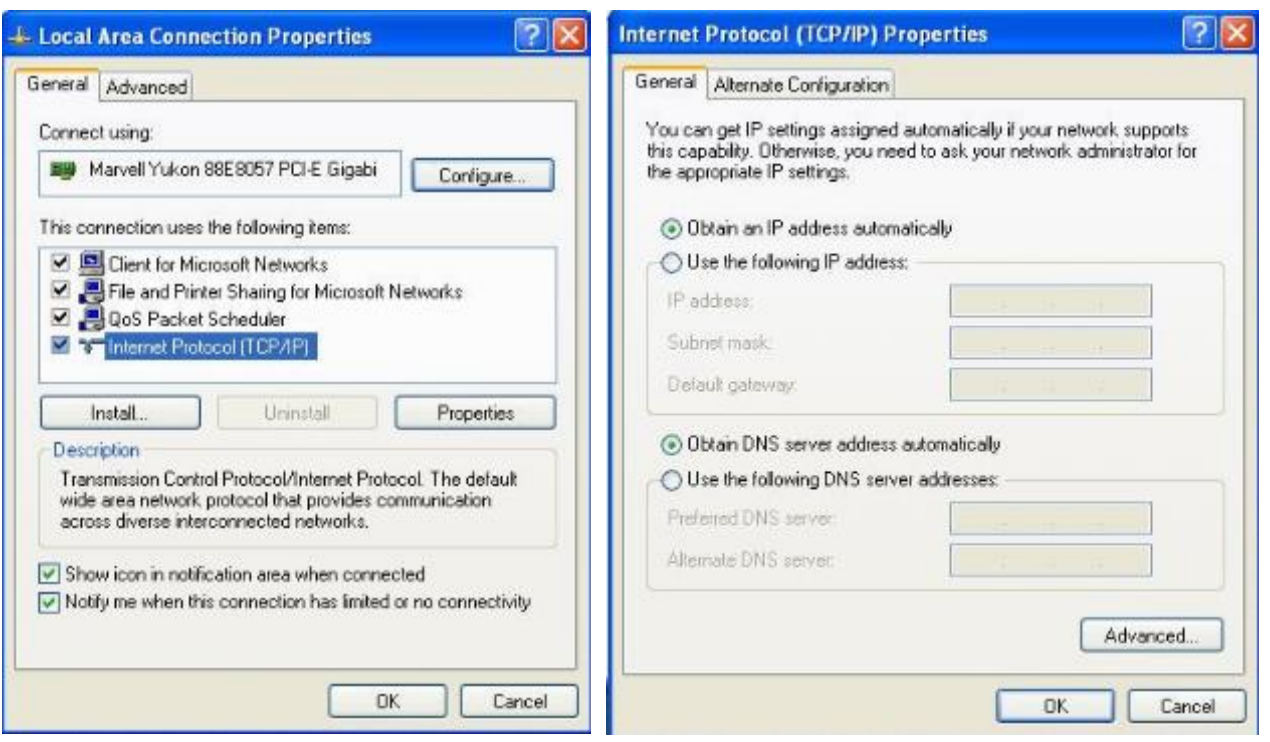

3. Click **OK** on the **Local Area Connection Properties** window (see 2. for the screenshot).

# <span id="page-89-0"></span>**Troubleshooting**

#### <span id="page-89-1"></span>**Q1: Where should I place my wireless router for optimum performance?**

**A1:** To achieve optimum performance, please pay attention to the following:

- Put it on a stable place, such as a desk.
- Keep it near to your wireless devices, such as smart phones, laptops, and so on.
- Keep it away from electrical devices that are potential sources of interference, such as ceiling fans, home security systems or microwaves.
- Keep it away from any large metal surfaces, such as a solid metal door or aluminum nails.
- Keep it away from other materials that may affect your wireless signals, such as glass, insulated walls, fish tanks, mirrors, brick, and concrete.

#### **Q2: I can't log in to the wireless router's user interface. What should I do?**

**A2**: You can try the following methods:

- Verify that your computer is connected to one of the router's LAN ports (**1**, **2**, or **3/IPTV**); or your wireless device is connected to the router's WiFi.
- Verify that "tendawifi.com" or "192.168.0.1" is correctly entered in the address bar of a web browser.
- If your computer is set to a static IP address, change the settings to obtain an IP address automatically.
- Clear cache of your browser, or open another web browser.

 Press and hold the **RST/WPS** button for about 8 seconds, and then release it to restore the router to factory settings; then try to login again.

### **Q3: I forget my WiFi password, what should I do?**

**A3**: Follow one of the following methods:

- Log in to the wireless router's user interface, and you can check the WiFi password on page **Wireless Settings** > **WiFi Name & Password**.
- Restore the wireless router to factory default, and there is no WiFi password by default. Then set up a WiFi password.

Restore Method: Press and hold the **RST/WPS** button on the product for about 8 seconds until all LEDs light.

### **Q4: I can't access the internet after completing all configurations. What should I do?**

**A4:** You can try the following methods:

- Please check the connection and verify if it is well-connected.
- Verify that you select the correct connection type, and the parameters you type for internet access are right.
- Check whether you can access the internet by connecting to the modem directly (without the router). If not, please double check the configuration of your modem or consult your ISP.

# **Technical support**

If you still have some problems, please contact our technical support.

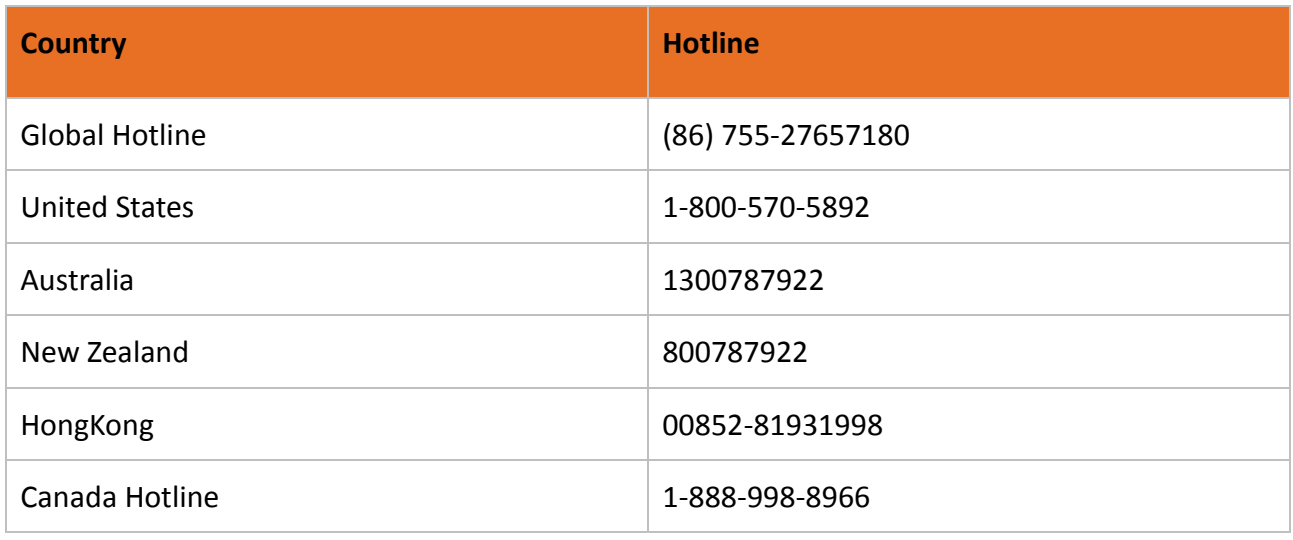

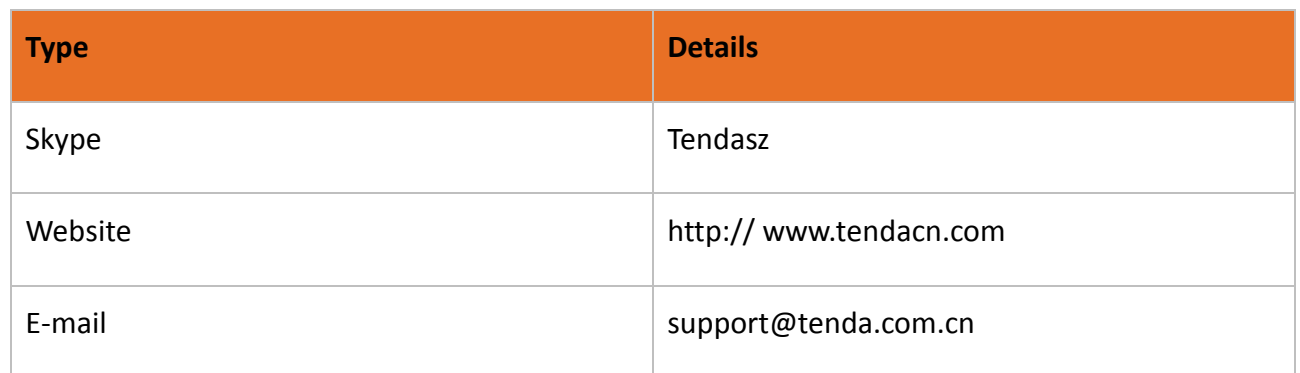

# <span id="page-91-0"></span>**Safety and emission statement**

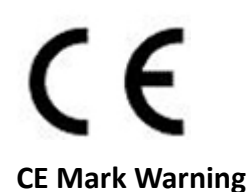

This is a Class B product. In a domestic environment, this product may cause radio interference, in which case the user may be required to take adequate measures.

**NOTE:** (1) The manufacturer is not responsible for any radio or TV interference caused by unauthorized modifications to this equipment. (2) To avoid unnecessary radiation interference, we recommend that you use a shielded RJ45 cable.

### **Declaration of Conformity**

Hereby, SHENZHEN TENDA TECHNOLOGY CO. LTD. declares that the radio equipment type AC6 is in compliance with Directive 2014/53/EU.

The full text of the EU declaration of conformity is available at the following internet address: <http://www.tendacn.com/en/service/page/ce.html>

Operate Frequency:

2.4G: EU/2400-2483.5MHz (CH1-CH13)

5G: EU/5150-5250MHz (CH36-CH48)

EIRP Power (Max.):

2.4GHz: 19.67dBm

5GHz: 22.21dBm

Software Version: V15.03.4

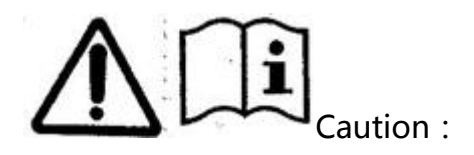

Adapter Model: BN036-A12012E

Manufacture: SHENZHEN HEWEISHUN NETWORK TECHNOLOGY CO.,LTD.

Input: 100-240V~50/60Hz 0.4A

Output: 12V 1.0A

 $=$ : DC Voltage

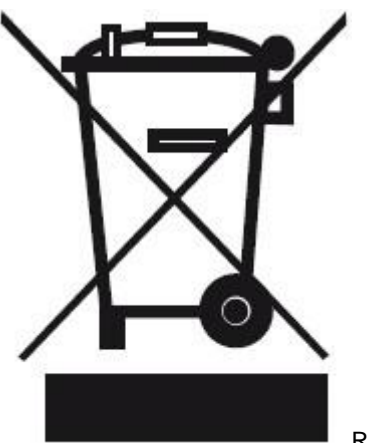

RECYCLING

This product bears the selective sorting symbol for Waste electrical and electronic equipment (WEEE). This means that this product must be handled pursuant to European directive 2012/19/EU in order to be recycled or dismantled to minimize its impact on the environment.

User has the choice to give his product to a competent recycling organization or to the retailer when he buys an new electrical or electronic equipment.

#### **FCC Statement**

This device complies with Part 15 of the FCC Rules. Operation is subject to the following two conditions: (1) This device may not cause harmful interference, and (2) this device must accept any interference received, including interference that may cause undesired operation.

This equipment has been tested and found to comply with the limits for a Class B digital device, pursuant to Part 15 of the FCC Rules. These limits are designed to provide reasonable protection against harmful interference in a residential installation. This equipment generates, uses and can radiate radio frequency energy and, if not installed and used in accordance with the instructions, may cause harmful interference to radio communications. However, there is no guarantee that interference will not occur in a particular installation. If this equipment does cause harmful interference to radio or television reception, which can be determined by turning the equipment off and on, the user is encouraged to try to correct the interference by one of the following measures:

- Reorient or relocate the receiving antenna.
- Increase the separation between the equipment and receiver.
- Connect the equipment into an outlet on a circuit different from that to which the receiver is connected.
- Consult the dealer or an experienced radio/TV technician for help.

**FCC Caution:** Any changes or modifications not expressly approved by the party responsible for compliance could void the user's authority to operate this equipment.

This transmitter must not be co-located or operating in conjunction with any other antenna or transmitter.

The manufacturer is not responsible for any radio or TV interference caused by unauthorized modifications to this equipment.

#### **Radiation Exposure Statement**

This equipment complies with FCC radiation exposure limits set forth for an uncontrolled environment. This equipment should be installed and operated with minimum distance 20cm between the radiator & your body.

NOTE: (1) The manufacturer is not responsible for any radio or TV interference caused by unauthorized modifications to this equipment. (2) To avoid unnecessary radiation interference, we recommend that you use a shielded RJ45 cable.

FAIT